# **Bushnell**

# **INSTANT REPLAY**

# *Compact Digital Binocular*

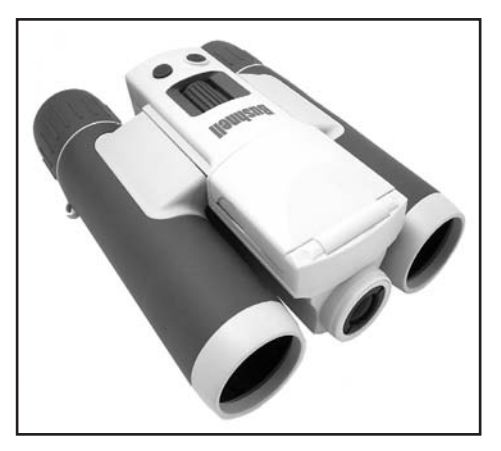

# **Instruction Manual**

Model # 118325 Lit.#: 98-0925/06-07

# **LANGUAGES**

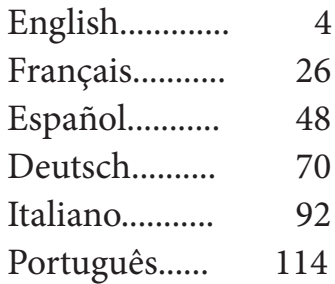

#### ENGLISH

Congratulations on your purchase of the Bushnell® 5 MP Compact Instant Replay™ ! Your Instant Replay digital binocular is ideal for all sporting events and nature observation, as it combines a high quality 8 power compact binocular with a versatile 5 megapixel digital camera (with option for 8 MP effective resolution via software interpolation). Your Instant Replay has a "dual personality", capable of taking high resolution digital still photos as well as shooting video, with your choice of "normal" (continuous) or "instant replay" loop video operating modes. The photos and videos are both automatically stored in the internal memory, or on an optional SD (Secure Digital) card, and can be easily reviewed on the flip-up color LCD, or downloaded to your computer without the need to install any special software *(With Windows 2000, XP, Vista or Mac OSX. A driver is provided for Windows 98/98SE)*.

Before using your new Instant Replay, please read the instructions contained in this manual and take time to familiarize yourself with the camera's operation and many great features.

#### **QUICK GUIDE: BUSHNELL INSTANT REPLAY 118325**

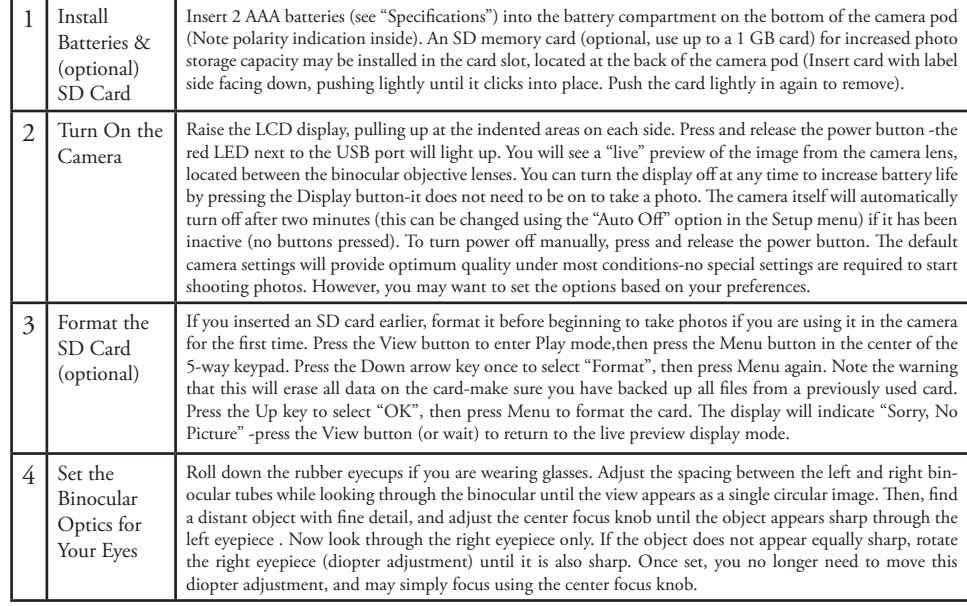

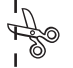

#### **QUICK GUIDE: BUSHNELL INSTANT REPLAY 118325**

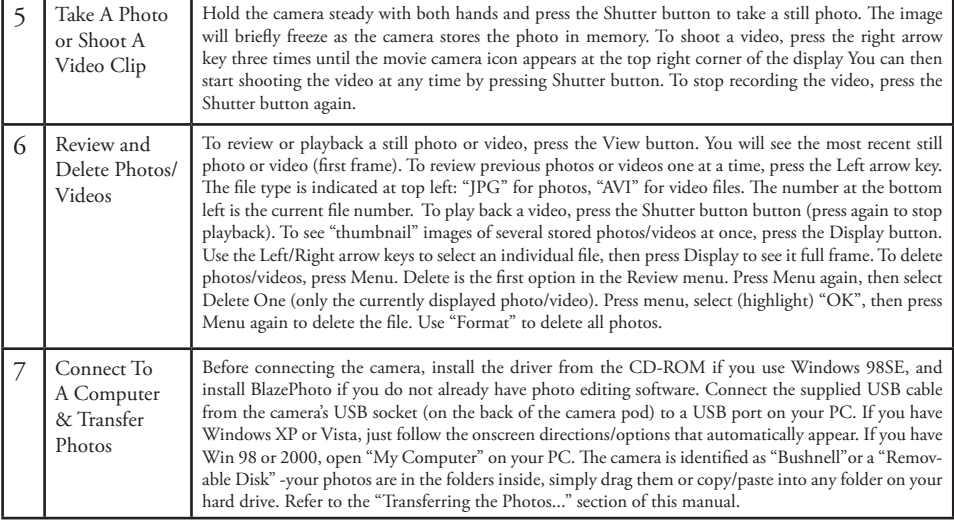

# **Technical Specifications**

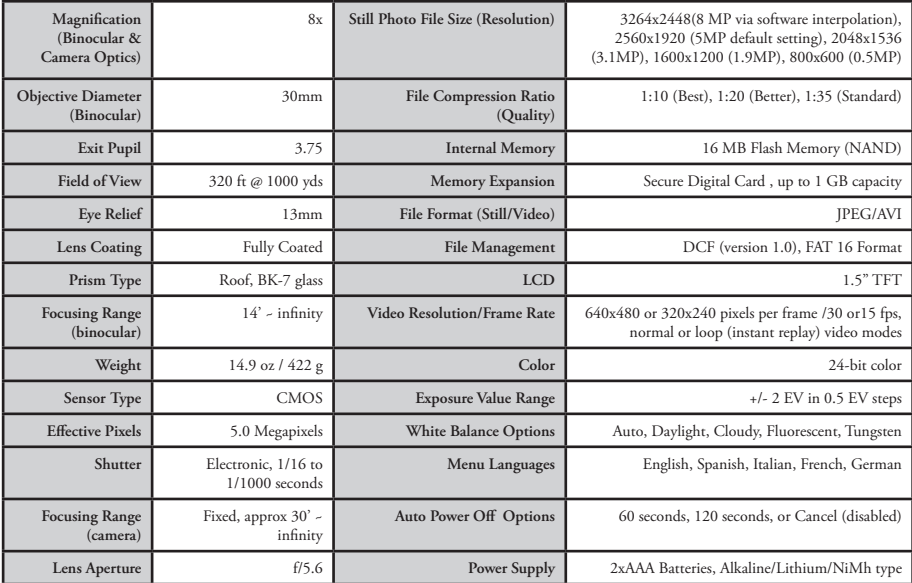

Download from Www.Somanuals.com. All Manuals Search And Download.

 $\overline{7}$ 

# **Camera and Binocular Parts Guide**

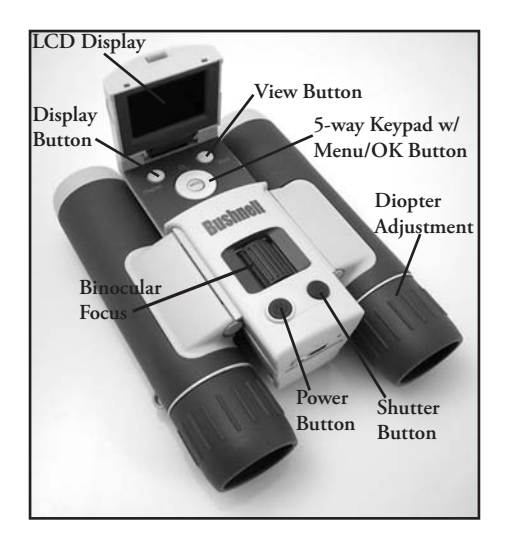

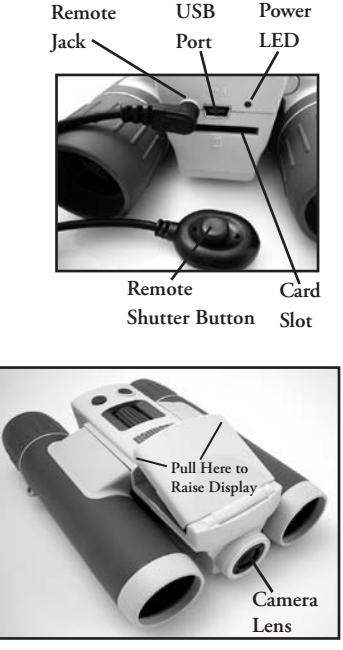

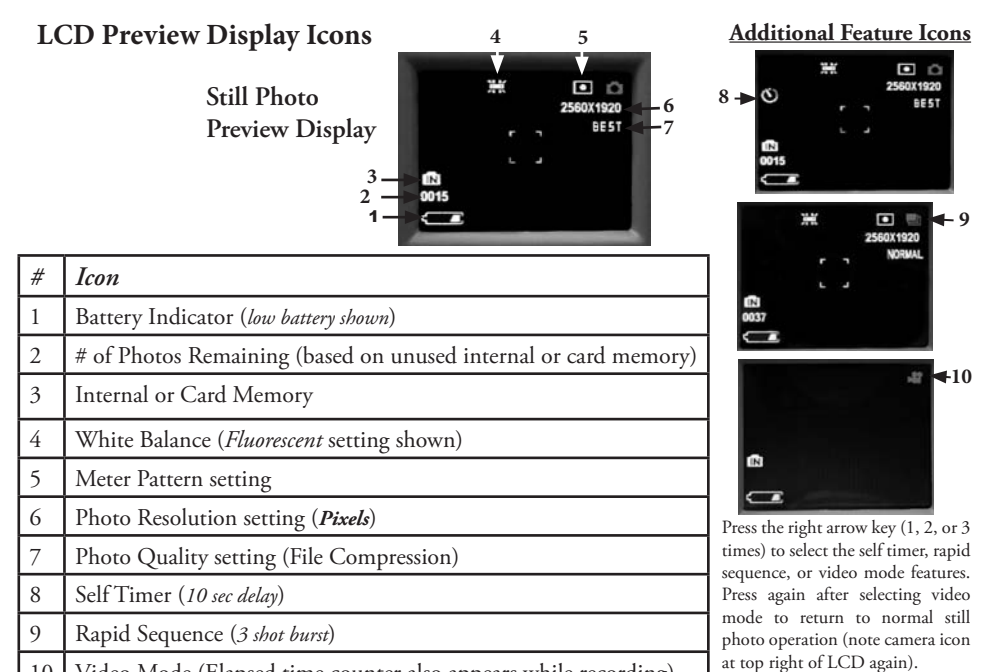

10 Video Mode (Elapsed time counter also appears while recording)

 $\Omega$ 

118325 Compact Instant Replay 6L9 9 6/4/07 12:56:26 PM Download from Www.Somanuals.com. All Manuals Search And Download.

# **Loading Batteries**

Turn the Instant Replay over, and slide open the battery cover as indicated by the arrow, then tilt it up on its hinges. Insert 2 AAA Alkaline or Lithium batteries into the compartment in the direction indicated by the diagrams inside, then tilt the cover down again and slide it back into place until it clicks. *Note: Rechargeable NiMh type batteries may also be used, but some may not deliver adequate current to power the Instant Replay. AAA NiMh batteries with a current rating of 850 mAh or higher are recommended.* 

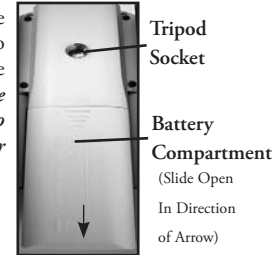

### **Inserting An SD Card**

The camera can store from about 15 (at 5 MP resolution and Best quality) up to over 300 photos in the 16 MB internal memory, depending on resolution and quality settings (refer to the chart at the back of this manual). To expand the available storage, you may add an optional SD (Secure Digital) memory card, with 1GB or smaller capacity (256MB, 512MB etc). MMC cards, which look similar to SD cards, are not recommended. The card is inserted into the slot on the back of the camera pod, with the "notched" corner on the left as indicated by the card icon below the slot. Insert the SD card with the label side facing down. *Note: be sure the power is turned off before inserting or removing cards to prevent possible loss of files or damage to the card*. A new card will not require formatting, but a card that has been previously used in other devices (cameras, PDAs, etc) should be formatted by the Instant Replay before beginning to take photos or videos (see the "Review Menu" section for how to do this). **Note that formatting will erase all files previously stored on the card, so be sure they have been downloaded or copied first if you wish to keep them.**

10

#### **Basic Binocular and Camera Setup**

Before taking photos or videos, take a few moments to set up the Instant Replay for your individual eyesight and user preferences. Leave the rubber eyecups in their "up" position if you are not wearing glasses, or roll them down if you are. Grasp the left and right sides of the binocular, and pull them apart or push them together while looking through the binocular to adjust the eyepiece spacing until your view is a single circular image. Find a distant object with fine detail (tree, sign, brick wall, etc), and adjust the center focus knob until the object appears sharp when viewed through the left binocular eyepiece only. Then, looking at the same object through just the right side of the binocular, simply rotate the right eyepiece until the image is equally sharp for your right eye. This is called the diopter adjustment, and compensates for any difference in sight between your left and right eyes. Once set by following this initial procedure, you may leave the diopter adjustment alone and just use the center focus knob to bring objects at any distance into sharp focus through the binoculars (the minimum focus distance is about 15 feet).

Your digital photos and videos are not affected by the center focus knob, as the camera lens located between the binocular objective lenses does not require focusing. It is preset so that objects ranging from approximately 50 feet to infinity will be in focus. Note that the binocular is capable of focusing closer than the camera. Check the live preview image on the LCD display to make sure you are far enough away to ensure sharp photos. The camera lens provides 8x magnification, which is the same as the binocular's optics, and is aligned so that and object centered in the binocular's view will also be centered in your photos or videos. Therefore, it is not necessary to have the LCD turned on or even raised while you are shooting photos or videos. Reducing use of the LCD will extend battery life significantly.

You may want to go into the camera's menu and set the correct date before using the camera for the first time. Raise the LCD display and press the power button. After the startup display comes on, press the Menu button (center of the 5-way keypad). Press the Down arrow key 7 times to highlight "Clock Set", then press Menu again. Now set the Year, Month, Date, Hour and Minute (in order from left to right), using the Up/Down arrow keys to make changes, and the Right key to move to the next item. Once date & time are set, press the Menu button. Press the Down arrow key once to highlight "Date Stamp", press Menu, then highlight your preference (On-the date and time will be printed on your photos- or Off) using the Up/Down keys. Press Menu, then keep pressing the down arrow key until you see "Exit" , and press Menu again to return to the preview display.

#### **Taking Still Photos**

After following the initial setup as described in the previous pages, you are ready to take a photo:

1) Raise the LCD and press and release the Power button (red LED lights, startup screen appears).

2) The Instant Replay will default to 5MP resolution and high quality settings, as well as "everything on automatic" when it is turned on for the first time, so you can take excellent photos right away. If you prefer to use different settings, refer to the section "Using the Main Menu" for directions regarding how to find and change settings such as resolution, exposure and other options.

3) You may compose your photo while looking through the binocular (the LCD does not need to be on to take a photo). However, for the most accurate framing, checking the LCD preview is recommended.

4) Be sure you are not closer than approximately 30 feet from your subject. The binocular optics will focus closer than this, but the camera focus is preset for best results with distant subjects (no focusing is necessary for the camera). The LCD may be used to verify that the subject is not too close for sharp results.

5) Hold the camera as steady as possible with both hands and lightly press the Shutter button. The display will "freeze" briefly, confirming the captured image while the file is stored, then you are ready to take another photo. The number in the lower left corner of the LCD will show the number of remaining photos you can take, based on available, unused memory (on the SD card, or internal memory if no card is used). Once you reach "0000", and the display indicates "Memory Full !" when Shutter button is pressed, you are out of memory (storage space) and should download photos you wish to keep so they may be deleted, or you may remove the filled up card and install another SD card.

6) Digital zoom up to 3x is available. Press the Down arrow key to zoom in (you will see the result on the LCD). Press the Up arrow key to zoom back out. No digital zoom is used (optical magnification only) when "1.0" is indicated next to the magnifying glass icon.

7) Press the View button if you wish to check the photo after you take it, then press it again to return to a live preview. See the section "Review Menu" for more regarding reviewing and deleting previously taken photos.

> *Warning: Use care during handling to avoid touching the camera lens (located in the center between binocular lenses) to prevent degrading the image quality. Clean the camera lens only with dry lens tissue or microfiber cloth. DO NOT use liquids of any type.*

#### **Shooting Videos (Setting/Using Video Mode)**

**1)** Follow steps 1-4 on the previous page, "Taking Still Photos"

**2)** To change from still photo to video mode, press the Right arrow key 3 times, until the movie camera icon is displayed at the top right area of the LCD. You are now in Video Mode. Press the Shutter button to start recording a new video clip, and press it again to stop recording and store the video in memory.

**3)** You have a choice of two types of video shooting, normal or loop ("Instant Replay"). Which type you shoot is determined by the current setting in the "Video Size" option in the operating menu.

The recording time when shooting "Normal" videos is limited only by the amount of internal or card memory currently available. You may record a single long video until you run out of memory, or multiple shorter videos by stopping and starting recording whenever you wish by pressing Shutter button. The counter on the right side of the display shows the elapsed time since the recording was started.

The recording time when shooting "Loop" videos is predetermined by the resolution and frame rate you select. This varies from 8 seconds at the highest resolution and rate (640x480  $\omega$  30 fps) to 60 seconds at the lowest/slowest (320x240  $\omega$  15 fps)-the other settings produce 15 and 30 second loops. At the end of this time period, the video begins to record again automatically (loop), replacing the previous video with the new footage. This is ideal for making sure you capture sports action at its peaksimply start recording anytime (as a player nears the goal, for example), then stop recording after you see the outcome of the play-you won't waste a lot of memory and won't have to "rewind" and search through a long video to find the highlight again.

**4)** Press the View button if you wish to check a video after you shoot it. Press the Shutter button to begin playback, press it again to stop playback. Press the Left arrow keys to review your previous video or still photo files. Pressing the Display button will display a "thumbnail" review of multiple files-use the arrow keys to highlight the file you wish to review, then press Menu to select and view it. When you are ready to return to the live preview display to shoot more videos (or stills), press the View button.

**5)** See the section "Review Menu" for more regarding reviewing and deleting previously taken videos.

# **Using The Main Menu**

As mentioned earlier in this manual, your Instant Replay is already set for high resolution and quality right out of the box. Exposure, white balance, and other variables are set automatically. This means that you will get good results for most subjects and lighting without the need to go into the menus and change any settings. However, we recommend that you become familiar with the available options so that you can improve your photos if, for example, you decide they are coming out too dark (common for snow scenes with most cameras), or too green (under many fluorescent lights). Press the "Menu" button to enter the main menu. Use down or up arrow buttons to highlight (in blue) an option within the menu, then press Menu if you wish to change the settings for that option. Use the Up/Down arrow to select the setting you want, then press Menu to confirm this setting. Here are the options and settings available in the main menu (note that "Resolution" also has a submenu, with separate settings for still photos and video clips).

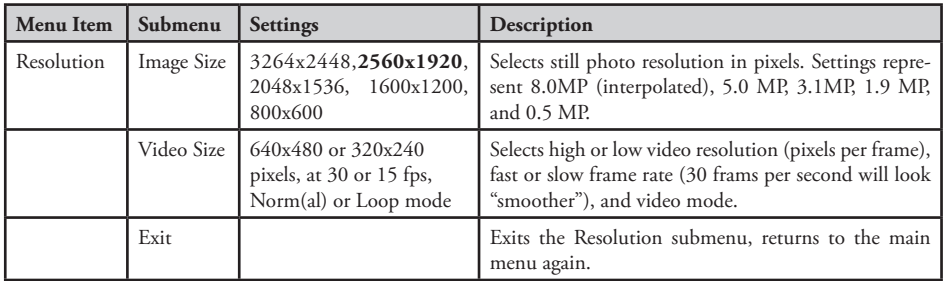

#### **Main Menu continued** (Default Settings in **Bold**)

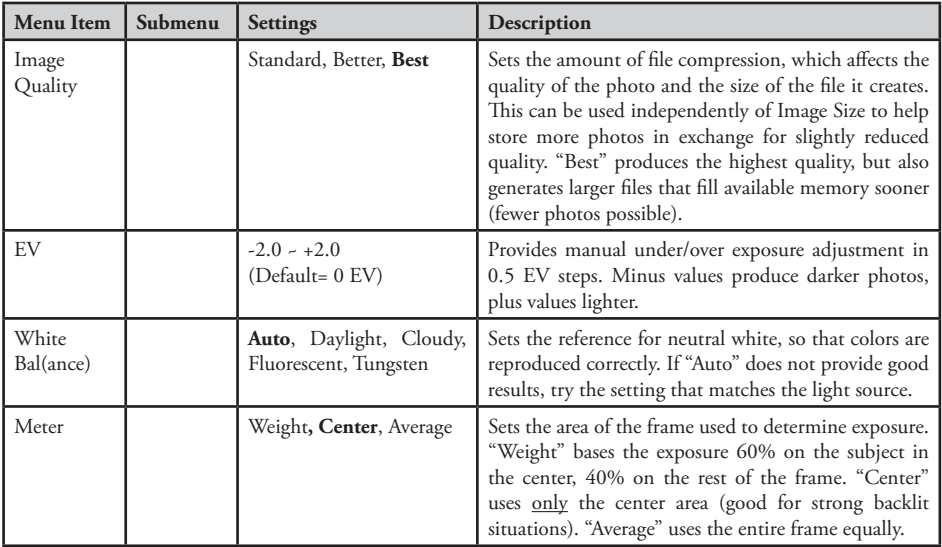

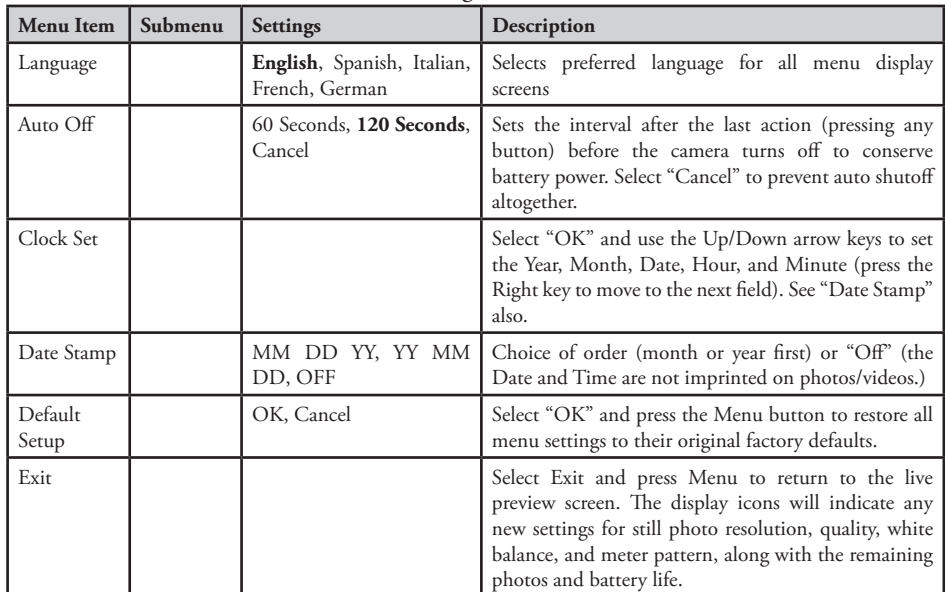

### **Main Menu continued** (Default Settings in **Bold**)

16

# **Other Options**

**Press the Right arrow key during the regular preview display to select any of these options.**

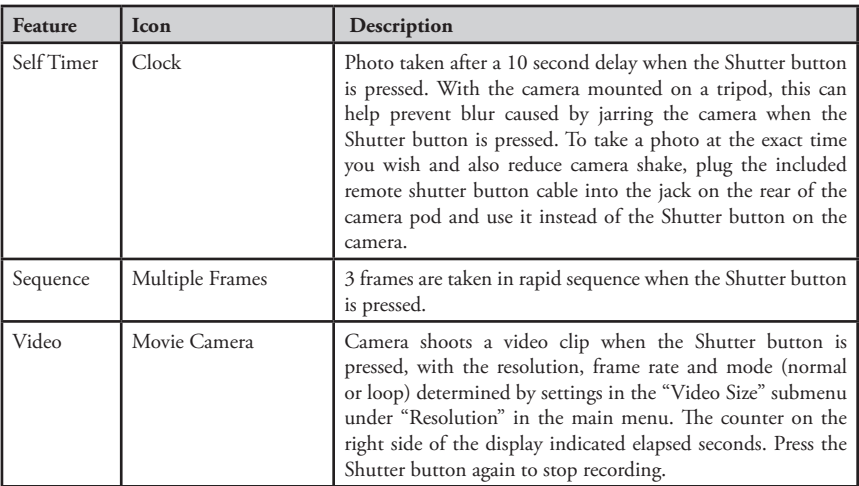

**Press the Right arrow key once more after the Movie Camera icon appears to return to normal still photo mode.**

# **Review Display Indications**

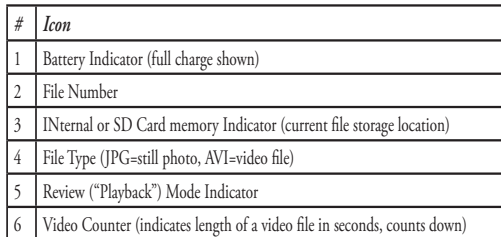

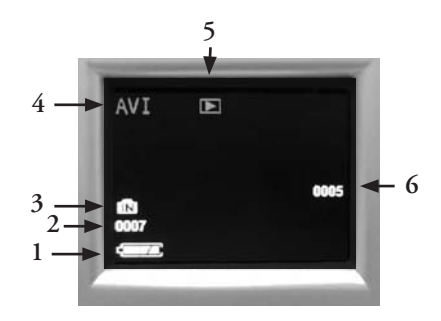

#### **Review Menu Reviewing and Deleting Photos and Videos**

Press "View" to change the display to review photos or playback videos. Use the Left arrow key to step back through the stored photos/videos. Press "Display" if desired, to see a thumbnail review of multiple photos instead of a single photo full frame-you can then use the arrow keys to highlight a desired file, and press "Display" again to see it full frame.

Once you are in review mode, pressing the Menu button will enter the review menu. This operates in the same way previously described in the main menu system instructions (use the arrow keypad to navigate to the desired menu option and settings, press Menu to confirm a setting), but the first three items are different, as shown in the following table:

### **Review Menu continued**

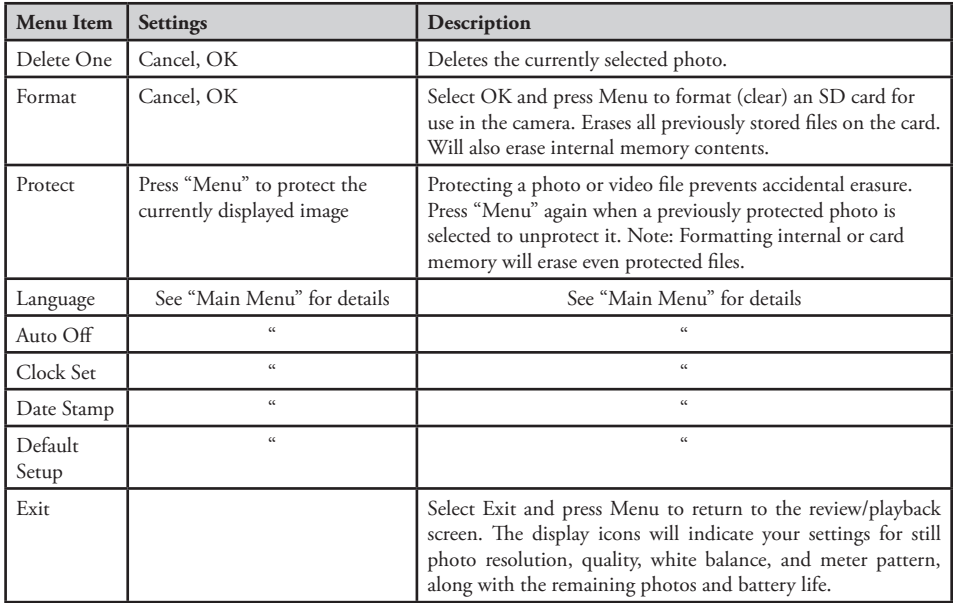

#### **System Requirements**

OS: Windows® 98SE/2000/ME/XP/Vista (see note under "Software Installation" regarding Vista) CPU: Intel 350 MHz w/MMX, AMD 450 MHz, or equivalent processors Memory: 64 MB minimum Available Hard Drive Space: 30 MB(if installing BlazePhoto) Driver: only required for Windows 98SE, provided on CD-ROM or via download (bushnell.com) Available USB Port *Note: for BlazePhoto tech support, email "support@Blazevideo.com"*

#### **Software Installation**

If you are using Windows 98SE, you must install drivers before connecting the camera to your PC. Insert the CD-ROM into your computer's CD drive; it will auto-run and the install screen will be displayed. Select "Install Driver", then follow the directions. After installation, restart your computer. Windows 2000, ME, XP and Vista do not require drivers, as the camera uses the USB mass storage standard , allowing the photo files to be accessed as if they were stored on an external hard drive. For any Windows OS, if you are not already using photo editing software you prefer, you may install BlazePhoto® from the CD-ROM. *Note: With Windows Vista, you may encounter error or warning messages ("file missing", etc) during installation, but clicking "OK" and proceeding should allow the installation to complete.*

#### **Transferring The Photos & Videos to Your PC - Step by Step**

1. Be sure the driver has been installed first if you are on Windows 98SE.

2. With the camera's power on, press the "View"button to enter Review/Playback mode. Connect the supplied cable to the Instant Replay's USB port, then directly to a main USB port on your computer-do not use front panel/keyboard USB ports or unpowered "hubs".

20

118325 Compact Instant Replay 6L20 20 6/4/07 12:56:28 PM Download from Www.Somanuals.com. All Manuals Search And Download.

#### **Transferring The Photos & Videos to Your PC continued**

3. The LCD display will indicate "Mass Storage"*,* and the Instant Replay will be recognized as a standard "USB Mass Storage" device. This means that the camera files can be easily viewed, edited, or copied to your hard drive, just as if they were stored on an external hard drive or a CD-ROM.

4. (*This step is not required with Windows XP, simply use the options in the pop-up window to view, copy or edit your photos*). Open My Computer or Windows Explorer. The camera will be seen as a new "Removable Disk" named "Bushnell", with an unused drive letter assigned to it. Double click this new "Disk" icon, open the "DCIM" folder inside, then the folder(s) inside that ("100MEDIA" ,etc). Your photos/videos are the files inside-they have the prefix "PICT\_\_" followed by a 4-digit number, same as seen earlier on the camera's display when you review photos. Still photos have the file extension (suffix) ".jpg", video files ".avi". Single clicking any file should show a small preview image.

5. Click "Edit>Select All" (or click on one photo, contol+click to select multiple photos), then "Edit>Copy to Folder" (in Windows menus). In Windows XP, a window will open with a list of options (copy, edit, email, etc). Select an existing folder on your hard drive, such as "My Pictures", or create a new folder ("Smith Family 2007 Vacation", etc), then click "OK" to transfer copies of the photo files you want.

6. After the photos are transferred to your hard drive, you can disconnect the camera. Windows 2000 may produce a screen warning that you have disconnected a USB device without stopping or ejecting the "disk" first (your photo files will not be harmed). If so, check the box that adds an icon to your system tray or taskbar. Then next time you finish transferring photos, you can click that icon first, and "Stop the USB Mass Storage Device" before disconnecting the camera. (*On Mac computers, you should "eject" the "disk" that appeared on your desktop when the camera was connected*.)

#### **Transferring The Photos & Videos to Your PC continued**

7. You're now ready to open the photo files in any photo editing software. Just use File>Open and go to the folder where you stored the photos earlier. If you are using BlazePhoto, click "Get Photo" in the top left options bar, then find and select the folder you used from the list of drives and folders shown in the left frame. "Preview" will highlight in the options bar, and you will see the photos in your folder. Select one (its frame turns yellow), then click the menu bar "Edit" button and experiment with the options. If you have any problems with opening a photo, or want to learn more about editing, sharing or printing your photos, simply click "Help" in the top menu It is also possible to open and work with your photos directly from the Instant Replay while it is still connected. To do this with BlazePhoto, first follow steps 1-3, then open BlazePhoto, click "Get Photo", then select "Camera & Removable Device" as the source. A new window will open. Select "Bushnell" in the "Source Device" drop down list. Click to select a photo or photos in the Preview window, then click "Transmit". You can first create and name a "Sub folder" such as "Smith family vacation" as the download destination if desired. *If you choose to work this way, from a connected camera, be sure that you save any edited photos to your hard drive, and not the camera's memory or card. When you are ready to save your edited file, you may want to use "Save As" and give it a more descriptive name than "PICT0001". Make sure you have successfully transferred all the photos you wanted to save before using "Delete" or "Format" on your camera to make room for new images.*

*8.* BlazePhoto is capable of opening, editing (cropping, resizing, adjusting brightness, color, etc), and sharing (creating DVD slide shows, online albums, prints, etc) your still photos. It will not allow you to open, playback, or edit video files. To view the videos you shoot with your Instant Replay on your PC or Mac, follow steps 1-6, then use Windows Media Player (7 or higher) or QuickTime Player to play the video. Note that the videos do not contain audio.

*Note: If your PC will not play the .avi movie files in Windows Media Player, you may need to download a newer version of Media Player or Direct X from Microsoft.com. The movie files can also be played back with the QuickTime Player, included with many computers, or available as a free download from Apple.com.*

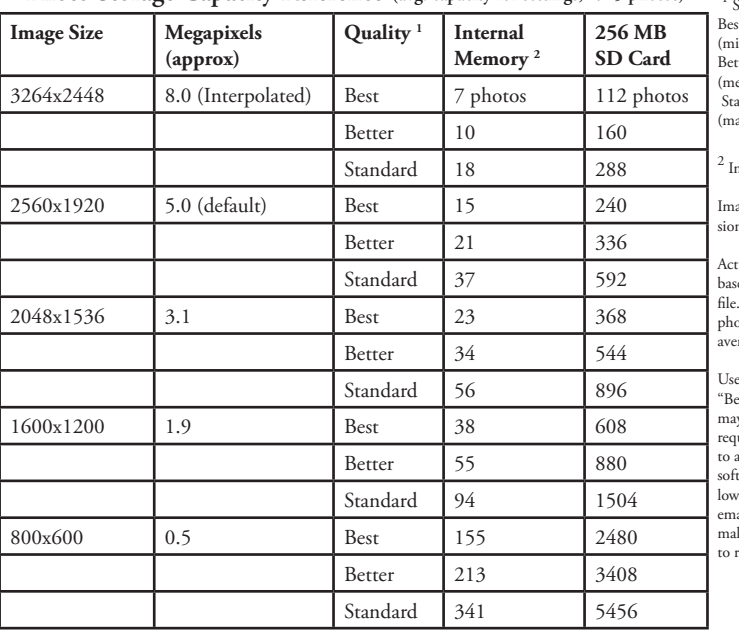

#### **Photo Storage Capacity Reference (avg. capacity for settings, +/- 5 photos)** <sup>1</sup>

**Notes**

 Selects amount of file compression: st Quality nimum compression) ter Quality edium compression) andard Quality aximum compression)

Internal RAM size: 16 MB

age Size refers to the pixel dimenas, or resolution, of the digital file.

ual storage capacity will vary ed on content of each photo You may be able to take several photos more or less than the listed rage capacity.

the 5MP or 8MP resolution and st" quality settings for photos you y want to enlarge or crop later. If uired, they can always be reduced smaller file size using your photo ware. Use Low or Medium and/or er quality settings if you will only ail, insert into documents, or ke small prints, and do not want resize the file later.

# **Notes**

#### **TWO-Year LIMITED WARRANTY**

Your Bushnell' product is warranted to be free of defects in materials and workmanship for two years after the date of purchase. In the event of a defect under this warranty, we will, at our option, repair or replace the product, provided that you return the product postage prepaid. This warranty does not cover damages caused by misuse, improper handling, installation, or maintenance provided by someone other than a Bushnell Authorized Service Department.

Any return made under this warranty must be accompanied by the items listed below:

- 1) A check/money order in the amount of \$10.00 to cover the cost of postage and handling
- 2) Name and address for product return
- 3) An explanation of the defect
- 4) Proof of Date Purchased
- 5) Product should be well packed in a sturdy outside shipping carton, to prevent damage in transit, with return postage prepaid to the address listed below:

#### **IN U.S.A. Send To: IN CANADA Send To:**

Attn.: Repairs<br>8500 Marshall Drive

Bushnell Outdoor Products<br>Attn.: Repairs 8500 Marshall Drive 25A East Pearce Street, Unit 1 Richmond Hill, Ontario L4B 2M9

For products purchased outside the United States or Canada please contact your local dealer for applicable warranty information. In Europe you may also contact Bushnell at:

 BUSHNELL Performance Optics Gmbh European Service Centre MORSESTRASSE 4 D- 50769 KÖLN GERMANY CONTRACTOR CONTRACTOR CONTRACTOR CONTRACTOR Tél: +49 (0) 221 709 939 3 Fax: +49 (0) 221 709 939 8

> This warranty gives you specific legal rights. You may have other rights which vary from country to country. ©2007 Bushnell Outdoor Products

#### **FCC Note:**

This equipment has been tested and found to comply with the limits for a Class B digital device, pursuant to Part 15 of the FCC Rules. These limits are designed to provide reasonable protection against harmful interference in a residential installation. This equipment generates, uses and can radiate radio frequency energy and, if not installed and used in accordance with the instructions, may cause harmful interference to radio communications. However, there is no guarantee that interference will not occur in a particular installation. If this equipment does cause harmful interference to radio or television reception, which can be determined by turning the equipment off and on, the user is encouraged to try to correct the interference by one or more of the following measures:

Reorient or relocate the receiving antenna.

Increase the separation between the equipment and receiver. Connect the equipment into an outlet on a circuit different from that to which the receiver is connected. Consult the dealer or an experienced radio/TV technician for help.

The shielded interface cable must be used with the equipment in order to comply with the limits for a digital device pursuant to Subpart B of Part 15 of FCC Rules.

FC CE

Specifications and designs are subject to change without any notice or obligation on the part of the manufacturer.

#### Français

Nous vous félicitons pour l'achat de vos jumelles Bushnell® 5 MP Compact Instant Replay™! Les jumelles numériques Instant Replay sont idéales pour toutes les manifestations sportives et l'observation de la nature, associant des jumelles compactes de haute qualité, de grossissement 8 fois, à un appareil photo numérique polyvalent de 5 mégapixels (avec possibilité de résolution apparente de 8 MP par interpolation logicielle). Les Instant Replay présentent une « double personnalité », conçues à la fois pour la prise de photos numériques de haute résolution et pour l'enregistrement de séquences vidéo, avec le choix entre les modes d'exploitation « normal » (continu) ou de vidéo en boucle à « reprise instantanée ». Les photos et séquences vidéo sont automatiquement enregistrées dans la mémoire interne ou sur une carte SD (Secure Digital) en option et peuvent être aisément visionnées sur l'écran LCD relevable ou téléchargées sur un ordinateur sans devoir installer de logiciel particulier *(sous Windows 2000, XP, Vista ou Mac OSX ; un pilote est fourni pour Windows 98/98SE)*.

Avant d'utiliser les nouvelles jumelles Instant Replay, veillez à lire les instructions de ce manuel et à vous familiariser avec l'utilisation de l'appareil et ses nombreuses fonctionnalités.

#### **GUIDE RAPIDE : BUSHNELL INSTANT REPLAY 118325**

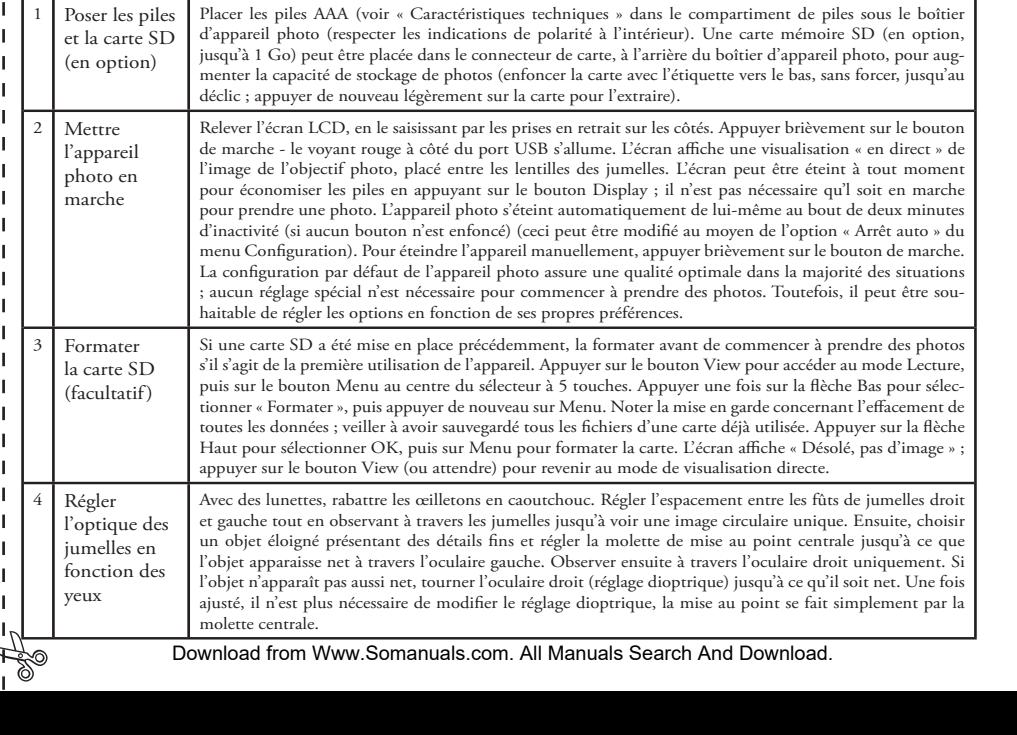

#### **GUIDE RAPIDE: BUSHNELL INSTANT REPLAY 118325**

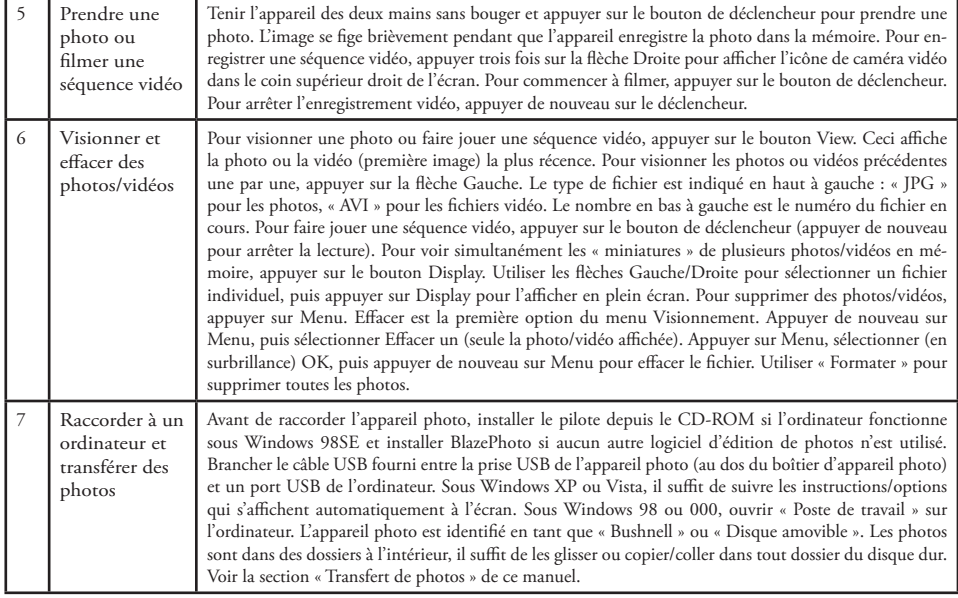

### **Caractéristiques techniques**

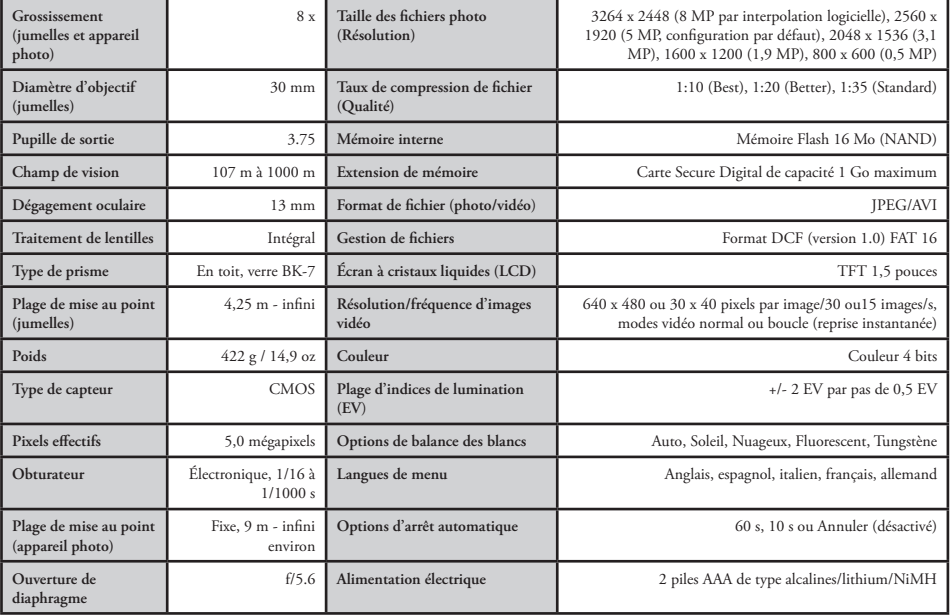

# **Description des jumelles et de l'appareil photo**

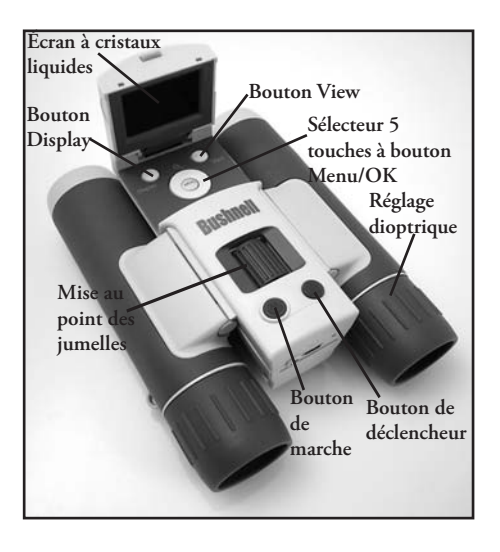

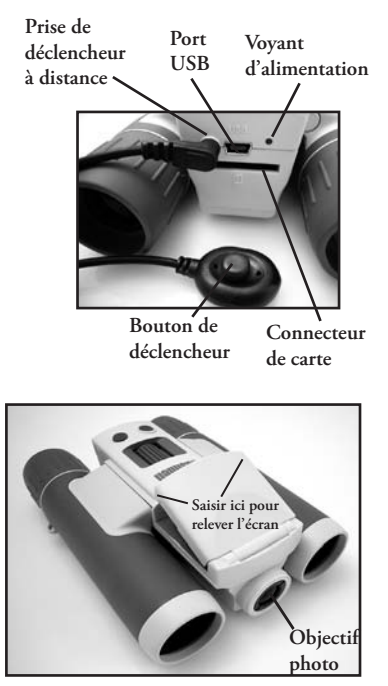

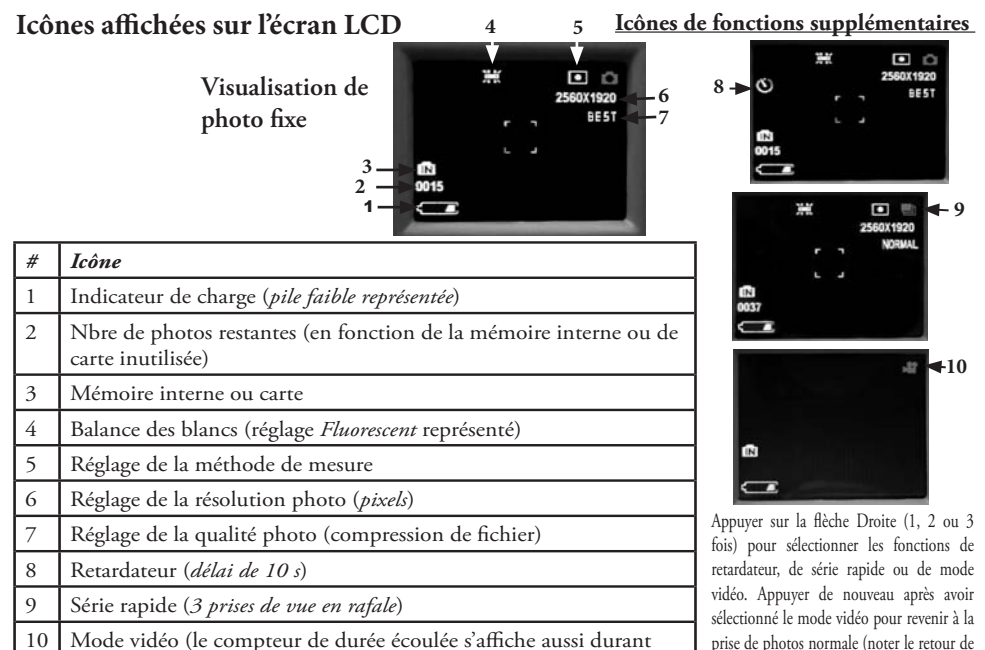

10 Mode vidéo (le compteur de durée écoulée s'affiche aussi durant l'enregistrement)

Download from Www.Somanuals.com. All Manuals Search And Download.

l'icône photo en haut à droite de l'écran).

# **Mise en place des piles**

Retourner l'Instant Replay et ouvrir le couvercle des piles en le glissant dans le sens de la flèche et en le basculant sur sa charnière. Placer des piles alcalines ou au lithium AAA dans le compartiment dans le sens indiqué par le schéma à l'intérieur, puis rabattre le couvercle et le faire coulisser jusqu'au déclic. *Remarque : Il est également possible d'utiliser des piles rechargeables de type NiMH, mais certains modèles peuvent ne pas fournir un courant suffisant pour alimenter l'Instant Replay. Il est conseillé d'utiliser des piles NiMH AAA d'une intensité nominale de 850 mAh ou plus.* 

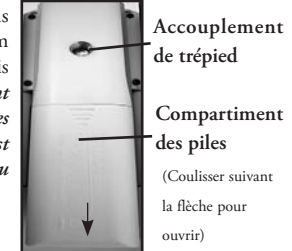

# **Mise en place d'une carte SD**

L'appareil peut stocker de 15 photos environ (à la résolution 5 MP et la meilleure qualité) à plus de 300 dans la mémoire interne de 16 Mo, en fonction du réglage de résolution et de qualité (voir le tableau au dos de ce manuel). Il est possible d'étendre la capacité de stockage par l'ajout d'une carte mémoire SD (Secure Digital), de capacité 1 Go maximum (256 Mo, 512 Mo, etc.). L'emploi de cartes MMC, qui ressemblent aux cartes SD, est déconseillé. La carte s'introduit dans le connecteur au dos du boîtier d'appareil photo, en plaçant le coin « tronqué » sur la gauche, comme indiqué par l'icône de carte sous le connecteur. Enfoncer la carte avec l'étiquette vers le bas. *Remarque : vérifier que l'appareil est éteint avant d'insérer ou d'extraire une carte, pour écarter le risque de perte de fichiers ou de dommages de la carte.* Une carte neuve ne nécessite aucun formatage, par contre une carte ayant déjà servi sur d'autres appareils (appareil photo, PDA, etc.) devra être formatée par l'Instant Replay avant de prendre des photos ou des séquences vidéo (voir la section « Menu Visionnement »). **Noter que le formatage efface tous les fichiers stockés sur la carte, veiller à les télécharger ou les copier d'abord pour les conserver.** 

32

#### **Configuration de base des jumelles et de l'appareil photo**

Avant de prendre des photos ou des vidéos, veiller à prendre quelques instants pour régler l'Instant Replay en fonction de l'acuité visuelle et de ses propres préférences. Laisser les œilletons en caoutchouc en position « haute » pour observer sans lunettes ou les rouler vers le bas si des lunettes sont portées. Saisir les jumelles par les deux côtés et les écarter ou les resserrer tout en observant à travers pour ajuster l'écartement des oculaires jusqu'à ne voir qu'une image circulaire unique. Choisir un objet éloigné présentant des détails fins (arbre, panneau, mur de briques, etc.), et régler la molette de mise au point centrale jusqu'à ce que l'objet apparaisse net à travers l'oculaire gauche seulement. Puis, en observant le même objet à travers le côté droit des jumelles, tourner simplement l'oculaire droit jusqu'à obtenir une image de même netteté pour l'œil droit. Ceci est appelé réglage dioptrique et compense toute différence d'acuité visuelle entre les yeux droit et gauche. Une fois cette opération initiale effectuée, il n'est plus nécessaire de modifier le réglage dioptrique et il suffit d'utiliser la molette de mise au point centrale pour obtenir une image nette à toute distance à travers les jumelles (la distance de mise au point minimum est d'environ 5 mètres).

La molette centrale n'a aucun effet sur la netteté des photos et vidéos numériques, car l'objectif photo placé entre les lentilles des jumelles ne nécessite pas de mise au point. Il est réglé de manière à ce que les objets soient nets de 15 mètres environ à l'infini. Noter que les jumelles permettent d'effectuer une mise au point plus proche que l'appareil photo. Vérifier la visualisation directe sur l'écran LCD pour s'assurer que la distance est suffisante pour produire des photos nettes. L'objectif photo présente un grossissement 8 x, qui est le même que celui des jumelles, et est aligné de manière à ce que l'objet au centre du champ de vision des jumelles soit également au centre des prises de vue photo ou vidéo. Par conséquent, il n'est pas nécessaire d'activer ni même de relever l'écran LCD pendant la prise de photos ou de séquences vidéo. Réduire l'utilisation de l'écran permet d'allonger notablement l'autonomie des piles.

Il peut être conseillé d'accéder aux menus de l'appareil photo pour le configurer correctement avant de l'utiliser pour la première fois. Relever l'écran LCD et appuyer sur le bouton de marche. Une fois que l'écran de démarrage s'affiche, appuyer sur le bouton Menu (centre du bouton sélecteur à 5 touches). Appuyer 7 fois sur la touche fléchée Bas pour sélectionner « Régler horloge », puis appuyer de nouveau sur Menu. Régler ensuite l'année, le mois, le jour, les heures et les minutes (dans l'ordre de gauche à droite), à l'aide des flèches Haut/Bas pour effectuer les changements et de la touche Droite pour passer au paramètre suivant. Une fois la date et l'heure réglées, appuyer sur le bouton Menu. Appuyer une fois sur la touche fléchée Bas pour sélectionner « Horodatage », puis sélectionner le format souhaité (On - la date et l'heure sont imprimées sur les photos - ou Off) à l'aide des touches Droite/Gauche. Appuyer sur Menu, puis tenir la touche fléchée Bas enfoncée jusqu'à voir « Quitter » et appuyer une nouvelle fois sur Menu pour revenir à l'écran de visualisation.<br>33

#### **Prendre des photos**

Une fois que la configuration initiale, décrite aux pages précédentes, est effectuée, l'appareil est prêt pour la prise de photos :

1) Relever l'écran et appuyer brièvement sur le bouton de marche (le voyant rouge s'allume, l'écran de démarrage s'affiche).

2) Initialement, l'Instant Replay est, par défaut, en résolution 5 MP et en haute qualité, ainsi qu'en mode « tout automatique », ce qui permet de prendre immédiatement d'excellentes photos. Pour utiliser des réglages différents, voir les instructions de la section « Utiliser le Menu principal » concernant l'accès et la modification de paramètres tels que la résolution, l'exposition et autres options.

3) La photo peut être cadrée en observant à travers les jumelles (il n'est pas nécessaire d'activer l'écran pour prendre une photo). Toutefois, pour effectuer un cadrage très précis, il est conseillé d'utiliser la visualisation à l'écran.

4) Veiller à ne pas se tenir à moins de 10 mètres environ du sujet. La plage de netteté des jumelles couvre des objets plus proches, mais l'appareil photo est réglé pour produire les meilleurs résultats sur des objets distants (ne nécessite aucune mise au point). L'écran peut servir à vérifier que le sujet n'est pas trop proche pour être net.

5) Tenir l'appareil aussi stable que possible des deux mains et appuyer légèrement sur le bouton de déclencheur. L'affichage se fige brièvement, confirmant la prise de photo pendant que le fichier est enregistré, puis l'appareil est prêt à prendre une autre photo. Le nombre dans le coin inférieur gauche de l'écran correspond au nombre de photos restantes pouvant être prises, en fonction de la mémoire inutilisée (sur la carte SD ou dans la mémoire interne en l'absence de carte). Une fois que cette valeur atteint « 0000 », toute la mémoire (espace de stockage) utilisée, l'écran affiche « Mémoire pleine » lorsque le déclencheur est actionné et les photos à conserver doivent être téléchargées afin de pouvoir les effacer ou la carte pleine peut être extraite et remplacée par une autre carte SD.

6) L'appareil comporte un zoom numérique de grossissement jusqu'à 3 x. Appuyer sur la touche fléchée Bas pour effectuer un zoom avant (observer le résultat sur l'écran). Appuyer sur la touche fléchée Haut pour effectuer un zoom arrière. Lorsque le zoom numérique est désactivé (grossissement optique uniquement), « 1.0 » est affiché à côté de l'icône de loupe.

7) Appuyer sur le bouton View pour contrôler la photo après l'avoir prise, puis une nouvelle fois pour revenir à la visualisation directe. Voir les instructions de visionnement et de suppression des photos prises précédemment dans la section « Menu Visionnement ».

> *Avertissement : Manipuler l'appareil avec précaution et éviter de toucher l'objectif photo (placé entre les optiques des jumelles) afin de ne pas altérer la qualité des photos. Nettoyer l'objectif photo avec un mouchoir photo sec ou un chiffon en microfibre. NE PAS utiliser un quelconque liquide.*

#### **Prendre des séquences vidéo (configuration/utilisation du mode vidéo)**

**1)** Suivre les étapes 1 à 4 de « Prendre des photos » à la page précédente.

**2)** Pour passer du mode photo au mode vidéo, appuyer 3 fois sur la touche fléchée Droite jusqu'à afficher l'icône de caméra vidéo dans la zone supérieure droite de l'écran. L'appareil est à présent en mode vidéo. Appuyer sur le bouton de déclencheur pour démarrer l'enregistrement vidéo, puis une nouvelle fois pour l'arrêter et le stocker dans la mémoire.

**3)** L'appareil comporte deux modes d'enregistrement vidéo, normal et en boucle (« Instant Replay », ou reprise instantanée). Le mode choisi dépend de réglage de l'option Taille Vidéo du menu d'exploitation.

La durée d'enregistrement en mode vidéo « Normal » est limitée uniquement par le capacité de mémoire, interne ou carte, disponible. Il est possible d'enregistrer une longue séquence vidéo unique jusqu'à épuisement de la mémoire ou plusieurs séquences plus courtes en arrêtant et redémarrant l'enregistrement au moyen du bouton de déclencheur. Le compteur sur le côté droit de l'écran indique la durée écoulée depuis le début de l'enregistrement.

La durée d'enregistrement en mode vidéo « Boucle » est déterminé par la résolution et la fréquence d'images sélectionnées. Cette durée varie de 8 secondes à la résolution et la fréquence maximales (640 x 480 à 30 im./s) à 60 secondes aux réglages minimum (30 x 40 à 15 im/s) ; les autres réglages produisent des boucles de 15 et 30 secondes. À la fin de cette période, l'appareil recommence à enregistrer automatiquement (boucle) et remplace l'enregistrement précédent par la nouvelle prise. Ceci est idéal pour assurer la saisie d'une action sportive à son temps fort ; il suffit de commencer à enregistrer à n'importe quel moment (lorsqu'un joueur s'approche du but, par exemple), puis d'arrêter d'enregistrer une fois que l'événement s'est produit. Ceci ne consomme pas beaucoup de mémoire et il n'est pas nécessaire de « rembobiner » une longue séquence pour retrouver ce temps fort.

**4)** Appuyer sur le bouton View pour visionner une séquence vidéo après l'avoir filmée. Appuyer sur le bouton de déclencheur pour débuter la lecture, puis une nouvelle fois pour l'arrêter. Appuyer sur la touche fléchée Gauche pour visionner les fichiers vidéo ou photo précédents. Appuyer sur le bouton Display pour afficher les « miniatures » de plusieurs fichiers, utiliser les touches fléchées pour sélectionner le fichier souhaité et appuyer sur Menu pour le visionner. Pour revenir à l'affichage de visualisation directe et enregistrer une nouvelle séquence vidéo (ou prendre des photos), appuyer sur View.

**5)** Voir les instructions de visionnement et de suppression des photos prises précédemment dans la section « Menu Visionnement ».

# **Utiliser le menu principal**

Comme indiqué précédemment, l'Instant Replay est initialement réglé en haute résolution et haute qualité. L'exposition, la balance des blancs et d'autres variables sont réglées automatiquement. Ceci permet d'obtenir de bons résultats pour la majorité des sujets et des éclairages sans devoir accéder aux menus et modifier de réglages. Toutefois, il est conseillé de se familiariser avec les options proposées afin de pouvoir améliorer les photos si, par exemple, elles semblent trop sombres (fréquent avec des paysages enneigés) ou verdâtres (sous un éclairage fluorescent). Appuyer sur le bouton Menu pour accéder au menu principal. Utiliser les touches fléchées Haut ou Bas pour sélectionner (en bleu) une option du menu, puis appuyer sur Menu pour modifier les réglages de cette option. Utiliser les flèches Haut/Bas pour sélectionner le réglage souhaité puis appuyer sur Menu pour le valider. Les options et paramètres du menu principal sont présentés ci-dessous (noter que « Résolution » comporte également un sous-menu, avec des paramètres photo et vidéo séparés).

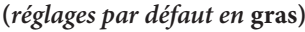

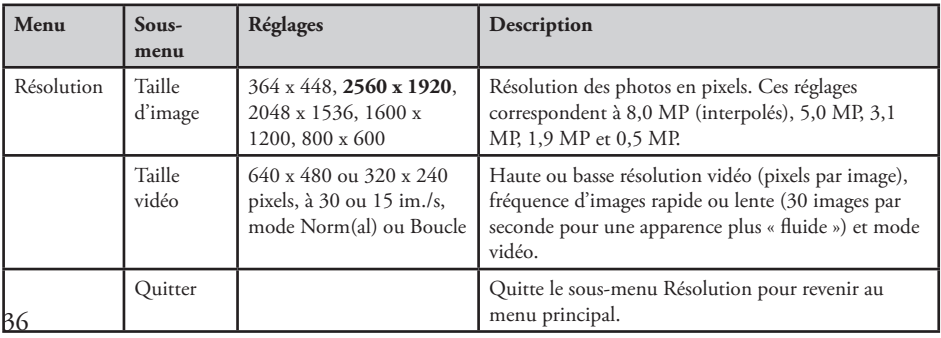
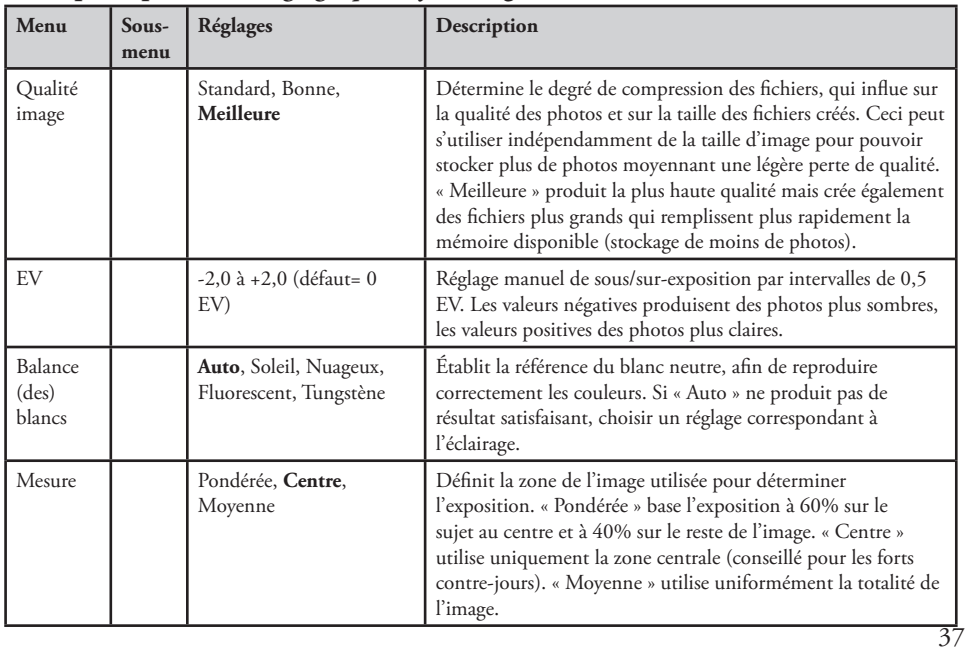

## **Menu principal** *(suite)* **(***réglages par défaut en* **gras)**

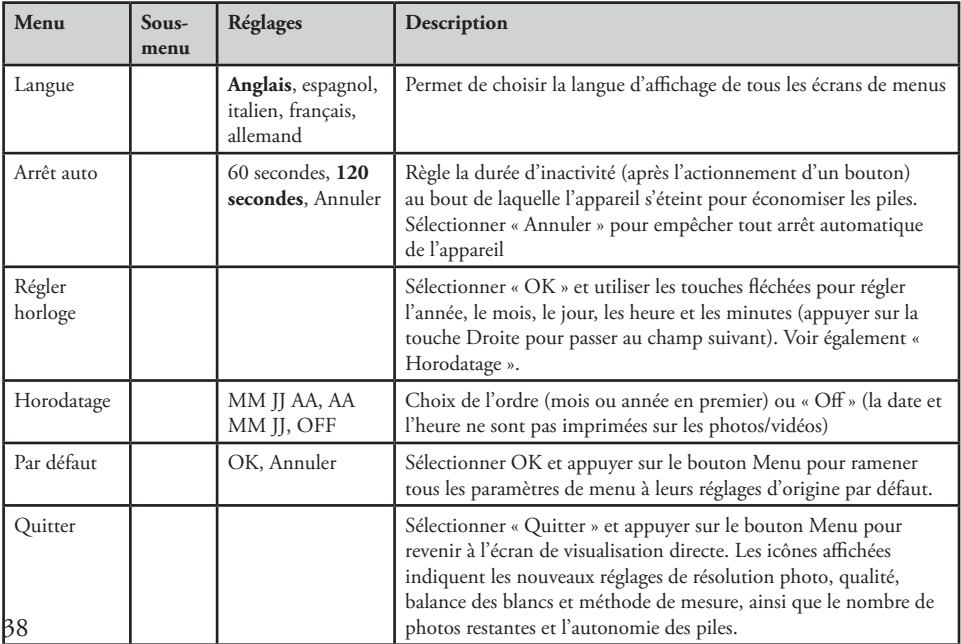

#### **Menu principal** *(suite)* **(***réglages par défaut en* **gras)**

## **Autres options**

**Appuyer sur la touche fléchée Droite durant la visualisation normale pour sélectionner ces options.**

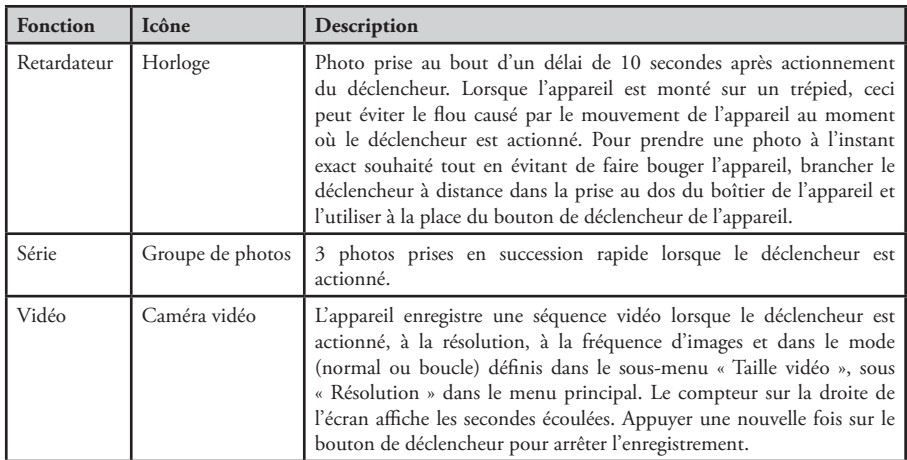

**Lorsque l'icône de caméra vidéo s'affiche, appuyer de nouveau sur la touche fléchée Droite pour revenir au mode photo normal.**

## **Indications de l'écran de visionnement**

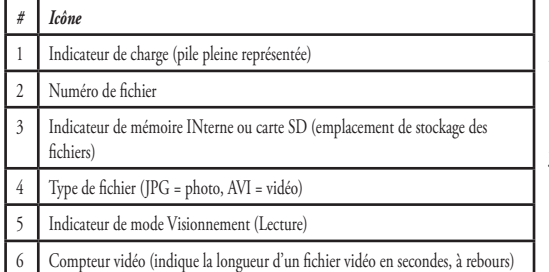

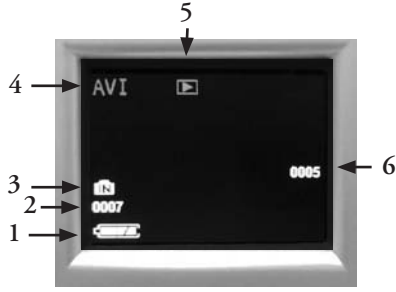

## **Menu Visionnement**

## **Visionnement et suppression de photos et de séquences vidéo**

Appuyer sur View pour visionner des photos ou des séquences vidéo. Utiliser la touche fléchée Gauche pour revenir en arrière parmi les photos/vidéos enregistrées. Le cas échéant, appuyer sur Display pour afficher les miniatures de plusieurs photos plutôt qu'une seule photo en plein écran ; utiliser ensuite les touches fléchées pour sélectionner le fichier souhaité et appuyer sur Display pour le visionner en plein écran.

Une fois en mode de visionnement, appuyer sur Menu pour entrer dans le menu de visionnement. Ceci fonctionne de la manière décrite précédemment pour le menu principal (utiliser les touches fléchées pour naviguer jusqu'aux options et réglages souhaités et sur Menu pour valider un réglage), mais les trois premières options sont différentes, comme indiqué ci-dessous :

#### **Menu Visionnement (suite)**

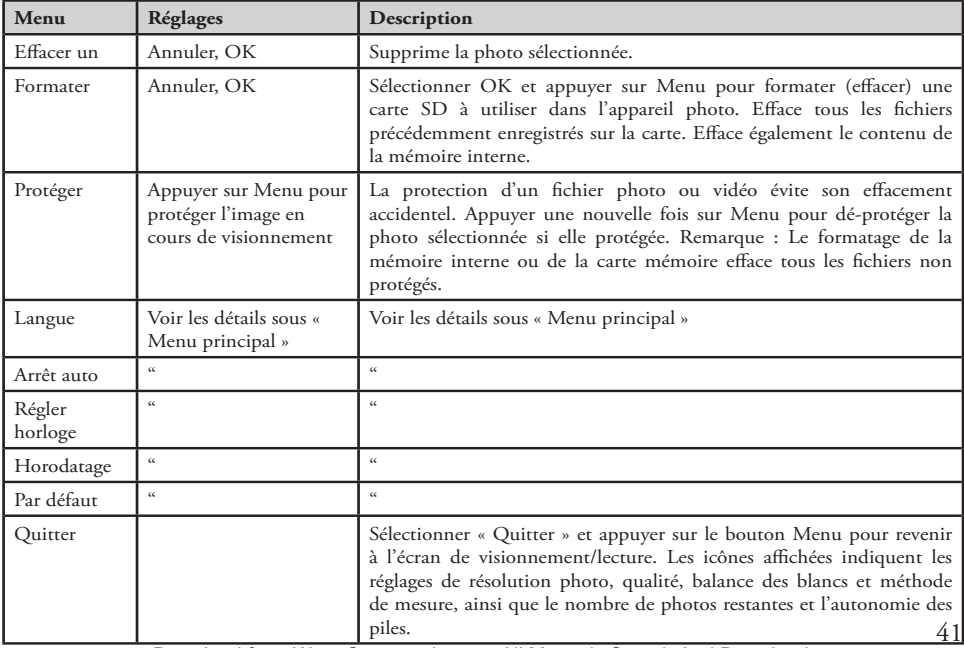

#### **Configuration requise**

Système d'exploitation : Windows® 98SE/2000/ME/XP/Vista (voir la remarque concernant Vista dans la section « Installation du logiciel »)

Processeur : Intel 350 MHz avec MMX, AMD 450 MHz ou processeurs équivalents

Mémoire : 64 Mo minimum

Espace disque dur disponible : 30 Mo (si BlazePhoto est installé)

Pilote : requis uniquement pour Windows 98SE, fourni sur CD-ROM ou téléchargeable (bushnell.com) Port USB disponible

*Remarque : pour le support technique de BlazePhoto, envoyer un courriel à « support@Blazevideo.com »*

#### **Software Installation**

Si l'ordinateur fonctionne sous Windows 98SE, des pilotes doivent être installés avant de raccorder l'appareil photo. Placer le CD-ROM dans le lecteur CD de l'ordinateur ; il s'exécute automatiquement et l'écran d'installation s'affiche. Sélectionner « Installer le pilote » et suivre les instructions. Après l'installation, redémarrer l'ordinateur. Windows 2000, ME, XP et Vista ne nécessitent pas de pilote car l'appareil photo utilise la norme de mémoire de masse USB, permettant d'accéder aux fichiers de photos comme s'ils étaient stockés sur un disque dur externe. Sous tout système d'exploitation Windows, si aucun autre logiciel d'édition de photos n'est utilisé, installer BlazePhoto® depuis le CD-ROM. *Remarque : Sous Windows Vista, il est possible qu'un message d'erreur ou de mise en garde (« fichier manquant », etc.) s'affiche durant l'installation, mais le fait de cliquer sur OK et de poursuivre devrait permettre d'achever l'installation.* 

#### **Transfert de photos et de vidéos vers l'ordinateur - Pas à pas**

**1.** Sous Windows 98SE, s'assurer que le pilote a préalablement été installé.

**2.** L'appareil étant en marche, appuyer sur le bouton View pour accéder au mode Visionnement/Lecture. Brancher le câble fourni sur le port USB de l'Instant Replay, puis directement sur un port USB principal de l'ordinateur ; ne pas utiliser les ports USB de façade, de clavier ou de concentrateur (hub) non alimenté.

42

#### 118325 Compact Instant Replay 6L42 42 6/4/07 12:56:33 PM Download from Www.Somanuals.com. All Manuals Search And Download.

#### **Transfert de photos et de vidéos vers l'ordinateur (suite)**

**3.** L'écran de l'appareil affiche « Mémoire de masse » et l'Instant Replay est identifié en tant que périphérique de « mémoire de masse USB ». Ceci signifie que les fichiers de l'appareil photo peuvent aisément être visualisés, édités ou copiés sur le disque dur, comme s'ils étaient stockés sur un CD-ROM ou un disque dur externe.

**4.** *(Cette étape n'est pas requise sous Windows XP, il suffit d'utiliser les options de la fenêtre contextuelle pour visualiser, copier ou éditer les photos)*. Ouvrir le Poste de travail ou l'Explorateur Windows. L'appareil photo est identifié en tant que nouveau disque amovible nommé « Bushnell » et affecté d'une lettre de lecteur inutilisée. Double-cliquer sur l'icône de ce nouveau disque, ouvrir le dossier « DCIM » à l'intérieur, puis les dossiers qu'il contient (100MEDIA, etc.). Les photos/vidéos sont les fichiers à l'intérieur. Ils comportent le préfixe « PICT\_\_ » suivi d'un nombre à 4 chiffres, le même que celui affiché sur l'écran de l'appareil lors du visionnement des photos. Les photos comportent l'extension de fichier (suffixe) «.jpg », les fichiers vidéo «.avi ». Un simple clic sur un fichier affiche une image d'aperçu miniature.

**5.** Cliquer sur « Edition>Sélectionner tout » (ou cliquer sur une photo, CTRL+clic pour sélectionner plusieurs photos), puis sur « Edition>Copier dans le dossier » (menus Windows). Sous Windows XP, un menu contextuel affiche une liste d'options (copier, édition, envoyer par courriel, etc.). Sélectionner un dossier existant sur le disque dur, comme « Mes images », ou créer un nouveau dossier (« Vacances Famille Martin 2007 », par ex.), puis cliquer sur OK pour transférer les copies des fichiers de photos souhaités.

**6.** Une fois que les photos ont été transférées sur l'ordinateur, l'appareil photo peut être débranché. Il est possible que Windows 2000 affiche une mise en garde indiquant qu'un périphérique a été déconnecté ou éjecté sans avoir été arrêté préalablement (ceci n'endommage pas les fichiers photo). Le cas échéant, cocher la cas d'ajout d'une icône dans la barre des tâches ou la barre d'état système. À l'issue du transfert de photos suivant, il suffit de cliquer d'abord sur cette icône pour « Arrêter le périphérique de mémoire de masse USB » avant de débrancher l'appareil photo. *(Sur les ordinateurs Mac, veiller à « éjecter » le « disque » figurant sur le bureau alors que l'appareil photo est encore branché.)*

#### **Transferring The Photos & Videos to Your PC continued**

**7.** Les fichiers photo peuvent à présent être ouverts dans tout logiciel d'édition de photos. Il suffit de cliquer sur Fichier>Ouvrir et d'aller au dossier dans lequel les photos ont été enregistrées précédemment. Dans BlazePhoto, cliquer sur « Get Photo » dans la barre d'options supérieure gauche, puis rechercher et sélectionner le dossier utilisé depuis la liste des disques et dossiers affichée dans le volet gauche. « Preview » s'affiche en surbrillance dans la barre d'options et les photos du dossier sont visibles. En sélectionner une (cadre affiché en jaune) et cliquer sur le bouton Edit de la barre des menus pour tester les différentes options. En cas de problème d'ouverture de photo ou pour en savoir plus sur l'édition, le partage ou l'impression des photos, cliquer sur « Help » (Aide) dans le menu supérieur. Il est également possible d'ouvrir et de travailler avec les photos directement depuis l'Instant Replay alors qu'il est encore raccordé. Pour le faire depuis BlazePhoto, suivre les instructions 1 à 3, puis ouvrir BlazePhoto, cliquer sur « Get Photo » (Chercher photo), puis sélectionner « Camera & Removable Device » (Caméra et périphérique amovible) pour la source. Une nouvelle fenêtre s'ouvre. Sélectionner « Bushnell » dans la liste déroulante « Source Device » (Périphérique source). Sélectionner une ou plusieurs photos dans la fenêtre d'aperçu, puis cliquer sur « Transmit » (Transmettre). Le cas échéant, créer et nommer préalablement un sous-dossier (« Vacances Famille Martin », par ex.) en guise de destination du téléchargement. *En travaillant de cette manière, depuis un appareil photo raccordé, veiller à bien enregistrer toutes les photos retravaillées sur le disque dur, et non dans la mémoire interne ou la carte de l'appareil. Lorsque le fichier édité est prêt à être enregistré, utiliser éventuellement « Enregistrer sous » pour lui attribuer un nom plus descriptif que « PICT0001 ». Veiller à avoir bien transféré toutes les photos à conserver avant d'utiliser la fonction « Supprimer » ou « Formater » de l'appareil photo afin de faire de la place pour de nouvelles photos.*

**8.** BlazePhoto permet d'ouvrir les photos, de les éditer (rognage, redimensionnement, luminosité, couleur, etc.) et de les partager (création de présentation diapo sur DVD, albums en ligne, impression, etc.). Il ne permet pas d'ouvrir, de visionner ni d'éditer les fichiers vidéo. Pour visionner sur un PC ou un Mac les séquences vidéo enregistrées avec l'Instant Replay, suivre les instructions 1 à 6, puis ouvrir avec Windows Media Player (7 ou plus) ou QuickTime Player. Noter que les enregistrements vidéo ne comportent pas de son.

44 *être lus avec QuickTime Player, fourni sur de nombreux ordinateurs et téléchargeable gratuitement sur apple.fr. Remarque : Si l'ordinateur ne parvient pas à lire les fichiers vidéo .avi avec Windows Media Player, il peut être nécessaire de télécharger la dernière version de Media Player ou Direct X depuis microsoft.fr. Les fichiers vidéo peuvent également*  Download from Www.Somanuals.com. All Manuals Search And Download.

**Capacité de stockage de photos**  *(cap. moyenne pour chaque réglage, +/- 5 photos)* **<sup>1</sup>**

| Taille d'image | Mégapixels<br>(approx.) | Qualité <sup>1</sup> | Mémoire<br>interne $2$ | Carte SD<br>256 Mo |
|----------------|-------------------------|----------------------|------------------------|--------------------|
| 3264x2448      | 8.0 (Interpolés)        | Meilleure            | 7 photos               | 112 photos         |
|                |                         | Bonne                | 10                     | 160                |
|                |                         | Standard             | 18                     | 288                |
| 2560x1920      | 5.0 (Défaut)            | Meilleure            | 15                     | 240                |
|                |                         | Bonne                | 21                     | 336                |
|                |                         | Standard             | 37                     | 592                |
| 2048x1536      | 3.1                     | Meilleure            | 23                     | 368                |
|                |                         | Bonne                | 34                     | 544                |
|                |                         | Standard             | 56                     | 896                |
| 1600x1200      | 1.9                     | Meilleure            | 38                     | 608                |
|                |                         | Bonne                | 55                     | 880                |
|                |                         | Standard             | 94                     | 1504               |
| 800x600        | 0.5                     | Meilleure            | 155                    | 2480               |
|                |                         | Bonne                | 213                    | 3408               |
|                |                         | Standard             | 341                    | 5456               |

#### **Notes**

<sup>1</sup> Détermine le degré de compression des fichiers : Meilleure qualité (compression minimale) Bonne qualité (compression moyenne) Qualité standard (compression maximale)

La taille d'image correspond aux dimensions en pixels, ou résolution, du fichier numérique.

La capacité de stockage effective dépend du contenu de chaque fichier photo. Le nombre de photos pouvant être prises peut être supérieur ou inférieur de quelques unités à la capacité moyenne indiquée.

45 Utiliser les réglages de résolution 5 MP ou 8 MP et de Meilleure qualité pour les photos destinées à être agrandies ou recadrées ultérieurement. Le cas échéant, il est toujours possible de les réduire à une taille de fichier moindre à l'aide du logiciel d'édition. Utiliser les réglages de moyenne ou basse résolution et/ou de moindre qualité si le fichier doit uniquement être envoyé par courriel, inséré dans des documents ou tiré en petit format et qu'il n'est pas prévu de le redimensionner ultérieurement.

**<sup>2</sup>** RAM interne : 16 Mo

## **Notes**

#### **GARANTIE LIMITÉE de DEUX ans**

Votre produit Bushnell® est garanti exempt de défauts de matériaux et de fabrication pendant deux ans après la date d'achat. Au cas où un défaut apparaîtrait sous cette garantie, nous nous réservons l'option de réparer ou de remplacer le produit, à condition de nous le renvoyer en port payé. La présente garantie ne couvre pas les dommages causés par une utilisation, une manipulation, une installation incorrecte(s) ou un entretien incorrect ou fourni par quelqu'un d'autre qu'un centre de réparation agréé par Bushnell.

Tout retour effectué dans le cadre de la présente garantie doit être accompagné des articles indiqués ci-dessous :

- 1) un chèque ou mandat d'une somme de 10,00 \$ US pour couvrir les frais d'envoi et de manutention
- 2) le nom et l'adresse pour le retour du produit
- 3) une description du défaut constaté
- 
- 4) la preuve de la date d'achat<br>5) Le produit doit être emballé soigneusement, dans un carton d'expédition solide, pour éviter qu'il ne soit endommagé durant le transport ; envoyez-le en port payé, à l'adresse indiquée ci-dessous :

Aux États-Unis, envoyez à: Au CANADA, envoyez à:

Bushnell Outdoor Products Bushnell Outdoor Products Attn.: Repairs Attn.: Repairs 8500 Marshall Drive 25A East Pearce Street, Unit 1 Richmond Hill, Ontario L4B 2M9

Pour les produits achetés en dehors des États-Unis et du Canada, veuillez contacter votre distributeur local pour tous renseignements concernant la garantie. En Europe, vous pouvez aussi contacter Bushnell au :

 BUSHNELL Performance Optics Gmbh European Service Centre D- 50769 Cologne<br>Allemagne<br>Tél: +49 (0) 221 709 939 3 Tél: +49 (0) 221 709 939 3 Fax: +49 (0) 221 709 939 8

La présente garantie vous donne des droits légaux spécifiques. Vous pouvez avoir d'autres droits qui varient selon les pays. ©2007 Bushnell Outdoor Products

**Remarque relative à la FCC (Commission fédérale des télécommunications)**

Ce matériel a été testé et s'est révélé être conforme aux limites d'un dispositif numérique de classe B, conformément à la section 15 de la réglementation FCC. Ces limites ont été établies pour assurer une protection raisonnable contre les parasites nuisibles dans les immeubles résidentiels. Ce matériel produit, utilise et peut émettre de l'énergie radiofréquence ; en conséquence, s'il n'est pas installé et utilisé en conformité avec les instructions, il risque de provoquer des parasites nuisibles aux communications radio. Toutefois, il n'est pas garanti que des parasites ne se produiront pas dans une installation particulière. Si ce matériel causait des parasites nuisibles à la réception radio ou télévision, qui peuvent être déterminés en mettant le matériel hors tension puis sous tension, l'utilisateur peut essayer de remédier au problème en appliquant l'une ou plusieurs des mesures suivantes :

Réorienter ou déplacer l'antenne de réception.

Augmenter la distance séparant le matériel du récepteur.

Connecter le matériel à une prise de courant ou à un circuit différent(e) de celui (celle) auquel (à laquelle) le récepteur est relié.

Consulter le concessionnaire ou un technicien radio/TV expérimenté.

Le câble d'interface blindé doit être utilisé avec le matériel afin d'être conforme aux limites d'un dispositif numérique, conformément à la sous-section B de la section 15 de la

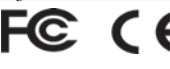

Les spécifications et conceptions sont sujettes à modification sans préavis ni obligation de la part du fabricant.

#### Español

¡Enhorabuena por comprar su Instant Replay™ compacta de 5 MP de Bushnell®! Sus binoculares digitales Instant Replay son ideales para eventos deportivos y la observación de la naturaleza, ya que combinan unos binoculares compactos de 8 aumentos de alta calidad con una cámara digital de 5 megapixels (con opción para una resolución efectiva de 8 MP por interpolación de software). Su Instant Replay, que tiene una "personalidad doble", es capaz de tomar fotos digitales fijas de alta resolución así como filmar videos, con opción de modalidades de operación de video "normal" (continua) o cíclica ("repetición instantánea"). Las fotos y vídeos se almacenan automáticamente en la memoria interna, o en una tarjeta SD (Secure Digital) opcional, y pueden examinarse fácilmente en la pantalla LCD de color abatible, o descargarse en la computadora sin necesidad de instalar ningún software especial (*con Windows 2000, XP, Vista o Mac OSX. Se incluye un controlador para Windows 98/98SE*).

Antes de usar su nueva Instant Replay, lea las instrucciones contenidas en este manual y tómese el tiempo para familiarizarse con la operación de la cámara y muchas características ideales.

## **GUÍA RÁPIDA: INSTANT REPLAY DE BUSHNELL 118325**

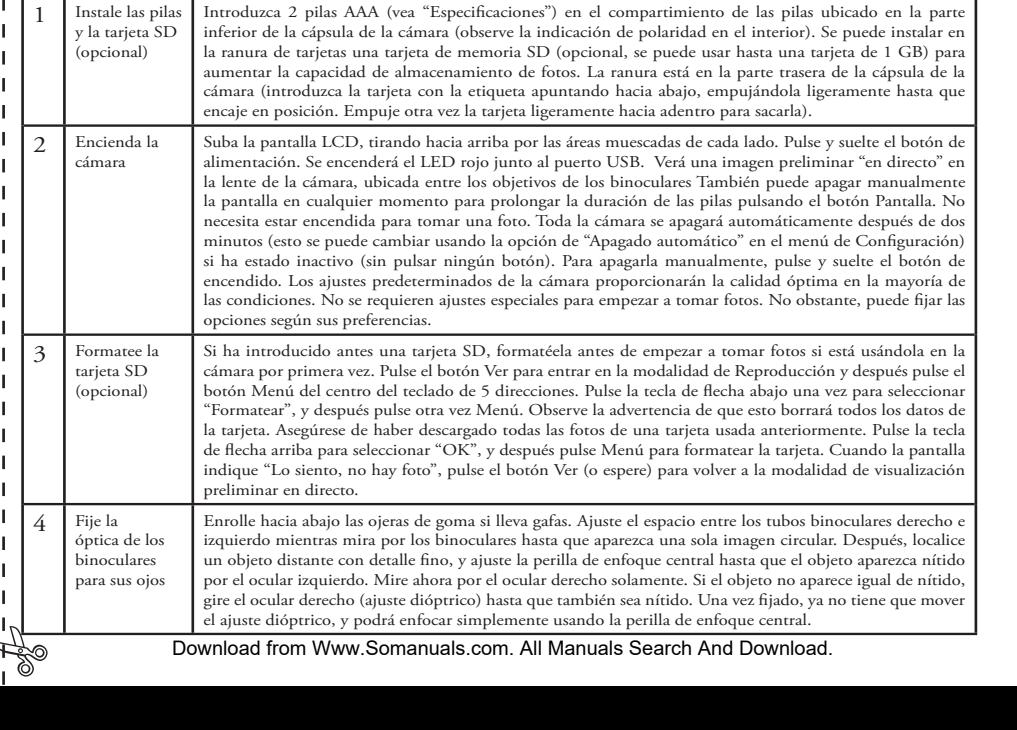

## **GUÍA RÁPIDA: INSTANT REPLAY DE BUSHNELL 118325**

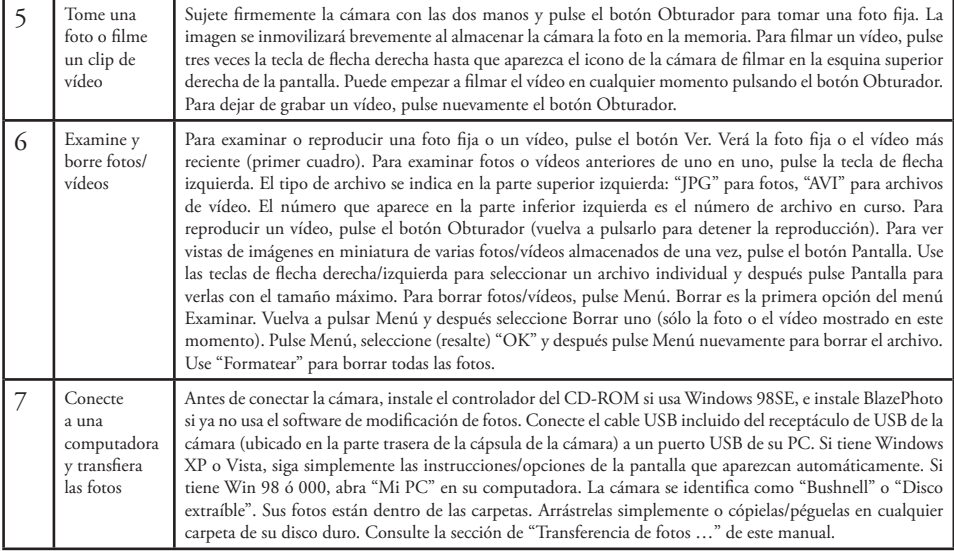

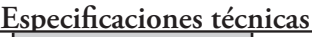

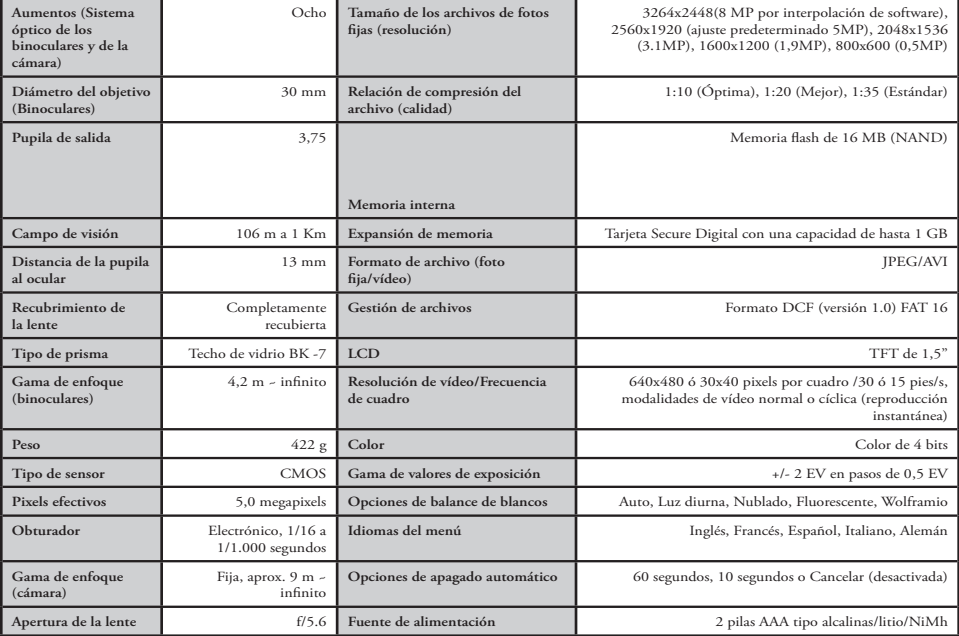

## **Guía de piezas de la cámara y de los binoculares**

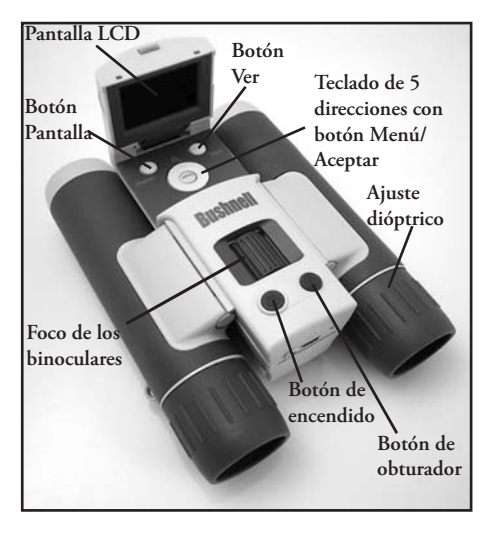

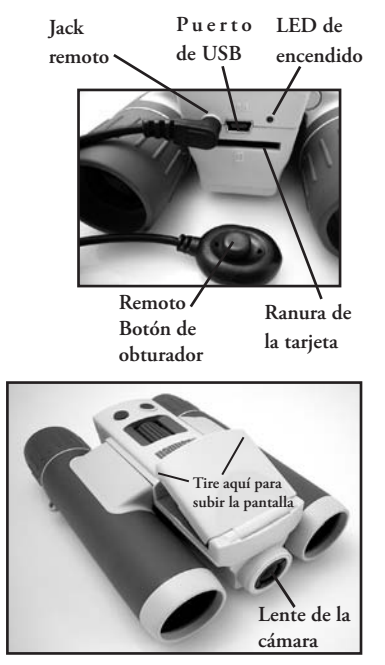

## **Iconos de visualización preliminar de LCD**

**Visualización preliminar de las fotos fijas 3**

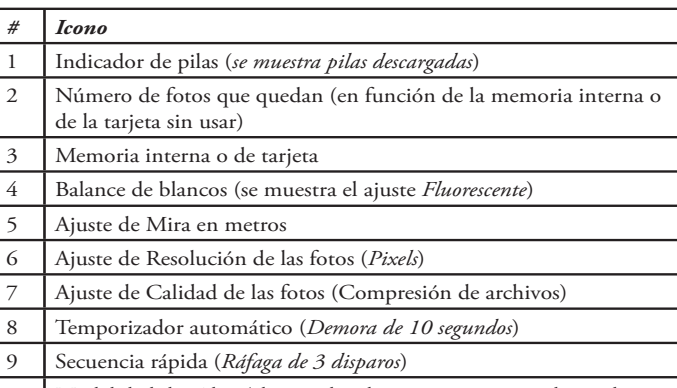

**2** 1 n 0015

10 Modalidad de vídeo (el contador de tiempo transcurrido también aparece mientras se graba)

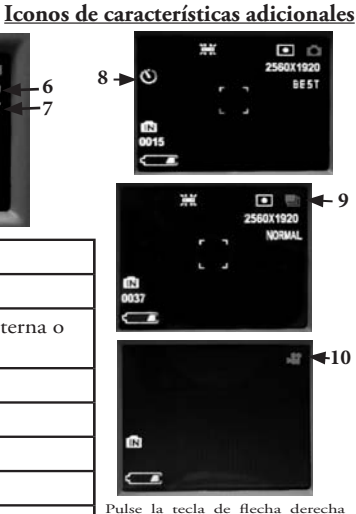

**7 6**

**5**

 $\blacksquare$  $\mathcal{L}$ 

2560X1920 **BE5T** 

**4**

(1, 2 ó 3 veces) para seleccionar temporizador automático, secuencia rápida o características de la modalidad de vídeo. Pulse nuevamente después de seleccionar la modalidad de vídeo para volver a la operación de fotos fijas (observe nuevamente el icono de la cámara en la parte superior derecha de la LCD)

## **Instalación de las pilas**

Dé la vuelta a la Instant Replan y abra la tapa de las pilas deslizándola según indica la flecha, y después inclínela hacia arriba sobre sus bisagras. Introduzca 2 pilas AAA alcalinas o de litio en el compartimiento, en el sentido indicado por los diagramas interiores, y después incline la tapa nuevamente hacia abajo y deslícela en posición hasta que haga clic. *Nota: También se pueden usar pilas recargables tipo NiMh, pero es posible que algunas no suministren una corriente adecuada para encender la Instant Replay. Se recomiendan pilas AAA NiMh con una corriente nominal de 850 mAh o más.*

## **Inserción de una tarjeta SD**

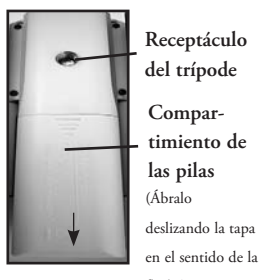

La cámara puede almacenar desde unas 15 fotos (con una resolución de 5 MP y de calidad Óptima) hasta más de 300 fotos en la memoria interna de 16 MB, dependiendo de los ajustes de resolución y calidad (consulte la tabla en la parte de atrás de este manual). Para ampliar el almacenamiento disponible puede añadir una tarjeta de memoria SD (Secure Digital) opcional, con una capacidad de 1 GB o menor (56 MB, 51 MB, etc.). No se recomienda usar tarjetas MMC, que tienen un aspecto similar a las tarjetas SD. La tarjeta se introduce en la ranura de la parte de atrás de la cápsula de la cámara, con la esquina "muescada" a la izquierda según indica el icono de la tarjeta de debajo de la ranura. Introduzca la tarjeta SD con el lado de la etiqueta apuntando hacia abajo. *Nota: Asegúrese de desconectar la corriente antes de introducir o sacar tarjetas para prevenir la posible pérdida de archivos o daños en la tarjeta.* No es necesario hacer el formato de una tarjeta nueva, pero una tarjeta que se haya usado antes en otros dispositivos (cámaras, PDA, etc) debe ser formateada por la Instant Replay antes de empezar a tomar fotos o filmar vídeos (vea la sección del "Menú Examinar" para saber cómo hacer esto). **Observe que el formateo borrará todos los archivos almacenados antes en la tarjeta, por lo que debe asegurarse de haberlos descargado o copiado primero si desea conservarlos.**  54 flecha)

118325 Compact Instant Replay 6L54 54 6/4/07 12:56:37 PM Download from Www.Somanuals.com. All Manuals Search And Download.

## **Configuración básica de los binoculares y de la cámara**

Antes de tomar fotos o filmar vídeos, tómese unos momentos para configurar la Instant Replay a su visión particular y preferencias de usuario. Deje las ojeras de goma en su posición "subida" si no lleva gafas, o enróllelas hacia abajo si las lleva. Agarre los lados derecho e izquierdo de los binoculares, y sepárelos o acérquelos mientras mira por los binoculares para ajustar la separación de los oculares hasta que vea una sola imagen circular. Localice un objeto distante con detalle fino (árbol, letrero, muro de ladrillo, etc.), y ajuste la perilla de enfoque central hasta que el objeto aparezca nítido cuando se vea por el ocular del binocular izquierdo solamente. Después, mirando el mismo objeto por el binocular derecho, gire simplemente el ocular derecho hasta que la imagen sea igual de nítida para el ojo derecho. Esto se denomina ajuste dióptrico, y compensa las diferencias de visión entre los ojos derecho e izquierdo. Una vez fijado, al seguir este procedimiento inicial, puede dejar el ajuste dióptrico sin tocar y usar simplemente la perilla de enfoque central para enfocar de forma nítida cualquier objeto distante a través de los binoculares (la distancia de enfoque mínima es de unos 4,5 m).

Las fotos y vídeos digitales no se ven afectados por la perilla de enfoque central, ya que no es necesario enfocar la lente de la cámara ubicada entre los objetivos. Está prefijado de modo que se puedan enfocar objetos desde aproximadamente 15 m hasta el infinito. Observe que los binoculares son capaces de enfocar más cerca que la cámara. Compruebe la imagen preliminar en directo en la pantalla LCD para asegurarse de estar suficientemente lejos para asegurar unas fotos nítidas. La lente de la cámara proporciona 8 aumentos, que son los mismos que la óptica de los binoculares, y está alineada de modo que un objeto centrado en el campo de visión de los binoculares también esté centrado en sus fotos o vídeos. Por lo tanto, no es necesario tener encendida la pantalla LCD o tenerla subida mientras hace fotos o vídeos. Al disminuir el uso de la LCD se prolongará significativamente la duración de las pilas.

Puede ir al menú de la cámara y fijar la fecha correcta antes de usar la cámara por primera vez. Suba la pantalla LCD y pulse el botón de encendido. Después de encenderse la pantalla inicial, pulse el botón Menú (centro del teclado de 5 direcciones) Pulse 7 veces la tecla de flecha abajo para resaltar "Fijar reloj", y después vuelva a pulsar Menú. Ahora fije el Año, Mes, Fecha, Hora y Minuto (en orden de izquierda a derecha) usando las teclas de flecha arriba/abajo para efectuar más cambios, y la tecla de flecha derecha para pasar a la opción siguiente. Pulse el botón Menú una vez que haya fijado la fecha y la hora. Pulse la tecla de flecha abajo una vez para resaltar "Sello de la fecha", pulse Menú, y después resalte su preferencia (On -se imprimirán la fecha y la hora en las fotos - u Off) usando las teclas de flecha arriba/abajo. Pulse Menú y siga pulsando la tecla flecha abajo hasta que vea "Salir", y pulse nuevamente Menú para volver a la vista preliminar.

#### **Cómo tomar fotos fijas**

Después de la configuración inicial según se describe en las páginas anteriores, estará listo para tomar una foto:

**1)** Suba la LCD y pulse y suelte el botón de encendido (se ilumina el LED rojo, aparece la pantalla inicial).

**2)** La Instant Replay pasará de forma implícita a los ajustes de resolución de 5 MP y alta calidad, así como a "todo en automático" cuando se encienda por primera vez, a fin de que pueda tomar fotos excelentes desde un principio. Si prefiere usar ajustes diferentes, consulte la sección "Uso del menú Principal" para obtener indicaciones referentes a cómo encontrar y cambiar ajustes como resolución, exposición y otras opciones.

**3)** Puede componer una foto mientras mira por los binoculares (la LCD no necesita estar encendida para tomar una foto). No obstante, para un encuadre más exacto, se recomienda comprobar la vista preliminar de la LCD.

**4)** Asegúrese de no acercarse a menos de unos 4,5 m del objeto. La óptica de los binoculares enfocará más cerca que esta distancia, pero el foco de la cámara está prefijado para obtener mejores resultados con objetos distantes (no es necesario enfocar con la cámara). La LCD puede usarse para verificar que el objeto no esté demasiado cerca para obtener resultados nítidos.

**5)** Sujete la cámara lo más fijamente que sea posible con ambas manos y pulse lentamente el botón Obturador. La pantalla se inmovilizará brevemente, confirmando la imagen captada mientras se guarda el archivo, y después estará listo para tomar otra foto. El número en la esquina inferior izquierda de la LCD mostrará el número de fotos más que puede tomar, según la memoria disponible sin usar (en la tarjeta SD, o en la memoria interna si no se usa ninguna tarjeta). Una vez que llegue a "0000" y la pantalla indique "Memoria llena" cuando se pulse el botón Obturador, no tendrá memoria (espacio de almacenamiento) y deberá descargar las fotos que desee guardar para que no se borren, o puede sacar la tarjeta llena e instalar otra tarjeta SD.

**6)** Se dispone de un zoom digital de 3 aumentos. Pulse la tecla de flecha abajo para acercarse con el zoom (verá el resultado en la LCD). Pulse la tecla de flecha arriba para alejarse con el zoom. No se usa zoom digital (aumentos ópticos solamente) cuando se indica "1.0" junto al icono de la lente de aumentos.

**7)** Pulse el botón Ver si desea comprobar la foto después de tomarla, y luego vuelva a pulsarlo para volver a la vista preliminar en directo. Vea la sección "Menú Examinar" para obtener más información sobre el examen y el borrado de fotos tomadas anteriormente.

> *Advertencia: Tenga cuidado al manipular para no tocar la lente de la cámara (ubicada en el centro entre las lentes de los binoculares) para impedir el deterioro de la calidad de la imagen. Limpie la lente de la cámara sólo con papel para lentes seco o paño de microfibras. NO use líquidos de ninguna clase.*

## **Filmación de vídeos (Ajuste/Uso de la modalidad de vídeo)**

**1)** Siga los pasos 1-4 de la página anterior, "Cómo tomar fotos fijas"

**2)** Para pasar de la modalidad de fotos fijas a vídeo, pulse 3 veces la tecla de la flecha derecha, hasta que el icono de la cámara de películas se muestre en el área superior derecha de la LCD. Ahora está en la modalidad de vídeo. Pulse el botón Obturador para empezar a grabar un nuevo clip de vídeo, y vuelva a pulsar para dejar de grabar y almacenar el vídeo en la memoria.

**3)** Ahora dispone de dos tipos de grabación de vídeo, normal o cíclico ("reproducción instantánea"). El tipo utilizado viene determinado por el ajuste en curso de la opción "Tamaño de video" en el menú de operación.

El tiempo de grabación al grabar vídeos "Normales" está limitado solamente por la cantidad de memoria interna o de tarjeta disponible en la actualidad. Puede grabar un solo vídeo largo hasta que se agote la memoria, o múltiples vídeos más cortos parando y poniendo en marcha la grabación siempre que lo desee pulsando el botón Obturador. El contador de la esquina superior derecha de la pantalla muestra el tiempo transcurrido desde que empezó la grabación.

El tiempo de grabación al filmar vídeos "cíclicos" viene predeterminado por la resolución y la frecuencia de cuadro seleccionadas. Esto varía de 8 segundos a la resolución y frecuencia máximas (640x480 a 30 pies/s) a 60 segundos a la resolución y frecuencia mínimas (30x40 a 15 pies/s). Los otros ajustes producen ciclos de 15 y 30 segundos. Al final de este período, el vídeo empieza a grabar nuevamente (ciclar) de forma automática, reemplazando el vídeo anterior por la nueva grabación. Esto es ideal para asegurarse de captar acciones deportivas en el momento clave. Simplemente empiece a grabar en cualquier momento (cuando un jugador se acerque a la portería, por ejemplo), y después deje de grabar después de ver el resultado de la jugada. No desperdiciará mucha memoria y no tendrá que "rebobinar" y buscar en un vídeo largo para encontrar el momento clave nuevamente.

**4)** Pulse el botón Ver si desea comprobar un vídeo después de filmarlo. Pulse el botón Obturador para empezar a reproducir, púlselo otra vez para detener la reproducción. Pulse las teclas de flecha izquierda para revisar sus archivos de vídeo o fotos fijas anteriores. Al pulsar el botón Pantalla se mostrarán imágenes en miniatura de múltiples archivos. Use las teclas de flecha para resaltar el archivo que desea ver, y después pulse Menú para seleccionarlo y verlo. Cuando esté listo para volver a la pantalla de vista preliminar en directo para filmar más vídeos (o fotos fijas), pulse el botón Ver.

**5)** Vea la sección "Menú Examinar" para obtener más información sobre el examen y el borrado de vídeos filmados anteriormente.

## **Uso del menú Principal**

Según se ha mencionado antes en este manual, su Instant Replay está fijada para una resolución y calidad altas nada más sacarla de la caja. La exposición, el balance de blancos y otras variables se fijan automáticamente. Esto significa que obtendrá buenos resultados para la mayoría de los objetos y condiciones de luz sin necesidad de entrar en los menús y cambiar los ajustes. No obstante, recomendamos que se familiarice con las opciones disponibles de modo que pueda mejorar sus fotos si, por ejemplo, decide que salen demasiado oscuras (común en escenas con nieve en la mayoría de las cámaras), o demasiado verdes (bajo muchas luces fluorescentes). Pulse el botón Menú para entrar en el menú Principal. Use los botones de flecha abajo o arriba para resaltar (en azul) una opción dentro del menú y luego pulse Menú si desea cambiar los ajustes para esa opción. Use la flecha arriba/abajo para seleccionar el ajuste deseado y luego pulse Menú para confirmar este ajuste. Éstas son las opciones y ajustes disponibles en el menú Principal (observe que "Resolución" también tienen un submenú, con ajustes separados para fotos fijas y clips de vídeo).

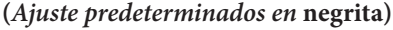

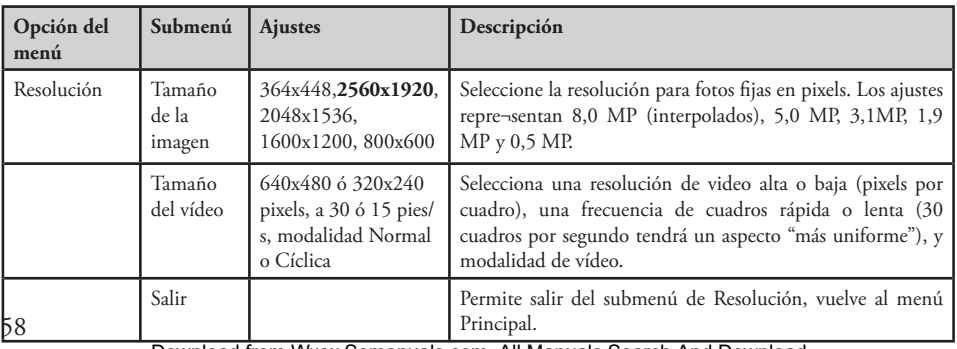

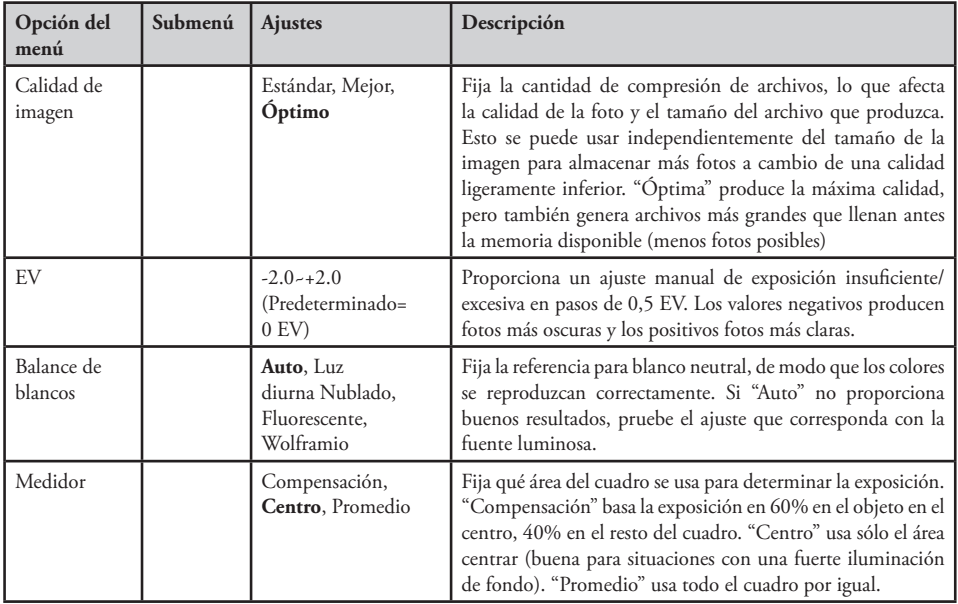

#### **Menú Principal** *continuación* **(***Ajuste predeterminados en* **negrita)**

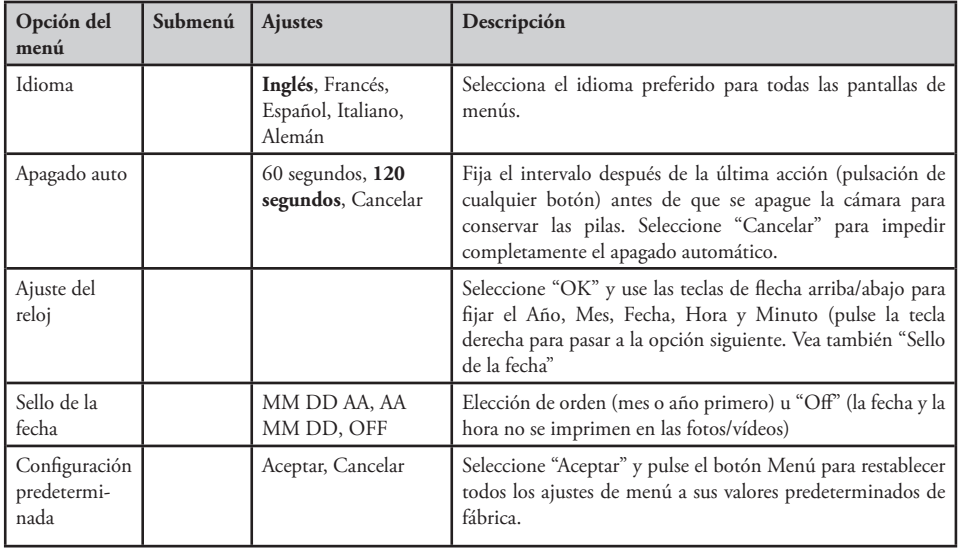

#### **Menú Principal** *continuación* **(***Ajuste predeterminados en* **negrita)**

## **Otras opciones**

#### **Pulse la tecla de flecha derecha durante la visualización preliminar normal para seleccionar cualquiera de estas opciones.**

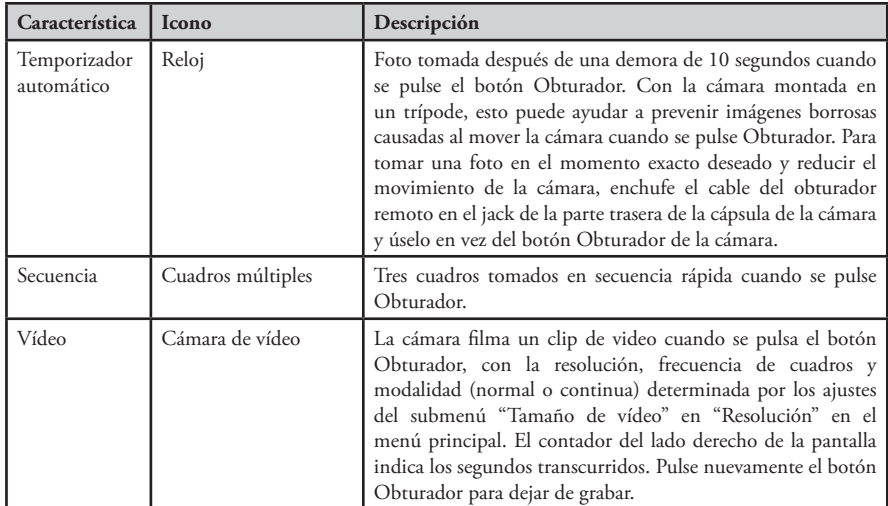

**Pulse la tecla de flecha derecha una vez más después de que aparezca el icono de la Cámara de filmar para volver a la modalidad de foto fija.**

## **Indicaciones de la pantalla de examen**

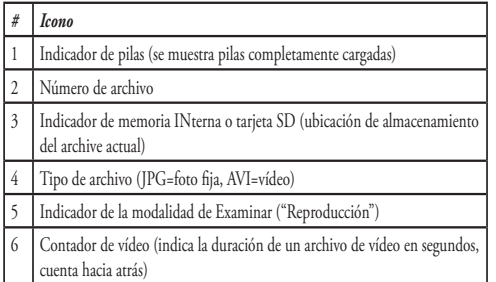

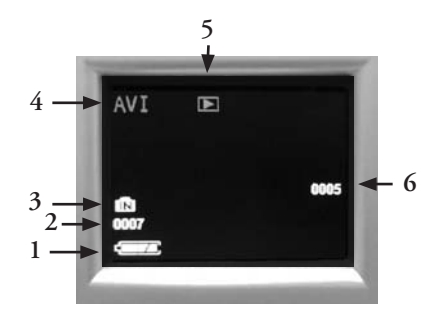

#### **Menú Examinar Examen y borrado de fotos y vídeos**

Pulse "Ver" para cambiar la pantalla o revisar fotos o vídeos de reproducción. Use la tecla de flecha izquierda para volver a recorrer las fotos/vídeos almacenados. Pulse "Pantalla" si se desea, para hacer un examen de múltiples fotos en miniatura en vez de una sola foto de tamaño completo. Después puede usar las teclas de flecha para resaltar un archivo deseado, y pulsar "Pantalla" nuevamente para verla de tamaño completo.

62 Una vez que esté en la modalidad de examen, al pulsar el botón Menú se entrará en el menú Examinar. Esto funciona de la misma manera previamente descrita en las instrucciones del sistema del menú Principal (use el teclado de flechas para navegar a la opción y ajustes del menú deseados, pulse Menú para confirmar un ajuste), pero los tres primeros componentes del menú son diferentes según se muestra en la tabla siguiente:

#### **Menú Examinar** *continuación*

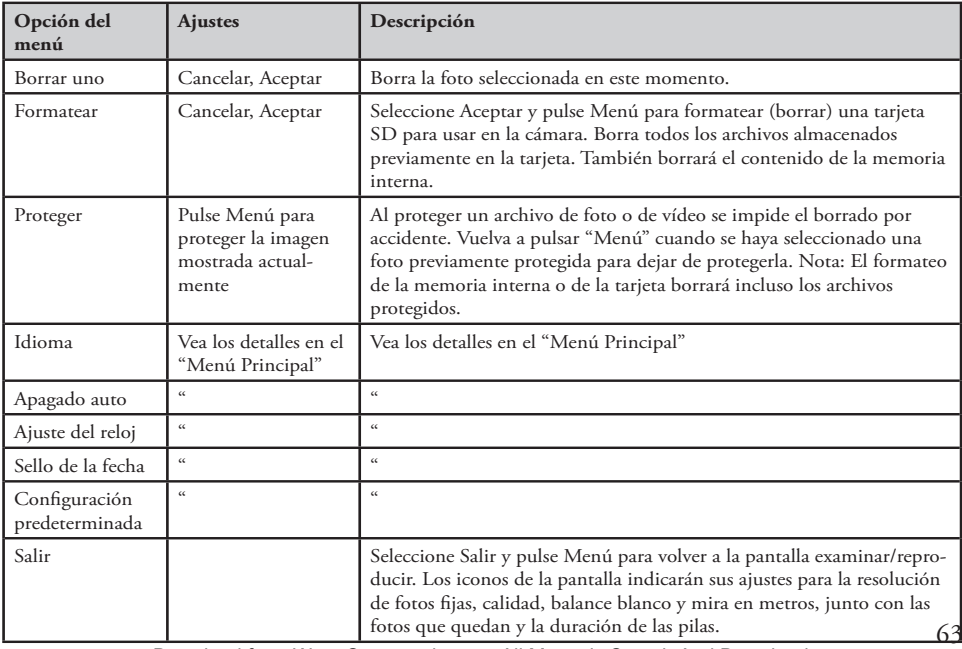

#### **Requisitos del sistema**

OS: Windows® 98SE/2000/ME/XP/Vista (vea la nota en "Instalación del software" con respecto a Vista) CPU: Intel 350 MHz con MMX, AMD 450 MHz, o procesadores equivalentes

Memoria: 64 MB como mínimo

Espacio de disco duro disponible: 30 MB (si se instala BlazePhoto)

Controlador: requerido solamente para Windows 98SE, incluido en CD-ROM o mediante descarga (bushnell. com)

Puerto USB disponible

*Nota: Para obtener asistencia técnica de BlazePhoto, envíe un correo electrónico a "support@Blazevideo.com"*

#### **Instalación del software**

Si está usando Windows 98SE, debe instalar controladores antes de conectar la cámara a su PC. Introduzca el CD-ROM en la unidad de CD de su computadora; se ejecutará automáticamente y se mostrará la pantalla de instalación. Seleccione "Instalar controlador", y después siga las instrucciones. Después de la instalación, vuelva a iniciar su computadora. Windows 000, ME, XP y Vista no requieren controladores, ya que la cámara usa la norma de almacenamiento en masa USB, permitiendo el acceso a los archivos de fotos como si estuvieran almacenadas en un disco duro externo. Para cualquier Windows OS, si aún no está usando su software de modificación de fotos preferido, puede instalar BlazePhoto® del CD-ROM. *Nota: Con Windows Vista, puede encontrar mensajes de error o advertencia ("falta un archivo", etc) durante la instalación, pero al hacer clic en "OK" y seguir adelante se debe permitir terminar la instalación.* 

#### **Transferencia de fotos y vídeos a su PC – Paso a paso**

**1.** Asegúrese de que se haya instalado primero el controlador si está usando Windows 98SE.

64 **2.** Con la cámara encendida, pulse el botón "Ver" para entrar en la modalidad de Examinar/Reproducir. Conecte el cable incluido al puerto USB de Instant Replay y después directamente a un puerto principal de USB de su computadora sin usar los puertos USB del panel frontal/teclado o concentradores sin conectar.

#### 118325 Compact Instant Replay 6L64 64 6/4/07 12:56:38 PM Download from Www.Somanuals.com. All Manuals Search And Download.

#### **Transferencia de fotos y vídeos a su PC (continuación)**

**3.** La pantalla LCD indicará "Almacenamiento en masa" y la Instant Replay será reconocida como un dispositivo estándar de "almacenamiento en masa USB". Esto significa que los archivos de la cámara se pueden ver, modificar o copiar fácilmente en su disco duro, simplemente como si se guardaran en un disco duro externo o un CD-ROM.

**4.** *(Este paso no es necesario con Windows XP, use simplemente las opciones de la ventana emergente para ver, copiar o modificar sus fotos)*. Abra Mi PC o Windows Explorer. La cámara se verá como un nuevo "Disco extraíble" llamado "Bushnell" con una letra de unidad de disco sin usar asignada a la misma. Haga doble clic en este nuevo icono "Disco", abra la carpeta "DCIM" de dentro, y después las carpetas de dentro de ésta ("100MEDIA", etc). Sus fotos/ vídeos son los archivos de dentro, que tienen el prefijo "PICT\_\_\_" seguido por un número de 4 dígitos, igual que se ha visto antes en la pantalla de la cámara al revisar las fotos. Las fotos fijas tienen la extensión de archivo (sufijo) ".jpg y los archivos de vídeo ".avi". Al hacer clic en un solo archivo se debe mostrar una pequeña imagen preliminar.

**5.** Haga clic en "Modificar>Seleccionar todo" (o haga clic en una foto, control+clic para seleccionar múltiples fotos) y después "Modificar>Copiar a la carpeta" (en los menús de Windows). En Windows XP, se abrirá una ventana con una lista de opciones (copiar, modificar, correo electrónico, etc). Seleccione una carpeta existente en su disco duro, como "Mis fotos", o cree una nueva carpeta ("Vacaciones de la familia García en 2007", etc.) y después haga clic en "OK" para transferir las copias de los archivos de fotos que desee.

**6.** Después de haber transferido las fotos a su disco duro, puede desconectar la cámara. Windows 000 puede producir una advertencia de pantalla indicando que ha desconectado un dispositivo USB sin detener o expulsar el "disco" primero (sus archivos de fotos no resultarán dañados). Si es así, marque el cuadro que añade un icono a su bandeja del sistema o barra de tareas. Después, la próxima vez que termine de transferir las fotos, puede hacer clic en ese icono primero y "Parar el dispositivo de almacenamiento en masa USB" antes de desconectar la cámara. *(En las computadoras Mac, debe "expulsar" el "disco" que apareció en su escritorio cuando la cámara estaba conectada)*.

**7.** Ahora está listo para abrir los archivos de fotos en cualquier software de modificación de fotos. Simplemente use Archivo>Abrir y vaya a la carpeta donde almacenó las fotos antes. Si está usando BlazePhoto, haga clic en "Get Photo" (Obtener foto) en la parte superior izquierda de la barra de opciones, y después busque y seleccione la carpeta usada de

#### 118325 Compact Instant Replay 6L65 65 6/4/07 12:56:39 PM Download from Www.Somanuals.com. All Manuals Search And Download.

<sup>65</sup>

#### **Transferencia de fotos y vídeos a su PC (continuación)**

la lista de unidades de disco y carpetas mostradas en el cuadro izquierdo. Se resaltará "Preview" (Vista preliminar) en la barra de opciones, y podrá ver las fotos en su carpeta. Seleccione una (su cuadro se vuelve de color amarillo), y después haga clic en el botón "Edit" (Modificar) de la barra del menú y experimente con las opciones. Si tiene problemas al abrir una foto, o desea obtener más información sobre cómo editar, compartir o imprimir las fotos, simplemente haga clic en "Ayuda" en el menú superior. También es posible abrir y trabajar con sus fotos directamente desde la Instant Replay mientras siga conectada. Para hacer esto con BlazePhoto, siga primero los pasos 1-3, después abra BlazePhoto, haga clic en "Get Photo" (Obtener foto) y seleccione "Camera & Removable Device" (Cámara y dispositivo extraíble) como la fuente. Se abrirá una nueva ventana. Seleccione "Bushnell" en la lista desplegable de "Source Drive" (Unidad de origen). Haga clic para seleccionar una o varias fotos en la ventana Preview (Vista preliminar) y después haga clic en "Transmit" (Transmitir) Primero puede crear y nombrar una "Carpeta secundaria" como "Vacaciones de la familia García" como destino de descarga si se desea. Si decide trabajar de esta forma, desde una cámara conectada, asegúrese de guardar las fotos modificadas en su disco duro y no en la memoria o en la tarjeta de la cámara. Cuando esté listo para guardar su archivo modificado, puede usar "Guardar como" y darle un nombre más descriptivo que "PICT0001\_\_\_". Asegúrese de haber transferido con éxito todas las fotos deseadas para guardarlas antes de usar "Borrar" o "Formatear" en su cámara y dejar sitio a nuevas imágenes.

**8.** BlazePhoto es capaz de abrir, modificar (recortar, cambiar de tamaño, ajustar brillo, color, etc), y compartir (crear muestras de diapositivas en DVD, álbumes en línea, copias impresas, etc.) sus fotos fijas. No le permitirá abrir, reproducir o modificar archivos de vídeo. Para ver los vídeos grabados con su Instant Replay en su PC o Mac, siga los pasos 1-6 y después use Windows Media Player (7 o posterior) o QuickTime Player para reproducir el vídeo. Observe que los vídeos no tienen sonido.

> *Nota: Si su PC no va a reproducir archivos de películas .avi en Windows Media Player, tal vez necesite descargar una versión más reciente de Media Player o Direct X de Microsoft.com. Los archivos de películas también se pueden reproducir con QuickTime Player, incluido en muchas computadoras, o disponible descargándolo de forma gratuita de Apple.com.*

#### **Referencia de capacidad de almacenamiento de fotos (capacidad promedio para ajustes, +/- 5 fotos) <sup>1</sup>**

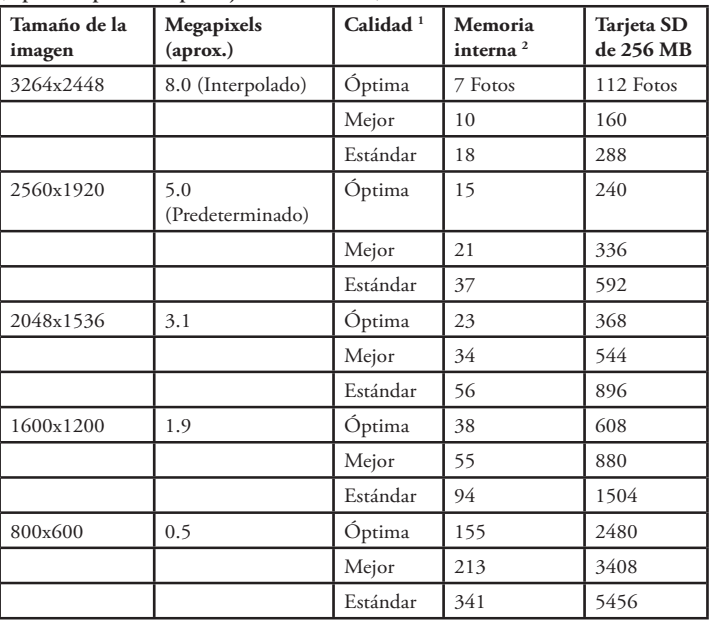

#### **Notas**

<sup>1</sup> Selecciona la cantidad de compresión de archivos Calidad Óptima (compresión mínima) Calidad Mejor (compresión intermedia) Calidad Estándar (compresión máxima) **2** Tamaño de la memoria RAM interna: 16 MB El Tamaño de imagen se refiere a dimensiones en pixels, o resolución del archivo digital. La capacidad de almacenamiento real variará según el contenido de cada archivo de foto. Podrá tomar varias fotos más o menos que la capacidad promedio indicada.

67 Use una resolución de 5 MP o 8 MP y los ajustes de calidad "Óptima" para las fotos que desee ampliar o recortar más adelante. Si es necesario, siempre se pueden reducir a un tamaño de archivo menor usando su software de fotos. Use los ajustes de calidad Baja o Intermedia o menor si sólo las va a enviar por correo electrónico, insertar en documentos o imprimir pequeñas fotos, y no desea cambiar el tamaño del archivo más adelante.

## **Notas**

#### **GARANTÍA LIMITADA de DOS años**

Su producto Bushnell está garantizado contra defectos de materiales y fabricación durante dos años después de la fecha de compra. En caso de defectos bajo esta garantía, nostros, a unestra opción, repararemos o sustituirem

- 1) Un cheque/giro postal por la cantidad de 10 dólares para cubrir los gastos postales y de manejo
- 2) Nombre y dirección donde quiere que se le envíe el producto
- 3) Una explicación del defecto
- 4) Una prueba de la fecha de compra
- 5) El producto debe empaquetarse bien en una caja resistente para evitar que se dañe durante el transporte, con los portes prepagados a la direcciÛn que se muestra a continuación:

**En EE.UU. enviar a: En CANADÁ enviar a:** 

Bushnell Outdoor Products<br>Attn.: Repairs<br>Attn.: Repairs<br>Atto.: Repairs 8500 Marshall Drive<br>Attal 25A East Pearce Street, Unit 1<br>Richmond Hill, Ontario L4B 2M9<br>Richmond Hill, Ontario L4B 2M9

En el caso de productos comprados fuera de Estados Unidos o Canadá, póngase en contacto con su distribuidor local para que le den la información pertinente sobre la garantía.<br>En Europa también puede ponerse en contacto con

BUSHNELL Performance Optics Gmbh<br>European Service Centre<br>MORSESTRASSE 4<br>D- 50769 K÷LN<br>ALEMANIA<br>ALEMANIA<br>Tël: +49 (0) 221 709 939 3  $Fax: +49(0)$  221 709 939 8

Esta garantía le ofrece derechos legales específicos. Puede que tenga otros derechos que varían de un país <sup>a</sup> otro. ©2007 Bushnell Outdoor Products

#### **Nota de la FCC:**

Este equipo ha sido sometido a pruebas y cumple con los límites establecidos para un aparato digital de Clase B, de acuerdo con la Parte 15 del Reglamento de la FCC. Estos límites están diseñados para proporcionar protección razonable contra interferencias perjudiciales en una instalación residencial. Este equipo genera, emplea y puede irradiar energía de radiofrecuencia y, si no se instalada y utiliza de acuerdo con las instrucciones, puede causar interferencia perjudicial a las radiocomunicaciones. Sin embargo, no garantizamos que no ocurrirán interferencias en una instalación en particular. Si este equipo causa interferencias perjudiciales a la recepción radial o televisiva, situación que puede determinarse apagando y encendiendo el equipo, se sugiere al usuario que trate de corregir tal interferencia mediante uno o más de las siguientes medidas:

Reorientar o relocalizar la antena receptora.

· Incrementar la separación entre el equipo y el receptor. Conectar el equipo a un tomacorriente en un circuito diferente al que está conectado el receptor.

· Consultar con el concesionario o un técnico experimentado en radio/televisión solicitándole asistencia.

Con este equipo se debe usar un cable de interfaz blindado para cumplir con los límites para un aparato digital de acuerdo con la Subparte B de la Parte 15 del Reglamento de la FCC.

# FCC CE

Las especificaciones y diseños están sujetos a cambios sin ningún aviso u obligación por parte del fabricante. Download from Www.Somanuals.com. All Manuals Search And Download.<br>.

## **DEUTSCH**

Herzlichen Glückwunsch zum Erwerb Ihres Bushnell® 5 MP Compact Instant Replay™ Fernglases! Das Instant Replay Digitalfernglas ist die ideale Wahl für Sportveranstaltungen und Naturbeobachtungen, denn es verbindet ein hochwertiges, kompaktes Fernglas mit 8 facher Vergrößerung mit einer vielseitigen 5 Megapixel-Digitalkamera (mit optionalen 8 MP effektiver Auflösung über Software-Interpolierung). Die Kamera Ihres Instant Replay Fernglases verfügt über eine "doppelte Persönlichkeit" – sie kann sowohl hochauflösende digitale Standfotos als auch Videos aufnehmen, wobei Sie die Wahl zwischen der "normalen" (Kontinuierlichen) oder "Instant Replay"-Videoschleifenfunktion haben. Die Fotos und Videos werden automatisch im internen Speicher abgelegt oder auf einer optionalen SD (Secure Digital)-Karte gespeichert und können entweder einfach auf dem aufklappbaren LCD-Display betrachtet oder auf einen Computer heruntergeladen werden, ohne dass hierfür eine besondere Software installiert werden muss *(bei Windows 2000, XP, Vista oder Mac OSX. Für Windows 98/98SE ist ein Treiber im Lieferumfang enthalten)*.

Bitte lesen Sie die Anweisungen in dieser Gebrauchsanleitung durch und nehmen Sie sich die Zeit, sich mit der Bedienung und den vielen herausragenden Merkmalen Ihres neuen Instant Replay vertraut zu machen, bevor Sie es in Gebrauch nehmen.

#### **KURZANLEITUNG: BUSHNELL INSTANT REPLAY 118325**

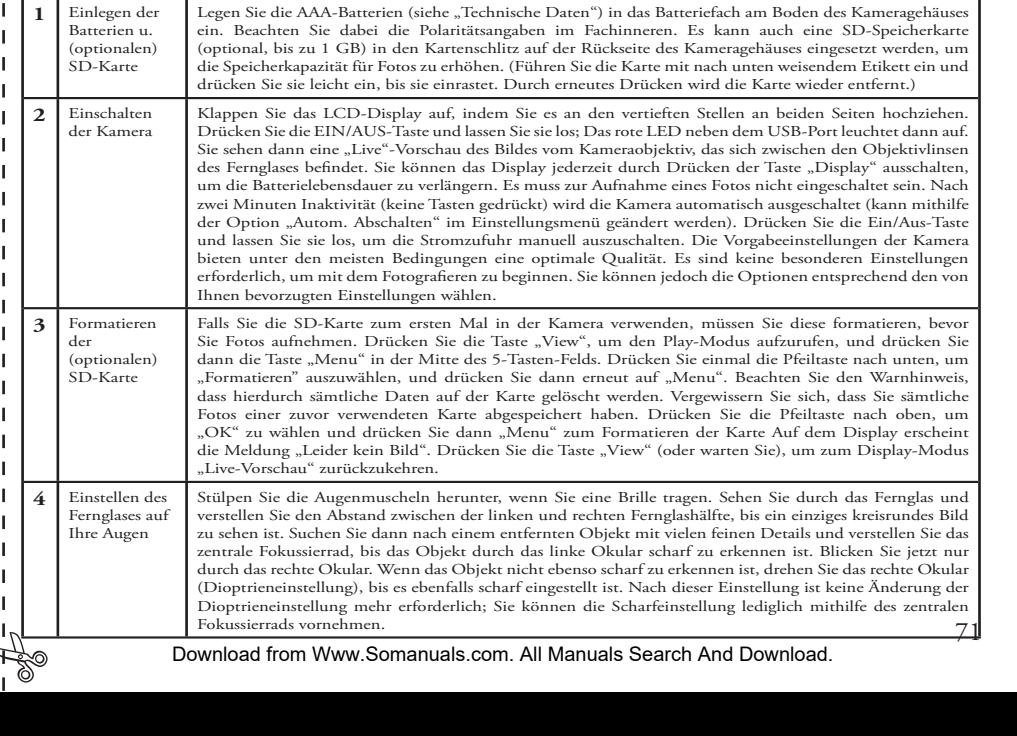

#### **KURZANLEITUNG: BUSHNELL INSTANT REPLAY 118325**

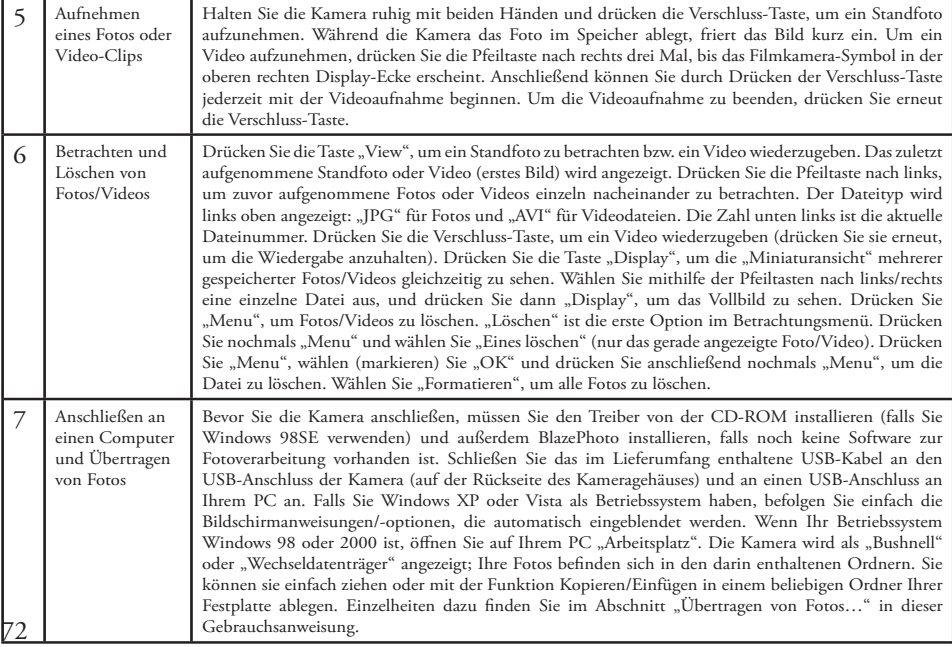
# **Technische Daten**

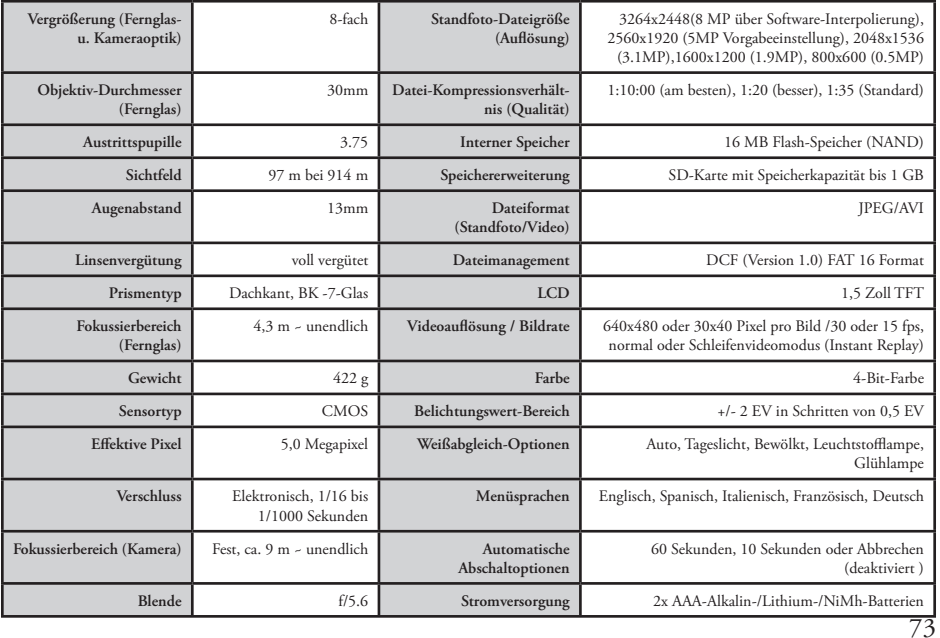

# **Komponenten der Kamera und des Fernglases**

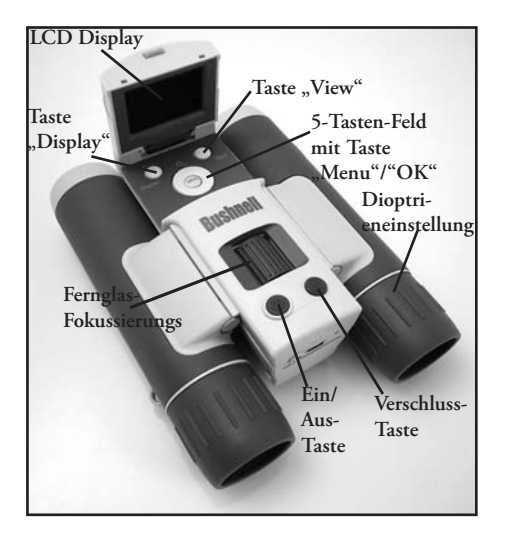

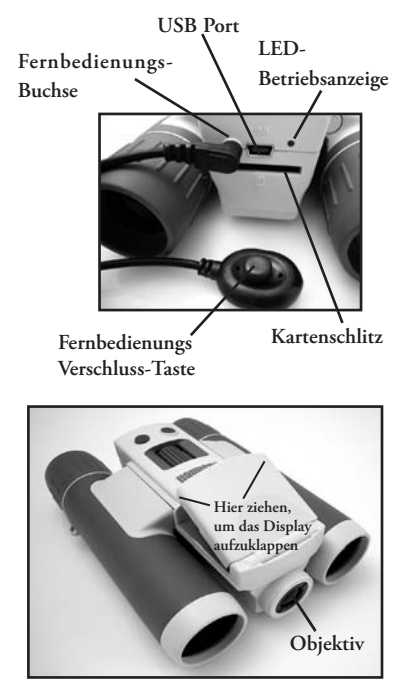

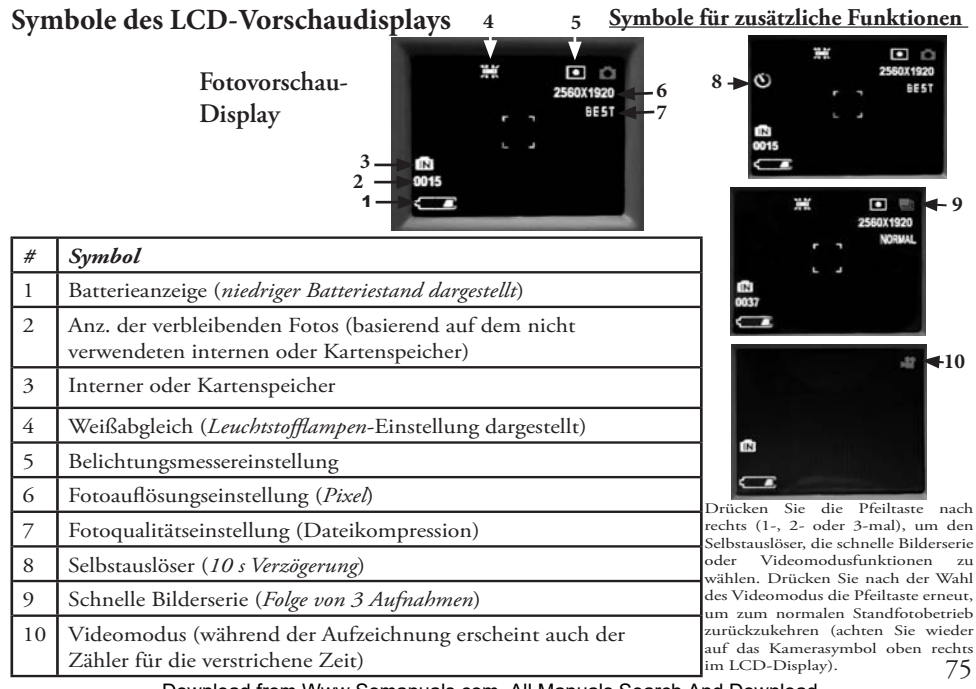

# **Einlegen der Batterien**

Drehen Sie die Instant Replay Kamera um, öffnen Sie die Batterieabdeckung durch Schieben in die vom Pfeil vorgegebene Richtung, und klappen Sie sie dann an den Scharnieren nach oben. Legen Sie die AAA-Alkalin- oder Lithium-Batterien gemäß der in den Diagrammen im Fach angegebenen Richtung ein, klappen Sie die Abdeckung wieder nach unten und schieben Sie sie in die ursprüngliche Stellung, bis sie einrastet. *Hinweis: Es können auch aufladbare NiMh-Batterien verwendet werden, allerdings ist es möglich, dass bei einigen Ausführungen der Strom nicht ausreicht, um die Instant Replay Kamera zu betreiben. Es werden AAA-NiMh-Batterien mit einem Nennstrom von mindestens 850 mA empfohlen.* 

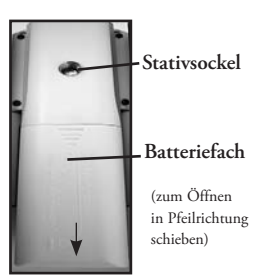

# **Einsetzen einer SD-Karte**

Je nach Auflösung und Qualitätseinstellungen (siehe die Tabelle hinten in dieser Gebrauchsanweisung) kann die Kamera im 16 MB internen Speicher von ca. 15 (bei 5 MB Auflösung und bester Qualität) bis über 300 Fotos speichern. Zur Erweiterung der verfügbaren Speicherkapazität kann als Option eine SD (Secure Digital)-Speicherkarte mit einer Kapazität von 1 GB oder weniger (56MB, 51MB usw.) hinzugefügt werden. MMC-Karten, die SD-Karten ähnlich sehen, werden nicht empfohlen. Die Karte wird in den Schlitz auf der Rückseite der Kamera eingesetzt, wobei sich die "gekerbte" Ecke wie auf dem Kartensymbol unter dem Schlitz dargestellt auf der linken Seite befindet. Setzen Sie die SD-Karte mit nach unten weisendem Etikett ein. *Hinweis: Vergewissern Sie sich, dass vor dem Einsetzen bzw. Entfernen von Karten der Strom abgeschaltet ist, um den Verlust von Dateien oder eine Beschädigung der Karte zu verhüten.* Eine neue Karte erfordert keine Formatierung, jedoch müssen zuvor in anderen Geräten (Kameras, PDAs usw.) verwendete Karten vor der Aufnahme von Fotos oder Videos von der Instant Replay Kamera formatiert werden (Anweisungen dazu sind im Abschnitt "Betrachtungsmenü" zu finden). Bitte beachten Sie, dass durch die **Formatierung sämtliche zuvor auf der Karte gespeicherten Dateien gelöscht werden. Vergewissern Sie sich daher, dass diese vorher heruntergeladen bzw. kopiert werden, falls sie aufgehoben werden sollen.** 

76

## **Grundeinstellung des Fernglases und der Kamera**

Nehmen Sie sich etwas Zeit, das Instant Replay Fernglas auf Ihre Sehstärke und die Kamera auf Ihre bevorzugten Einstellungen einzustellen, bevor Sie Fotos oder Videos aufnehmen. Lassen Sie die Gummiaugenmuscheln in der oberen Stellung, wenn Sie keine Brille tragen, ansonsten stülpen Sie sie nach unten. Umfassen Sie die linke und rechte Fernglashälfte, sehen Sie durch das Fernglas und bewegen Sie die Hälften zur Einstellung des Okularabstands gegen- oder auseinander, bis Sie ein einziges, kreisrundes Bild sehen. Suchen Sie dann nach einem entfernten Objekt mit vielen feinen Details (Baum, Schild, Ziegelmauer usw.) und verstellen Sie das zentrale Fokussierrad, bis das Objekt scharf zu erkennen ist, wenn es nur durch das linke Okular des Fernglases betrachtet wird. Betrachten Sie anschließend das gleiche Objekt nur durch die rechte Fernglashälfte und drehen Sie das rechte Okular, bis das Bild für Ihr rechtes Auge ebenso scharf eingestellt ist. Hierbei handelt es sich um die Dioptrieneinstellung, durch die ein Unterschied der Sehstärke von einem zum anderen Auge ausgeglichen wird. Nach dieser anfänglichen Einstellung ist ein weiteres Verstellen der Dioptrieneinstellung nicht mehr erforderlich, und Sie können Objekte in einer beliebigen Entfernung mithilfe des zentralen Fokussierrads im Fernglas scharf einstellen (die kürzeste Fokussierentfernung beträgt ca. 4,6 m).

Ihre Digitalfotos und Videos sind von diesem zentralen Fokussierrad nicht betroffen, da das zwischen den Objektivlinsen des Fernglases befindliche Kameraobjektiv nicht scharf eingestellt werden muss. Es ist so voreingestellt, dass Objekte in einer Entfernung von ca. 15 m bis unendlich scharf eingestellt sind. Mit dem Fernglas können also nähere Objekte als mit der Kamera scharf eingestellt werden. Überprüfen Sie die Live-Vorschau des Bildes auf dem LCD-Display, um sicherzustellen, dass Sie weit genug entfernt sind, um scharfe Fotos zu gewährleisten. Das Kameraobjektiv bietet 8-fache Vergrößerung, die gleiche wie die der Fernglasoptik, und ist so ausgerichtet, dass ein im Sehfeld des Fernglases zentriertes Objekt auch auf den Fotos bzw. Videos zentriert ist. Es ist daher nicht erforderlich, das LCD-Display zur Aufnahme von Fotos oder Videos einzuschalten oder aufzuklappen. Die Batterielebensdauer wird erheblich verlängert, wenn die Benutzung des LCD-Displays eingeschränkt wird.

Es ist sinnvoll, vor der ersten Inbetriebnahme der Kamera das korrekte Datum im Kameramenü einzustellen. Klappen Sie das LCD-Display auf und drücken Sie die Ein/Aus-Taste. Nachdem Erscheinen des Start-Displays drücken Sie die Taste "Menu" (in der Mitte des 5-Tasten-Felds). Drücken Sie 7 Mal die Pfeiltaste nach unten, um "Uhr einstellen" zu markieren, und drücken Sie anschließend wieder "Menu". Stellen Sie jetzt Jahr, Monat, Datum, Stunde und die Minute (in der Reihenfolge von links nach rechts) ein, indem Sie mithilfe der Pfeiltasten nach oben/unten Änderungen vornehmen und mit der Pfeiltaste nach rechts zum nächsten Eintrag vorrücken. Drücken Sie nach der Einstellung von Datum und Uhrzeit "Menu". Drücken Sie die Pfeiltaste nach unten, um "Datumsstempel" zu markieren, drücken Sie "Menu" und markieren Sie dann die gewünschte Einstellung (Ein - Datum und Uhrzeit werden auf den Fotos dargestellt - oder Aus) mithilfe der Pfeiltasten nach links/rechts Drücken Sie die "Menu" und anschließend die Pfeiltaste nach unten, bis "Beenden" erscheint und drücken Sie erneut "Menu", um zum Vorschau-Display zurückzukehren. 77

## **Aufnehmen von Standfotos**

Nach der anfänglichen auf den vorhergehenden Seiten beschriebenen Einstellung ist die Kamera zum Aufnehmen von Fotos bereit: **1)** Klappen Sie das LCD-Display auf und drücken Sie die Ein/Aus-Taste und lassen Sie sie wieder los (die rote LED leuchtet auf, der Startbildschirm erscheint).

**2)** Wenn die Instant Replay Kamera zum ersten Mal eingeschaltet wird, ist sie standardmäßig auf 5 MP Auflösung und hohe Qualität eingestellt und alle anderen Einstellungen sind auf "automatisch" gestellt, sodass Sie sofort sehr gute Fotos aufnehmen können. Falls Sie andere Einstellungen vorziehen, können Sie im Abschnitt "Verwenden des Hauptmenüs" nachschlagen, wie Einstellungen wie z. B. Auflösung, Belichtung sowie weitere Optionen aufgerufen und geändert werden.

**3)** Das Foto kann beim Blick durch das Fernglas gestaltet werden (d. h. das LCD-Display muss nicht eingeschaltet sein, um ein Foto aufzunehmen). Um einen genauen Bildausschnitt zu erzielen, wird jedoch empfohlen, das Bild mit der LCD-Vorschau zu prüfen. **4)** Vergewissern Sie sich, dass Sie nicht näher als ca. 10 m vom aufzunehmenden Objekt entfernt sind. Mit der Optik des Fernglases können auch nähere Objekte scharf eingestellt werden, der Kamerafokus ist jedoch auf optimale Ergebnisse bei entfernteren Objekten voreingestellt (für die Kamera ist keine Scharfeinstellung erforderlich). Um sicherzustellen, dass das Objekt für scharfe Bilder nicht zu nahe ist, kann das LCD-Display verwendet werden.

**5)** Halten Sie die Kamera mit beiden Händen so ruhig wie möglich und drücken Sie leicht die Verschluss-Taste. Das Display "friert" kurz ein, wodurch das aufgenommene Bild während der Abspeicherung der Datei bestätigt wird; Sie können dann weitere Bilder aufnehmen. Die Zahl in der unteren linken Ecke des LCD-Displays zeigt die Anzahl der verbleibenden Fotos an, die basierend auf der verfügbaren, nicht verwendeten Speicherkapazität (auf der SD-Karte oder dem internen Speicher, wenn keine Karte verwendet wird) aufgenommen werden können. Wenn Sie "0000" erreicht haben und das Display beim Drücken der Verschluss-Taste "Speicher voll" anzeigt, ist kein Speicherplatz mehr vorhanden und Sie müssen Fotos, die Sie behalten möchten, herunterladen, damit sie gelöscht werden können. Sie können auch die volle Karte entfernen und eine neue SD-Karte einsetzen.

**6)** Es steht ein Digitalzoom mit bis zu 3-facher Vergrößerung zur Verfügung. Zum Einzoomen wird die Pfeiltaste nach unten gedrückt (das Ergebnis wird auf dem LCD-Display angezeigt). Zum Auszoomen wird die Pfeiltaste nach oben gedrückt. Der Digitalzoom wird nicht verwendet (sondern nur die optische Vergrößerung), wenn "1.0" neben dem Lupensymbol angezeigt wird.

**7)** Drücken Sie die Taste "View", wenn Sie das Foto nach der Aufnahme prüfen möchten, und drücken Sie sie erneut, um zur Live-Vorschau zurückzukehren. Im Abschnitt "Betrachtungsmenü" sind weitere Informationen zum Betrachten und Löschen der aufgenommenen Fotos zu finden.

*Warnung: Gehen Sie vorsichtig mit der Kamera um und vermeiden Sie die Berührung des Objektivs (in der Mitte zwischen den Fernglaslinsen), um die Bildqualität nicht zu verschlechtern. Reinigen Sie das Kameraobjektiv nur mit trockenen Linsenreinigungsoder Mikrofasertüchern. Flüssigkeiten dürfen AUF KEINEN FALL verwendet werden.*

## **Aufnehmen von Videos**

#### **(Einstellen/Verwenden des Videomodus)**

1) Befolgen Sie die Schritte 1-4 auf der vorhergehenden Seite unter "Aufnehmen von Standfotos".

**2)** Zum Umschalten vom Standfoto- in den Videomodus drücken Sie die Pfeiltaste nach rechts 3 Mal, bis das Filmkamera-Symbol im oberen rechten Bereich des LCD-Displays angezeigt wird. Jetzt befinden Sie sich im Videomodus. Drücken Sie die Verschluss-Taste, um einen neuen Videoclip aufzunehmen, und drücken Sie sie erneut, um die Aufnahme zu beenden und das Video im Speicher abzulegen.

**3)** Sie haben die Wahl zwischen zwei Arten von Videoaufnahmen – normal oder Videoschleife ("Instant Replay"). Die Art der Videoaufnahme hängt von der aktuellen Einstellung in der Option "Videogröße" im Betriebsmenü ab.

Die Aufnahmezeit bei "normalen" Videoaufnahmen ist nur durch den derzeit verfügbaren internen oder Kartenspeicher begrenzt. Sie können ein einzelnes, langes Video aufnehmen, bis der Speicherplatz verbraucht ist, oder mehrere kürzere Videos, indem Sie nach Belieben die Verschluss-Taste zum Starten und Stoppen der Aufnahme drücken. Der Zähler rechts im Display zeigt die seit Beginn der Aufnahme verstrichene Zeit an.

Die Aufnahmezeit bei Videoschleifen wird von der von Ihnen gewählten Auflösung und Bildrate bestimmt. Die Aufnahmezeit bewegt sich zwischen 8 Sekunden mit der höchsten Auflösung und Bildrate (640x480 bei 30 fps) und 60 Sekunden mit der niedrigsten Auflösung/langsamsten Bildrate (30x40 @ 15 fps); mit den anderen Einstellungen sind Videoschleifen von 15 und 30 Sekunden möglich. Am Ende dieses Zeitraums beginnt das Video wieder automatisch mit der Aufzeichnung (Schleife) und ersetzt das vorhergehende Video mit neuen Aufnahmen. Dies eignet sich ideal für Aufnahmen von Höhepunkten bei Sportereignissen: Beginnen Sie einfach mit der Aufzeichnung (z. B. wenn sich ein Spieler dem Tor nähert) und beenden Sie dann die Aufzeichnung, wenn das Ergebnis festliegt. Sie benötigen nicht viel Speicherplatz dafür und müssen keine lange Videoaufnahme "zurücklaufen" lassen oder durchsuchen, um den sportlichen Höhepunkt wieder zu finden.

**4)** Drücken Sie die Taste "View", wenn Sie ein Video nach der Aufnahme prüfen möchten. Drücken Sie die Verschluss-Taste, um die Wiedergabe zu beginnen, und drücken Sie sie nochmals, um sie zu beenden. Mit der Pfeiltaste nach links können Sie frühere Videooder Standfotodateien betrachten. Durch Drücken der Taste "Display" wird eine Miniaturansicht mehrerer Dateien angezeigt. Markieren Sie mithilfe der Pfeiltasten die zu betrachtende Datei und drücken Sie dann "Menu", um sie auszuwählen und zu betrachten. Drücken Sie die Taste "View", wenn Sie zum Live-Vorschau-Display zurückkehren möchten, um weitere Videos (bzw. Standfotos) aufzunehmen.

**5)** Im Abschnitt "Betrachtungsmenü" sind weitere Informationen zum Betrachten und Löschen der aufgenommenen Videos zu finden. 79

# **Verwenden des Hauptmenüs**

Wie schon zuvor in dieser Gebrauchsanweisung erwähnt, ist die Instant Replay Kamera bereits werkseitig auf hohe Auflösung und Qualität eingestellt. Belichtung, Weißabgleich und andere Variablen werden automatisch eingestellt. Das bedeutet, dass Sie bei den meisten Motiven und Lichtverhältnissen gute Ergebnisse erzielen können, ohne die Menüs aufrufen und Einstellungen ändern zu müssen. Wir empfehlen jedoch, dass Sie sich mit den verfügbaren Optionen vertraut machen, um die Qualität Ihrer Fotos zu verbessern, wenn diese Ihnen beispielsweise zu dunkel (bei den meisten Kameras bei Schneemotiven der Fall) oder zu grün sind (unter vielen Leuchtstofflampen). Drücken Sie die Taste "Menu", um das Hauptmenü aufzurufen. Markieren Sie (in Blau) mithilfe der Pfeiltaste nach unten bzw. nach oben eine Option im Menü und drücken Sie dann "Menu", wenn Sie die Einstellungen für diese Option ändern möchten. Wählen Sie mithilfe der Pfeiltasten nach oben/unten die gewünschte Einstellung aus, und drücken Sie dann "Menu", um diese Einstellung zu bestätigen. Nachfolgend die Optionen und Einstellungen, die im Hauptmenü zur Verfügung stehen (beachten Sie bitte, dass die "Auflösung" auch über ein Untermenü mit getrennten Einstellungen für Standfotos und Videoclips verfügt).

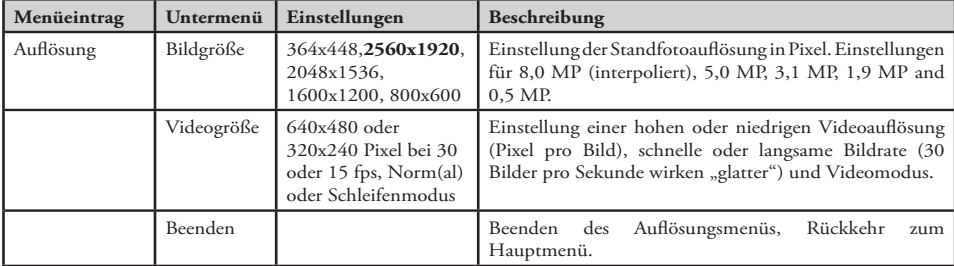

## *(Vorgabeeinstellungen fett* **gedruckt***)*

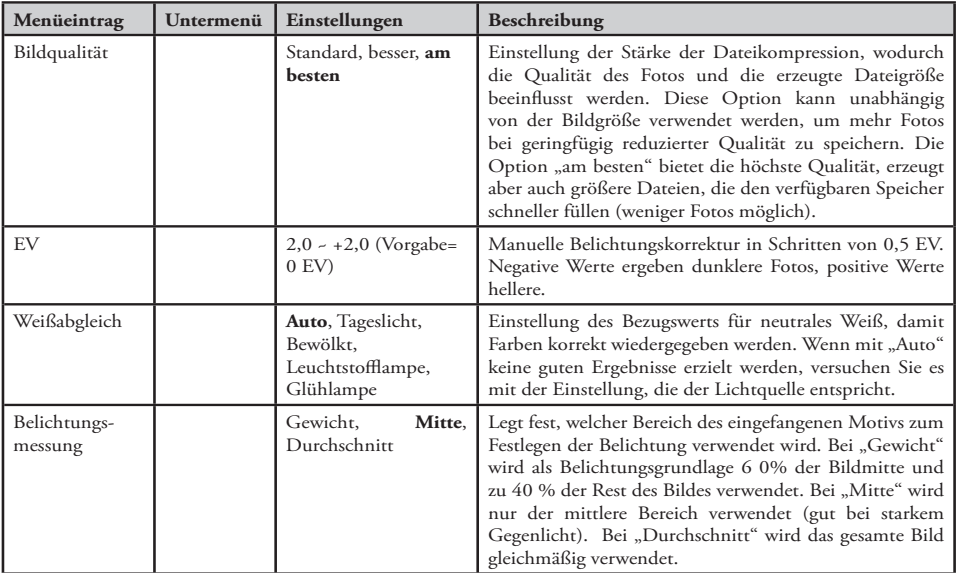

### **Hauptmenü** *Fortsetzung (Vorgabeeinstellungen fett* **gedruckt***)*

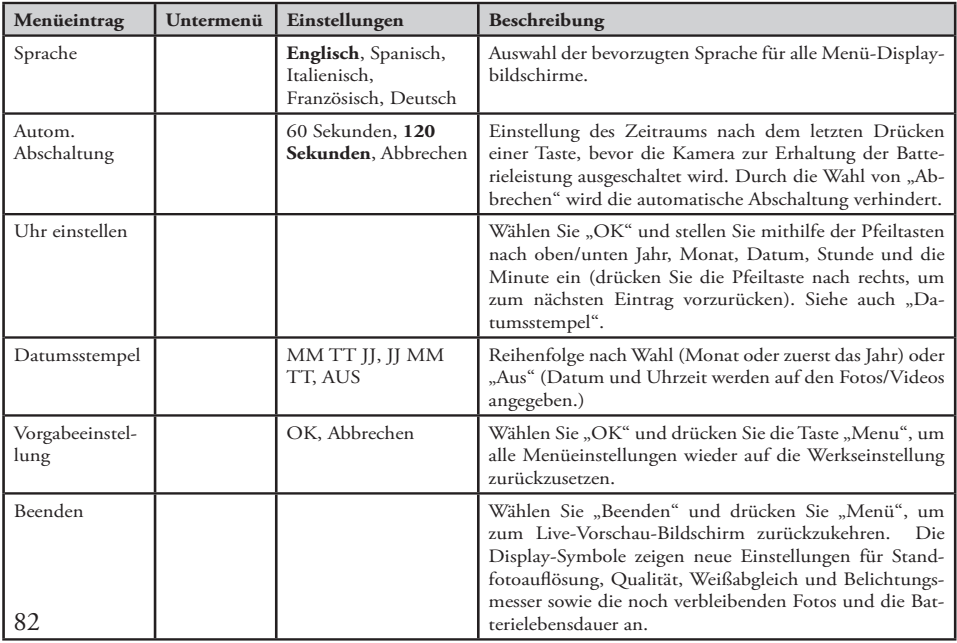

### **Hauptmenü** *Fortsetzung (Vorgabeeinstellungen fett* **gedruckt***)*

# **Weitere Optionen**

#### **Drücken Sie die Pfeiltaste nach rechts, während die normale Vorschau erscheint, um eine der folgenden Optionen zu wählen.**

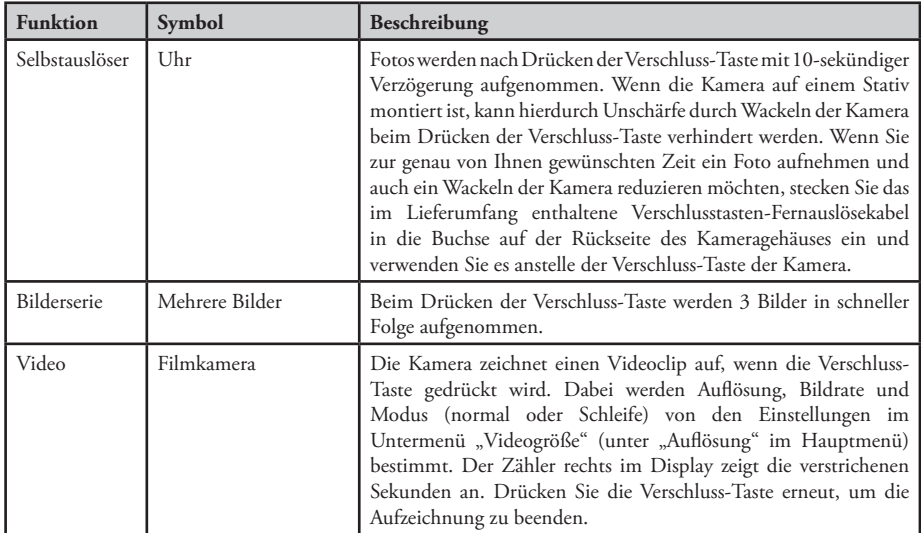

**Drücken Sie nach Erscheinen der Filmkamera die Pfeiltaste nach rechts noch einmal, um zum normalen Standfotomodus zurückzukehren.**

# **Displayanzeigen im Betrachtungsmodus**

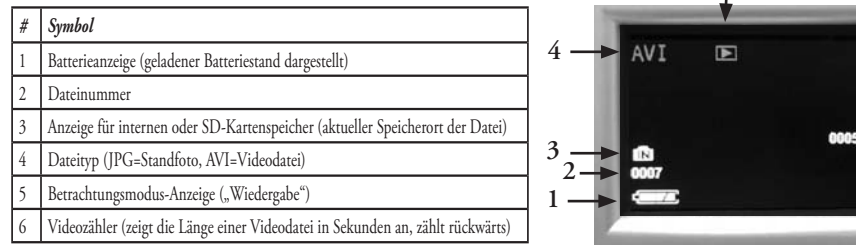

**5**

**6**

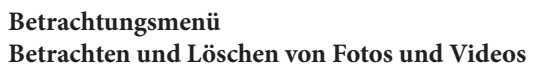

Drücken Sie "View", um Fotos auf dem Display anzuzeigen oder Videos abzuspielen. Mithilfe der Pfeiltaste nach links können Sie durch die gespeicherten Fotos/Videos blättern. Falls Sie eine "Miniaturansicht" mehrerer Fotos anstatt das Vollbild eines einzelnen Fotos sehen möchten, drücken Sie "Display". Sie können dann die gewünschte Datei mithilfe der Pfeiltasten markieren und erneut "Display" drücken, um das Vollbild anzuzeigen. Während Sie sich im Betrachtungsmodus befinden, können Sie durch Drücken der Taste "Menu" das Betrachtungsmenü aufrufen. Die Bedienungsfunktionen sind die gleichen wie unter dem Hauptmenüsystem beschrieben (mit dem Pfeiltastenfeld wird durch die gewünschten Menüoptionen und -einstellungen navigiert, mit "Menu" wird eine Einstellung bestätigt), jedoch unterscheiden sich die ersten drei Menüeinträge von denen, die in der nachstehenden Tabelle aufgeführt sind:

84

### **Betrachtungsmenü** *Fortsetzung*

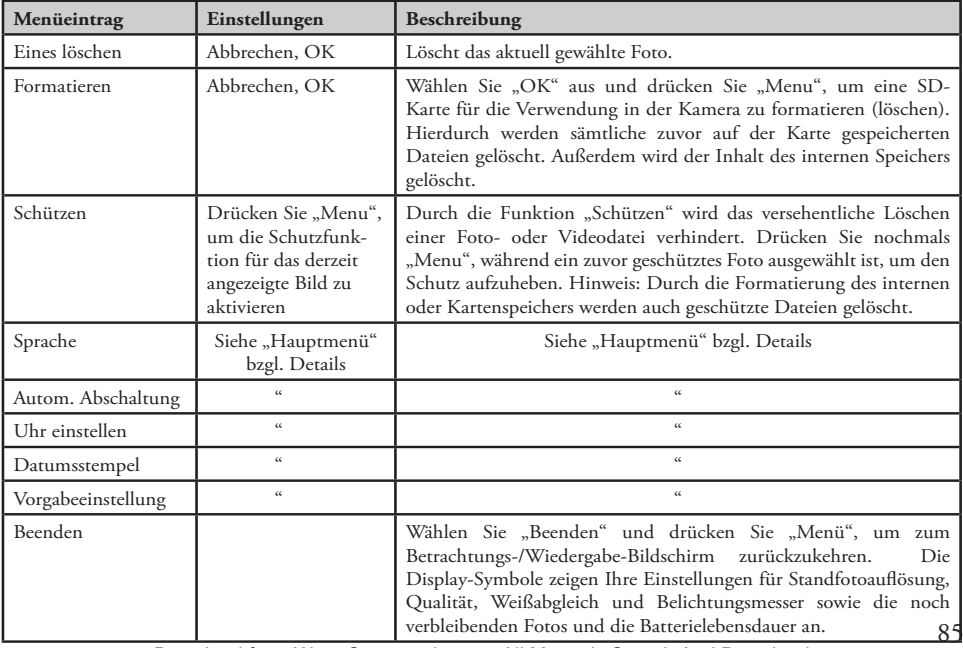

## **Systemanforderungen**

Betriebssystem: Windows® 98SE/2000/ME/XP/Vista (siehe den Hinweis zu Vista unter "Software-Installation") CPU: Intel 350 MHz w/MMX, AMD 450 MHz oder gleichwertige Prozessoren

Speicher: mindestens 64 MB

Verfügbarer Festplattenspeicher: 30 MB (bei Installation von BlazePhoto)

Treiber: Nur erforderlich für Windows 98SE, erhältlich durch CD-ROM oder Download (bushnell.com) Vorhandener USB-Port

*Hinweis: Tech Support E-Mail für BlazePhoto: support@Blazevideo.com*

### **Software-Installation**

Falls Sie Windows 98SE verwenden, müssen Sie vor dem Anschluss der Kamera an den PC die Treiber installieren. Legen Sie die CD-ROM in das CD-Laufwerk des Computers ein. Sie wird automatisch ausgeführt und der Installationsbildschirm wird angezeigt. Wählen Sie "Install Driver" (Treiber installieren) und befolgen Sie die Anweisungen. Starten Sie nach der Installation den Computer neu. Windows 2000, ME, XP und Vista erfordern keine Treiber, da die Kamera den USB Massenspeicher-Standard verwendet, der den Zugriff auf die Fotodateien so ermöglicht, als befänden sie sich auf einer externen Festplatte. Wenn Sie nicht bereits eine von Ihnen bevorzugte Software zur Fotobearbeitung verwenden, können Sie die BlazePhoto® von der CD-ROM installieren. *Hinweis: Es ist möglich, dass bei Windows Vista während der Installation Fehler- oder Warnmeldungen angezeigt werden ("Datei nicht vorhanden" usw.). Die Installation sollte jedoch abgeschlossen werden können, indem auf "OK" geklickt und fortgefahren wird.*

## **Übertragen der Fotos und Videos auf den PC – schrittweise Anleitung**

**1.** Falls Sie Windows 98SE verwenden, achten Sie bitte darauf, dass zuerst der Treiber installiert wurde.

2. Drücken Sie bei eingeschalteter Kamera die Taste "View", um den Betrachtungs-/Wiedergabemodus aufzurufen. Schließen Sie das mitgelieferte Kabel an den USB-Port der Instant Replay Kamera und dann direkt an einen Haupt-USB-Port des Computers an. Verwenden Sie nicht die USB-Ports der Frontplatte/Tastatur und keine "Hubs" ohne Stromversorgung.

86

## **Übertragen der Fotos und Videos auf den PC – Fortsetzung**

3. Das LCD-Display zeigt "Massenspeicher" an, und die Instant Replay Kamera wird als standardmäßiges "USB-Massenspeicher"-Gerät erkannt. Das bedeutet, dass die Dateien der Kamera genauso leicht angezeigt, bearbeitet oder auf die Festplatte kopiert werden können, als wären sie auf einer externen Festplatte oder CD-ROM gespeichert.

**4.** (Dieser Schritt ist bei Windows XP nicht erforderlich; hier können einfach die Optionen im Pop-Up-Fenster zum Anzeigen, Kopieren oder Bearbeiten der Fotos verwendet werden.) Öffnen Sie "Arbeitsplatz" oder "Windows Explorer". Die Kamera wird als neuer "Wechseldatenträger" mit der Bezeichnung "Bushnell" angezeigt, dem ein nicht verwendeter Laufwerkbuchstabe zugeordnet ist. Doppelklicken Sie auf dieses neue Datenträger-Symbol, öffnen Sie den darin enthaltenen "DCIM"-Ordner und anschließend den bzw. die wiederum hierin enthaltenen Ordner ("100MEDIA" usw.). Die darin enthaltenen Dateien sind Ihre Fotos/Videos. Sie verfügen über den Präfix "PICT\_\_", gefolgt von einer vierstelligen Ziffer, bei der es sich um die gleiche Ziffer handelt, die beim Betrachten der Fotos auf dem Display der Kamera angezeigt wird. Standfotos haben die Dateikennung (Suffix) ".jpg" und Videodateien ".avi". Beim einmaligen Anklicken einer der Dateien wird ein kleines Vorschaubild angezeigt.

**5.** Klicken Sie auf "Bearbeiten>Alle auswählen" (oder klicken Sie auf ein Foto bzw. drücken Sie Strg + klicken Sie, um mehrere Fotos auszuwählen) und klicken Sie dann auf "Bearbeiten>In Ordner kopieren" (in den Windows-Menüs). In Windows XP öffnet sich ein Fenster mit einer Optionsliste (Kopieren, Bearbeiten, E-Mail usw.) Wählen Sie einen vorhandenen Ordner auf der Festplatte aus, z. B. "Eigene Bilder" oder erstellen Sie einen neuen Ordner (z. B. "Familie Schmidt Urlaub 2007") und klicken Sie anschließend auf "OK", um die gewünschten Kopien der Fotodateien zu übertragen.

87 **6.** Nachdem die Fotos auf die Festplatte übertragen wurden, kann die Kamera abgenommen werden. Windows 2000 zeigt möglicherweise eine Bildschirmwarnung an, dass ein USB-Gerät abgenommen wurde, ohne es zuerst zu deaktivieren oder auszuwerfen (die Fotodateien werden dadurch nicht beschädigt). Falls dies der Fall ist, markieren Sie das Feld, mit dem der Taskleiste ein Symbol hinzugefügt wird. Wenn Sie beim nächsten Mal die Übertragung der Fotos abschließen, können Sie zuerst auf dieses Symbol klicken und das "USB Mass Storage-Gerät deaktivieren", bevor Sie die Kamera abnehmen. (Auf Mac-Computern sollten Sie den beim Anschluss der Kamera auf dem Desktop angezeigten Datenträger "auswerfen".)

### **Übertragen der Fotos und Videos auf den PC –** *Fortsetzung*

**7.** Jetzt können die Fotodateien mit einer beliebigen Software zur Fotobearbeitung geöffnet werden. Verwenden Sie einfach die Option Datei>Öffnen und gehen Sie zu dem Ordner, in dem Sie zuvor die Fotos gespeichert haben. Wenn Sie BlazePhoto verwenden, klicken Sie in der linken oberen Optionsleiste auf "Get Photo". Wählen Sie dann den von Ihnen verwendeten Ordner aus der Liste der Laufwerke und Ordner aus, die im linken Rahmen angezeigt werden. In der Optionsleiste wird "Preview" markiert und Sie können die Fotos im Ordner sehen. Wählen Sie ein Foto aus (der Rahmen des Fotos wird gelb), klicken Sie dann auf die Taste "Bearbeiten" in der Menüleiste und probieren Sie die Optionen aus. Klicken Sie einfach auf "Hilfe" im oberen Menü, wenn Sie Probleme beim Öffnen von Fotos haben oder mehr über das Bearbeiten, Freigeben oder Drucken von Fotos erfahren möchten. Sie können die Fotos auch direkt von der Instant Replay Kamera aus öffnen und mit ihnen arbeiten, während die Kamera noch angeschlossen ist. Wenn Sie BlazePhoto verwenden, befolgen Sie zunächst Schritt 1-3, öffnen BlazePhoto, klicken auf "Get Photo" und wählen dann "Cameras & Removable Device" als die Quelle. Ein neues Fenster wird geöffnet. Wählen Sie "Bushnell" aus der Dropdown-Liste "Source Device". Klicken Sie im Vorschaufenster auf ein oder mehrere Fotos und klicken Sie dann auf "Transmit". Sie können nach Wunsch auch zuerst einen "Unterordner" wie z. B. "Familie Schmidt Urlaub" als Zielordner für den Download anlegen. Wenn Sie auf diese Weise (d. h. von einer angeschlossenen Kamera aus) vorgehen, müssen Sie darauf achten, dass Sie Fotos nach der Bearbeitung auf der Festplatte und nicht auf dem Speicher bzw. der Karte der Kamera speichern. Wenn die bearbeitete Datei zum Speichern bereit ist, kann mit Hilfe der Option "Save As" (Speichern unter) ein anschaulicherer Name als "PICT0001" vergeben werden. Achten Sie darauf, dass alle zu speichernden Fotos erfolgreich übertragen wurden, bevor Sie die Funktion "Löschen" oder "Formatieren" auf der Kamera betätigen, um Platz für neue Fotos zu schaffen.

**8.** Mit BlazePhoto können Sie Ihre Standfotos öffnen, bearbeiten (Ausschnittsvergrößerungen, Größenanpassungen, Helligkeits- und Farbeinstellungen usw. vornehmen.) und freigeben (DVD-Diavorträge, Online-Alben, Ausdrucke usw. erstellen). Sie können damit keine Videodateien öffnen, wiedergeben oder bearbeiten. Befolgen Sie Schritt 1-6, um die mit der Instant Replay Kamera aufgenommen Videos auf einem PC oder Mac anzusehen. Spielen Sie das Video dann mit dem Windows Media Player (7 oder höher) oder dem QuickTime Player ab. Denken Sie daran, dass die Videos keinen Ton enthalten.

> *Hinweis: Wenn Sie die .avi-Filmdateien nicht mit Windows Media Player auf Ihrem PC wiedergeben können, müssen Sie möglicherweise eine neuere Version von Media Player oder Direct X von Microsoft.com herunterladen. Die Filmdateien können auch mit dem auf vielen Rechnern enthaltenen bzw. kostenlos bei Apple.com herunterladbaren Programm QuickTime Player wiedergegeben werden*

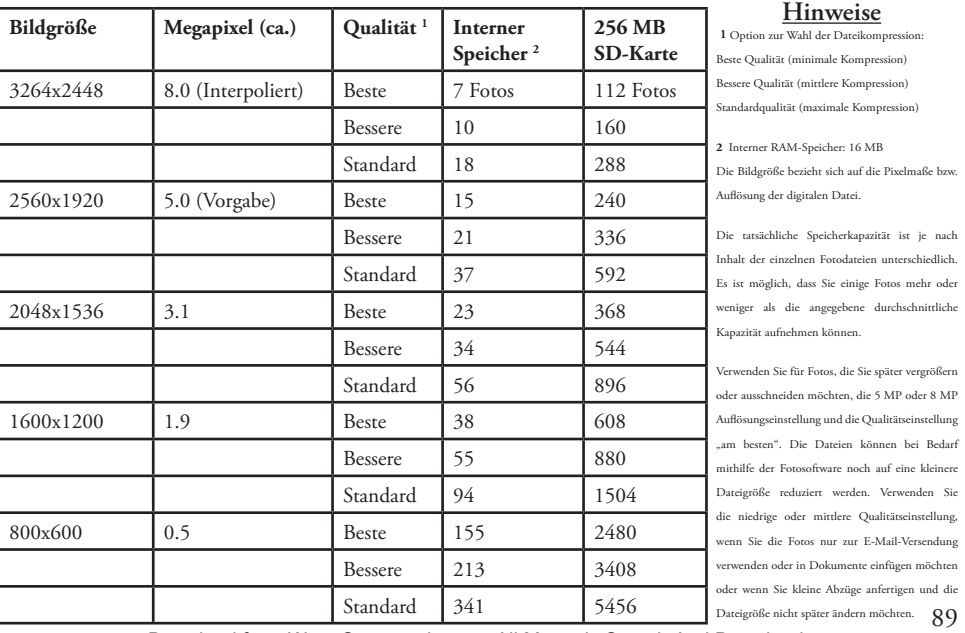

### **Informationen zur Fotospeicherkapazität (durchschnittl. Kapazität für Einstellungen, +/- 5 Fotos)**

# **Notes**

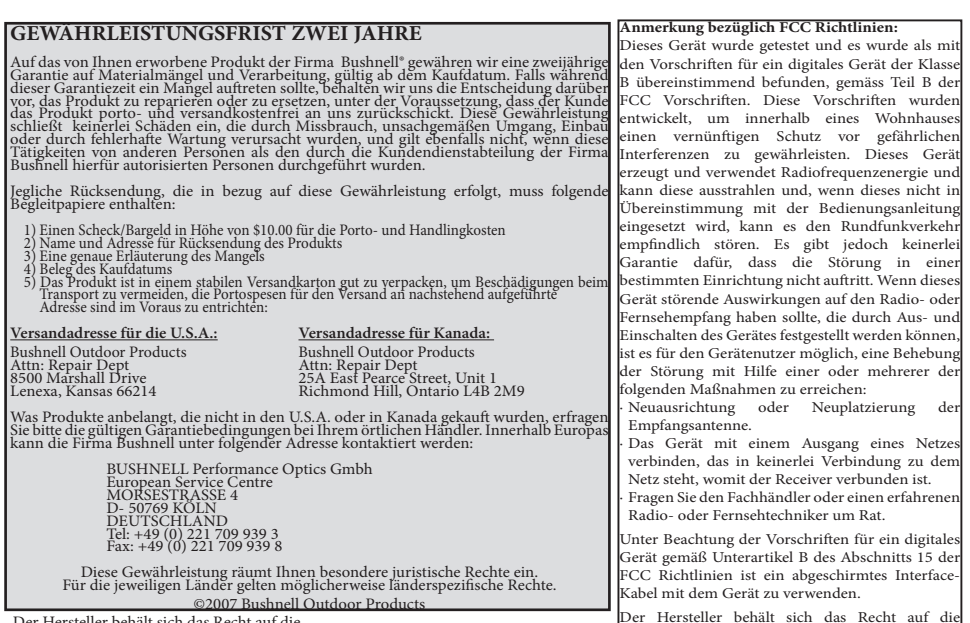

Der Hersteller behält sich das Recht auf die Durchführung von Änderungen von Spezifikationen und Konstruktionsmerkmalen ohne jegliche vorherige Ankündigung oder Verpflichtung vor.

DurchführungvonÄnderungenvonSpezifikationen und Konstruktionsmerkmalen ohne jegliche vorherige Ankündigung oder Verpflichtung vor.

#### Italiano

Grazie per aver scelto il binocolo Bushnell® Compact Instant Replay da 5 MP! Il binocolo digitale Instant Replay è ideale per tutti gli eventi sportivi e l'osservazione della natura, in quanto abbina un binocolo di dimensioni contenute, ingrandimento 8x, ad una versatile fotocamera digitale da 5 MP megapixel (aumentabile come opzione a 8 MP tramite interpolazione software). Instant Replay ha una "doppia personalità", permettendo di scattare fotografie digitali ad alta risoluzione e riprendere sequenze video, visualizzabili a ciclo "continuo" (normale) o "riproduzione istantanea". Le vostre foto e i vostri video sono automaticamente conservati nella memoria interna, o su una card SD (Secure Digital) opzionale, e possono essere visionati immediatamente sullo schermo LCD a colori ribaltabile o scaricati sul computer, senza bisogno di installare alcun software speciale *(con Windows 2000, XP, Vista o Mac OSX. Il driver viene fornito per Windows 98/98SE)*.

Prima di usare Instant Replay, vi preghiamo di leggere le istruzioni contenute nel presente manuale e imparare a conoscere il funzionamento della fotocamera e le molte notevoli caratteristiche del prodotto.

### **GUIDA DI CONSULTAZIONE RAPIDA: BUSHNELL INSTANT REPLAY 118325**

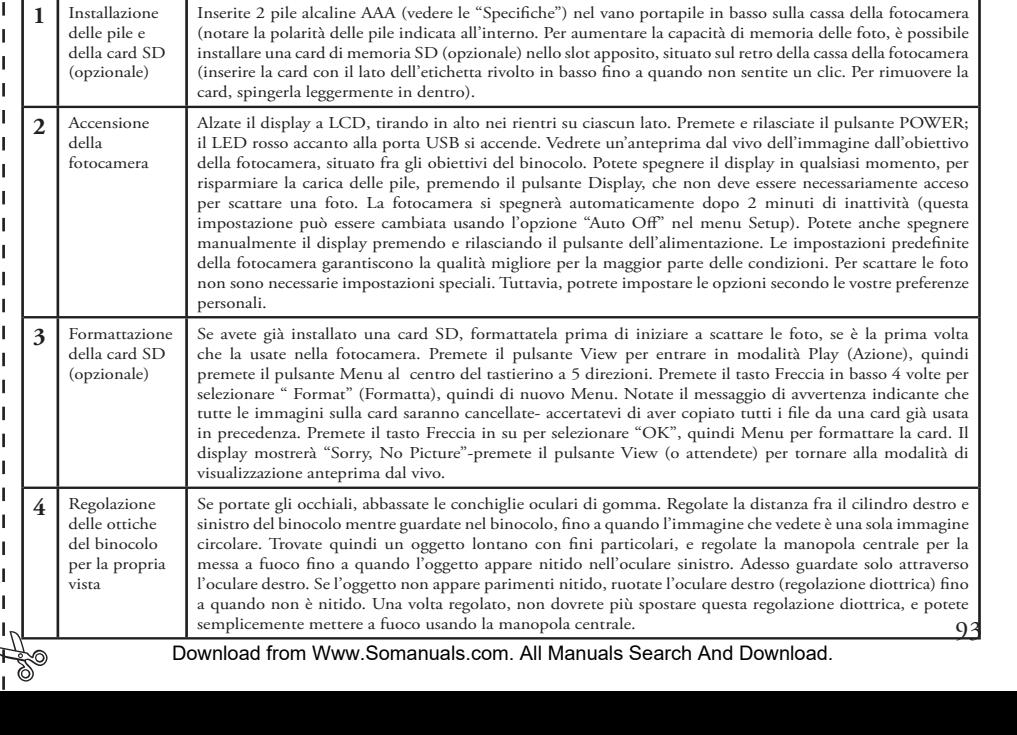

### **GUIDA DI CONSULTAZIONE RAPIDA: BUSHNELL INSTANT REPLAY 118325**

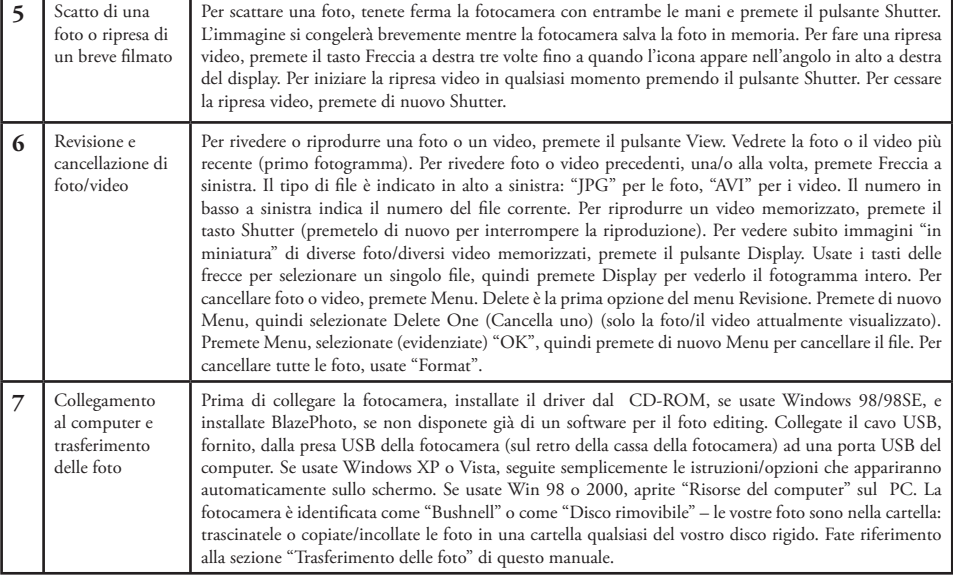

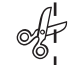

# **Specifiche tecniche**

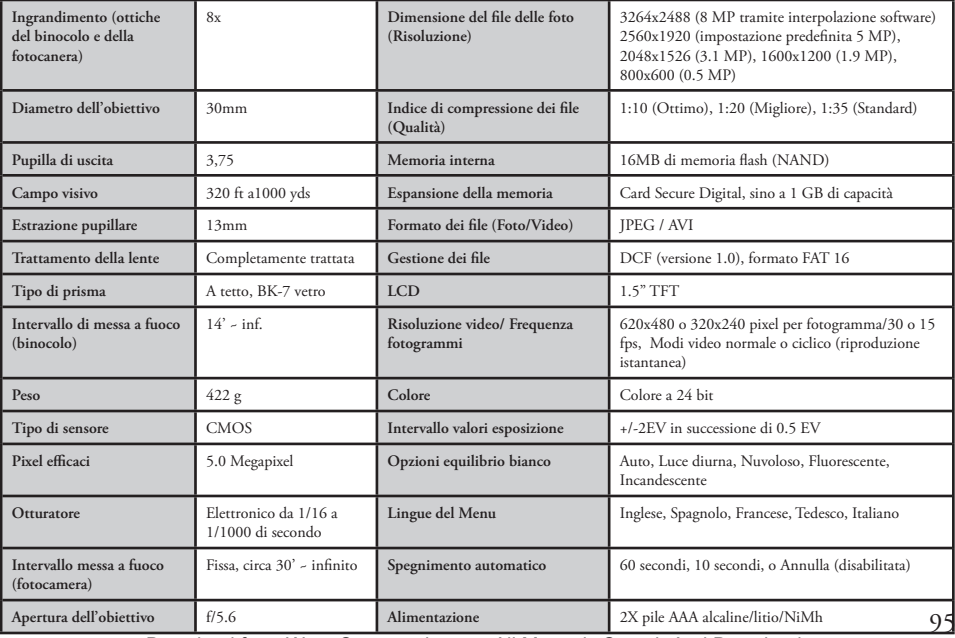

# **Identificazione delle parti del binocolo e della fotocamera**

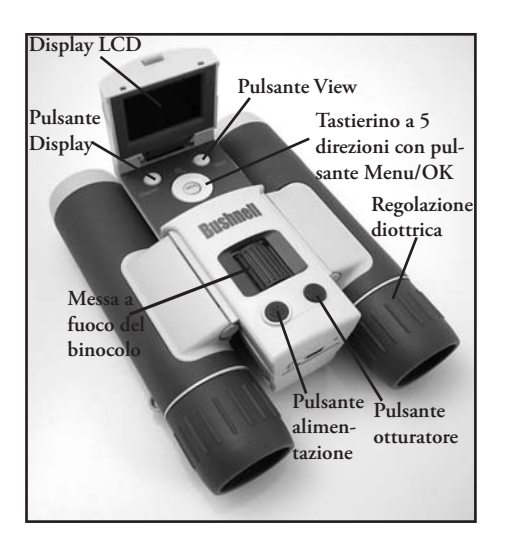

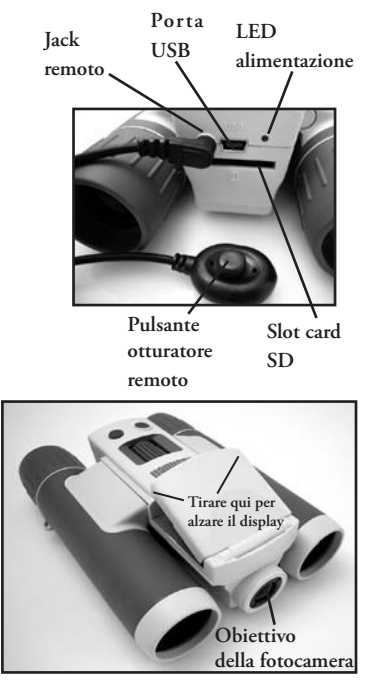

**Icone della visualizzazione di anteprima sullo schermo LCD**

> Display di anteprir **delle foto**

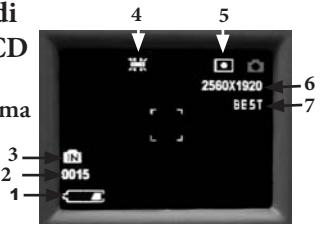

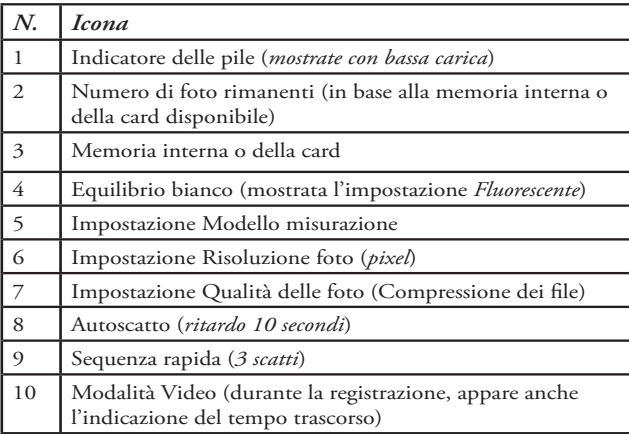

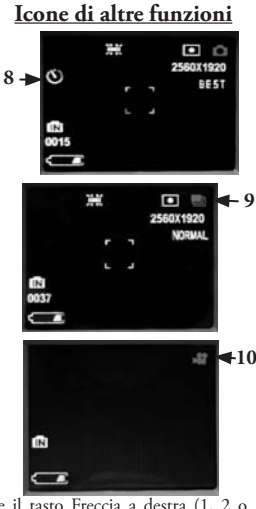

Premete il tasto Freccia a destra (1, 2 o 3 volte) per selezionare l'autoscatto, la sequenza rapida o le funzioni della modalità video. Dopo aver fatto la selezione della modalità video, premete di nuovo lo stesso tasto per tornare alla normale modalità fotografica (notate l'icona della fotocamera presente di nuovo in alto a destra sull'LCD).

# **Inserimento delle pile**

Capovolgete il binocolo Instant Replay e aprite la copertura delle pile spostandola nella direzione indicata dalla freccia, quindi inclinatela verso l'alto sui propri cardini. Inserite pile alcaline AA o al litio nel vano portapile nella direzione indicata nei diagrammi all'interno, quindi abbassate la copertura delle pile e fatela scorrere a posto fino a quando non si sente uno scatto. *Nota: possono essere usate anche le pile ricaricabili di tipo NiMh, ma alcuni modelli possono non fornire corrente adeguata per alimentare l'Instant Replay. Le pile AAA tipo NiMh raccomandate sono quelle di corrente nominale di 850 mAh o superiore.*

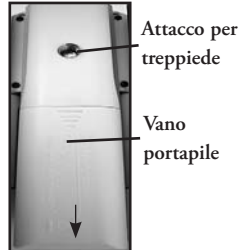

# **Inserimento di una card SD**

La fotocamera può memorizzare da 15 foto (alla risoluzione 5 MP o Ottima) fino a più di 300 foto nella memoria interna da 16 MB, a seconda delle impostazioni della risoluzione e della qualità (consultate la tabella sul retro di questo manuale). Per espandere la memoria disponibile, potete aggiungere una scheda di memoria opzionale tipo la card Secure Digital (SD), con capacità non superiore a 1 GB (56MB, 51MB, ecc). Le card MMS, che assomigliano alle card SD, non sono raccomandate. La card viene inserita in uno slot sul retro della cassa della fotocamera, con l'angolo con tacca a sinistra, come indicato dall'icona della card sotto lo slot. Inserite la card SD con il lato dell'etichetta rivolto in basso. *Nota: per evitare la perdita di file o danni alla card, spegnere la fotocamera prima di inserire o rimuovere la card.* Una card nuova non deve essere formattata, ma una card già usata in altri dispositivi (fotocamere, PDA, ecc.) deve essere formattata da Instant Replay prima di iniziare a scattare foto o riprese video (fate riferimento a "Menu Revisione" nella sezione seguente). **La formattazione di una card usata in precedenza causerà la cancellazione di tutti i file memorizzati su di essa; pertanto, se desiderate conservare i file, vi ricordiamo di scaricare o copiare i file prima di formattare la card.**

98

## **Preparazione di base del binocolo e della fotocamera**

Prima di scattare le foto o fare riprese video, regolate il binocolo Compact Instant Replay secondo la vista dei vostri occhi e le vostre preferenze. Se non portate gli occhiali, lasciate in posizione rialzata le conchiglie oculari di gomma, oppure abbassatele se invece portate gli occhiali. Afferrate i lati sinistro e destro del binocolo, e separateli o avvicinateli mentre guardate nel binocolo per regolare la distanza fra gli oculari, fino a quando l'immagine che vedete è una sola immagine circolare. Trovate un oggetto lontano con fini particolari (albero, cartello, muro di mattoni, ecc.) e regolate la manopola centrale per la messa a fuoco fino a quando l'oggetto appare nitido, quando viene guardato attraverso solo l'oculare sinistro. Guardando poi allo stesso oggetto attraverso l'oculare destro, ruotate l'oculare fino a quando l'immagine appare nitida anche per il vostro occhio destro. Questa operazione si chiama regolazione diottrica, e compensa ogni differenza fra la vista dell'occhio destro e quella dell'occhio sinistro. Una volta eseguita questa regolazione iniziale, non dovrete più cambiarla: basta che usiate la manopola di messa a fuoco centrale per mettere a fuoco attraverso il binocolo oggetti a qualsiasi distanza (la distanza focale minima è di circa 15 piedi (o 4,7 metri).

Le foto digitali e i video non subiscono alcun effetto dalla manopola di messa a fuoco centrale, poiché l'obiettivo della fotocamera, situato fra le lenti del binocolo, non richiede la messa a fuoco; è già impostato in modo che oggetti distanti da 16 metri all'infinito saranno a fuoco. Tenete presente che il binocolo è capace di mettere a fuoco più vicino della fotocamera. Controllate l'immagine di anteprima sul display LCD per verificare che siete lontani abbastanza per ottenere foto nitide. L'obiettivo della fotocamera è capace di un ingrandimento 8x, uguale a quello delle ottiche del binocolo, ed è allineato in modo che un oggetto centrato nella visione al binocolo sarà anche centrato nelle foto e nei video. Pertanto, non è necessario che l'LCD sia acceso né che sia alzato mentre si scattano foto o si riprendono video. Riducendo l'uso dell'LCD si allunga notevolmente la durata delle pile

Prima di usare la fotocamera per la prima volta, potete anche andare al menu della fotocamera e impostare la data corretta. Alzate il display LCD e premete il pulsante POWER. Quando appare il display di avvio, premete il pulsante Menu (al centro del tastierino a 5 direzioni). Premete Freccia in giù 7 volte per evidenziare "Clock Set" (impostazione orologio), quindi premete di nuovo Menu. Impostate adesso l'anno, il mese, il giorno, l'ora e i minuti (in ordine, da sinistra a destra) usando i tasti Freccia in su/giù per fare le modifiche, e il tasto Freccia a destra per passare alla voce successiva. Una volta impostate la data e l'ora, premete il pulsante Menu. Premete una volta Freccia in giù per evidenziare "Date Stamp" (inserisci la data), premete Menu, quindi evidenziate le vostre preferenze (On: la data e l'ora saranno stampate sulle foto. Off: nessuna indicazione in tal senso) usando i tasti Freccia in su/giù. Premete Menu, quindi continuate a premere la Freccia in giù fino a quando vedete "Exit" (esci), e premete Menu per tornare alla visualizzazione di anteprima.

## **Come scattare una foto**

Dopo aver completato l'impostazione iniziale, come descritto nelle pagine precedenti, si può cominciare a scattare le foto:

**1)** Alzate l'LCD e premet e rilasciate il pulsante Power (il LED rosso si accende, appare la schermata di avvio).

**2)** L'Instant Replay si predefinisce sulla risoluzione 5 MP e sull'alta qualità, nonché su "tutto in automatico" quando viene accesa per la prima volta; pertanto, è possibile scattare subito foto eccellenti. Se si preferisce usare impostazioni diverse, vedete la sezione "Uso del menu principale" per istruzioni su come trovare e cambiare le impostazioni, quali risoluzione, esposizione ed altre opzioni.

**3)** È possibile comporre la foto guardando attraverso il binocolo (per scattare una foto, non è necessario che l'LCD sia acceso). Tuttavia, per un'inquadratura più accurata, si consiglia di controllare l'anteprima sull'LCD.

**4)** Accertatevi di non essere più vicini di 15 metri dal soggetto da fotografare. Le lenti del binocolo si metteranno a fuoco a distanza più ravvicinata, ma la messa a fuoco della fotocamera è prefissata per dare risultati migliori con oggetti lontani (per la fotocamera non è necessaria alcuna messa a fuoco). Per accertarsi che la foto risulti nitida, è possibile usare l'LCD per verificare che il soggetto non sia troppo vicino.

**5)** Tenete il più possibile ferma la fotocamera con entrambe le mani, e lentamente premere il pulsante Shutter. Il display si "congela" per pochi istanti, confermando l'immagine catturata, mentre il file viene memorizzato, dopo di che è possibile scattare un'altra foto. L'angolo in alto a sinistra del display mostrerà brevemente il numero delle foto che potete ancora scattare, in base alla memoria disponibile e non utilizzata (sulla card SD o sulla memoria interna, se non viene usata alcuna scheda). Una volta raggiunto "0000", e il display indica "Memoria piena !" quando viene premuto il pulsante Shutter, significa che la memoria non è più disponibile (spazio di conservazione); a questo punto scaricate le foto se desiderate tenerle, in modo che possono essere cancellate, oppure rimuovete la card di memoria piena e installare un'altra SD card.

**6)** È disponibile lo zoom digitale fino a 3x. Premete il tasto Freccia in giù per zumare (si vedrà il risultato sull'LCD). Premete il tasto Freccia in su per ritirare lo zoom. Quando accanto all'icona della lente d'ingrandimento è indicato "1.0", non viene usato lo zoom digitale (solo ingrandimento ottico).

**7)** Premete il pulsante View se desiderate controllare la foto dopo averla scattata, quindi premetelo di nuovo per tornare all'anteprima dal vivo. Vedete la sezione "Menu Revisione" per maggiori informazioni su come rivedere e cancellare foto scattate in precedenza.

> *Avvertenza: maneggiate la fotocamera con cura evitando di toccare l'obiettivo (situato al centro, fra gli obiettivi del binocolo) per non degradare la qualità dell'immagine. Pulite l'obiettivo della fotocamera solo con una salvietta asciutta per obiettivi o con un panno di microfibre. NON usate alcun tipo di liquido.*

# **Come fare una ripresa video (Impostazione/Uso della modalità Video)**

**1)** Seguite i passi da 1 a 4 della procedura "Come scattare una foto", spiegata in precedenza.

**2)** Per passare dalla modalità foto a quella video, e viceversa, premete 3 volte il pulsante Freccia a destra, fino a quando viene visualizzata l'icona della videocamera in alto a destra sull'LCD. Premete Shutter per iniziare una nuova registrazione video, e premetelo di nuovo per interrompere la registrazione e conservare il video nella memoria.

**3)** La ripresa video può essere eseguita in due modi: normale o ciclico ("Riproduzione istantane"). Il video sarà ripreso nel modo determinato dall'impostazione corrente dell'opzione "Dimensione vide"del menu operativo. La durata della registrazione in modo "normale" dipende solamente dalla quantità di memoria interna o della card al momento disponibile. Potete registrare un unico video lungo fino a quando non avete più memoria disponibile, oppure diversi video più brevi fermando e avviando la registrazione ogni volta che volete, premendo il pulsante Shutter. Il contatore sul lato destro del display mostra il tempo trascorso dall'inizio della registrazione. La durata di registrazione in modo ciclico è predeterminata dalle impostazioni selezionate per la risoluzione e la frequenza dei fotogrammi. La durata varia da 8 secondi alla risoluzione e alla frequenza più alta (640x480 a 30 fps) a 60 secondi alla risoluzione più bassa e alla frequenza più lenta (30X40 a 15 fps)- le altre impostazioni producono cicli di 15 e 30 secondi. Al termine delle durate suddette, il video comincia a registrare di nuovo automaticamente (ciclicamente), sostituendo la registrazione prececente. Questa modalità è ideale per filmare momenti salienti di evento sportivi, quali un goal di una partita di calcio, poiché potete iniziare a registrare in qualsiasi momento, quindi fermare la registrazione dopo che è passato il momento saliente dell'evento. In tal modo, non sciuperete una grande quantità di memoria e non avrete bisogno di ricercare l'evento in una serie di video precedenti "riavvolgendoli" per trovarlo.

**4)** Premete il pulsante View se desiderate controllare un video dopo averlo ripreso. Premete il pulsante Shutter per iniziare la riproduzione, premetelo di nuovo per interromperla. Premete il tasto Freccia a sinistra per rivedere video o foto precedenti. Premendo il pulsante Display verrà visualizzata una rassegna "in miniatura"di diversi file: usate i tasti delle frecce per evidenziare il file che desiderate rivedere, quindi premete Menu per selezionarlo e vederlo. Quando siete pronti per tornare alla visualizzazione di anteprima dal vivo per riprendere altri video (o scattare altre foto), premete il pulsante View.

**5)** Per maggiori informazioni su come rivedere e cancellare video già filmati, vedere la sezione "Menu Revisione".

# **Uso del menu principale**

È già stato menzionato in questo manuale che Instant Replay viene consegnato impostato sulla più alta risoluzione e qualità delle immagini disponibile. L'esposizione, l'equilibrio bianco ed altre variabili sono impostate automaticamente. Ciò significa che otterrete buoni risultati per la maggior parte dei soggetti e delle condizioni di luce, senza bisogno di accedere ai menu e cambiare le impostazioni. Tuttavia, vi raccomandiamo di imparare a conoscere bene le opzioni disponibili in modo che possiate migliorare le vostre foto se, per esempio, pensate che siano troppo scure (fatto comune per le scene con neve per la maggior parte delle fotocamere digitali) oppure troppo verdi (in presenza di alcuni tipi di illuminazione fluorescente). Premete il pulsante "Menu" per accedere al menu principale. Usate le frecce in su o in giù per evidenziare (in blu) un'opzione del menu, quindi premete Menu se desiderate cambiare le impostazioni di quell'opzione. Usate la freccia in su/giù per selezionare l'impostazione desiderata, qundi premete Menu per confermarla. Segue una descrizione generale delle opzioni e delle impostazioni disponibili nel menu principale (notate che "Risoluzione" ha un sottomenu, con impostazioni diverse per le foto e i video).

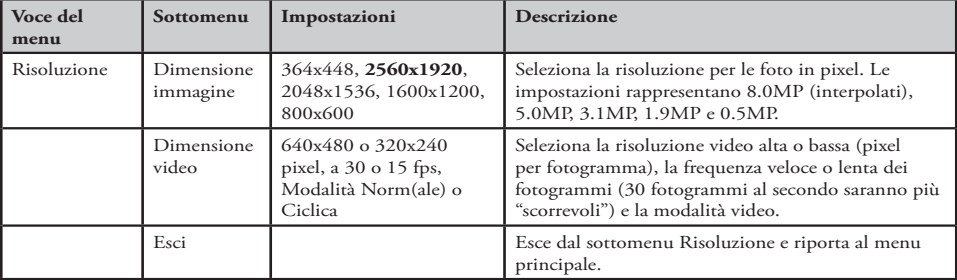

#### **(***le impostazioni predefinite sono in* **grassetto)**

102

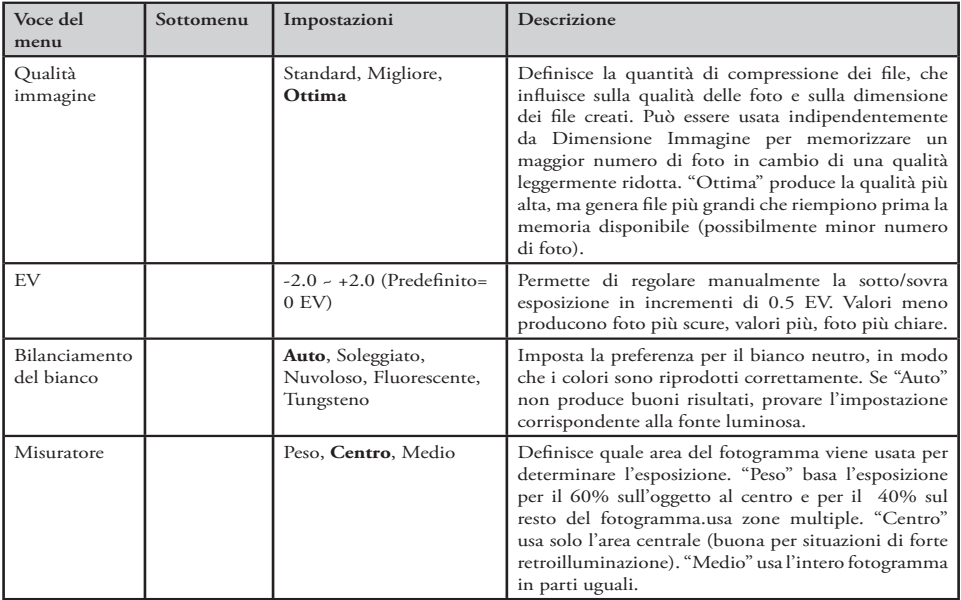

### **Menu principale,** *continuazione* **(***le impostazioni predefinite sono in* **grassetto)**

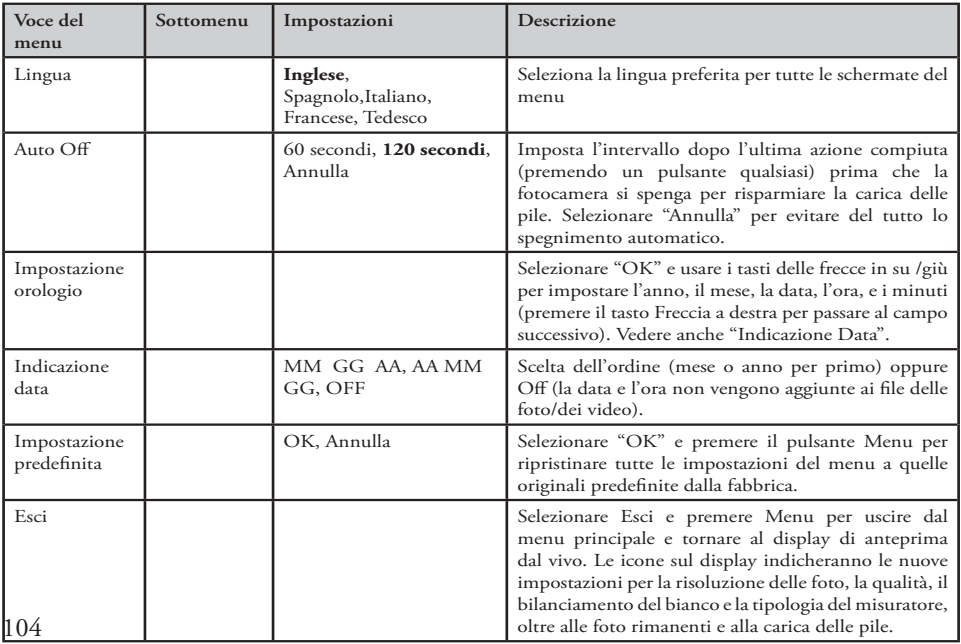

### **Menu principale,** *continuazione* **(***le impostazioni predefinite sono in* **grassetto)**

### **Altre opzioni Per selezonare una di queste opzioni, premere il tasto Freccia a destra durante la normale visione di anteprima**

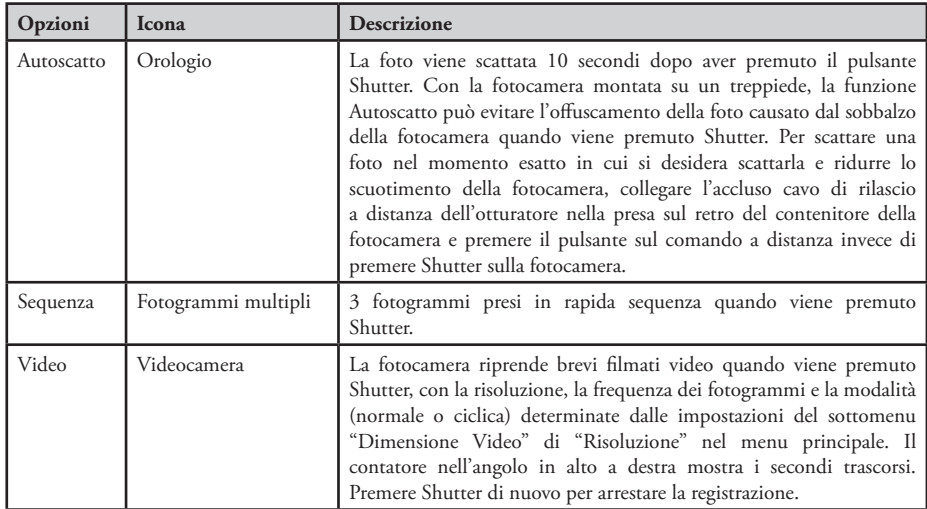

**Dopo che è apparsa l'icona della videocamera, premere di nuovo il tasto Freccia a destra per tornare alla modalità normale delle foto.**

# **Indicazioni sul display Revisione**

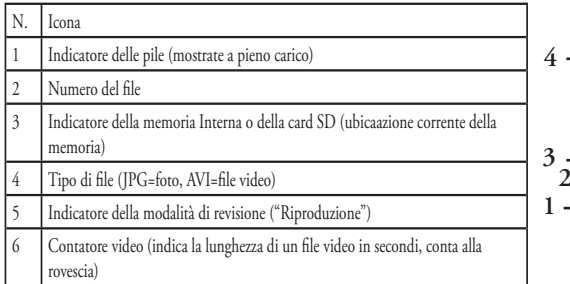

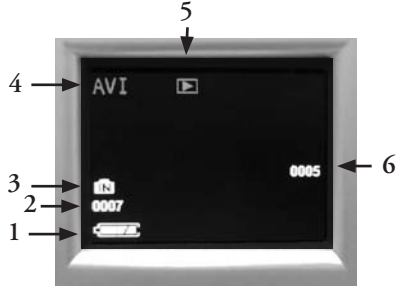

## **Menu Revisione Revisione e cancellazione di foto e video**

remete "View" per cambiare la visualizzazione e rivedere le foto o riprodurre i video. Usate il tasto Freccia a sinistra per andare alle foto o ai video memorizzati. Se desiderato, premete "Display" per vedere una rassega in miniatura di più foto invece di una foto singola a fotogramma intero; potete usare i tasti delle frecce per evidenziare un file desiderato, quindi premete di nuovo "Display"per vederlo a fotogramma intero. Dopo essere entrati in modalità Revisione, premete il pulsante Menu per entrare nel menu di revisione. Per

questo menu valgono le stesse istruzioni già descritte per il sistema del menu principale (usare il tastierino con le frecce per navigare fra le opzioni e le impostazioni del menu desiderate, premere Menu per confermare un'impostazione), ma le prime tre voci del menu sono diverse, come mostrato nella seguente tabella:

106

#### **Menu Revisione continuazione**

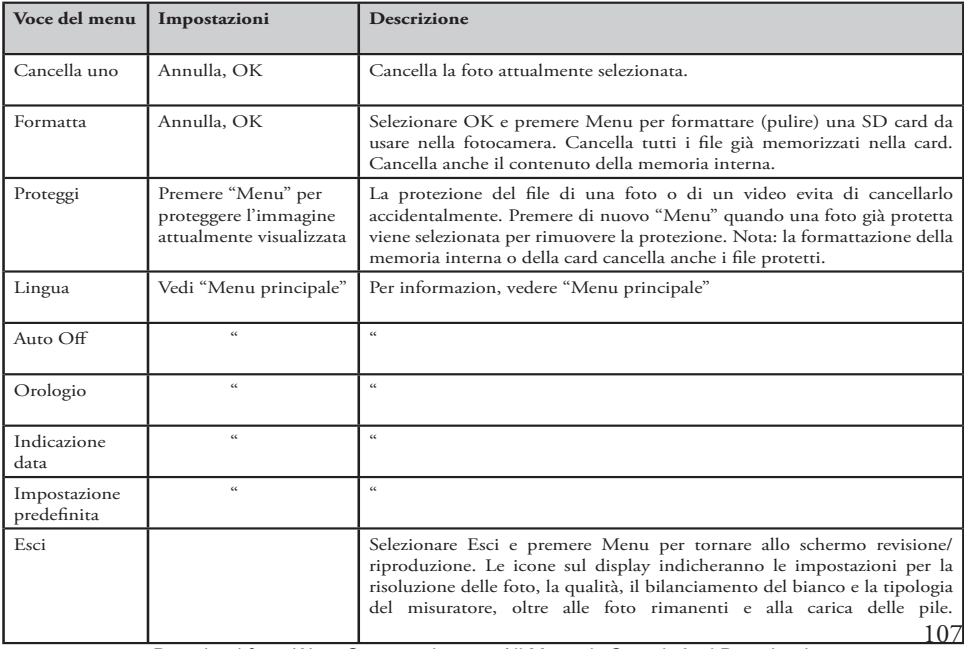

### **Requisiti di sistema**

Sistema operativo: Windows® 98/98SE/2000/ME/XP/Vista (vedi le note in "Installazione del software" riguardanti Vista)

CPU: Intel 350 MHZ con MMX, AMD 450 MHz o equivalente Memoria: 64 MB minimo Spazio disponibile sul disco rigido: 30 MB (se viene installato BlazePhoto) Disponibilità di porta USB *Nota: per assistenza tecnica BlazePhoto, inviare una email a "support@Blazevideo.com"*

## **Installazione del software**

Se viene usato Windows 98, prima di collegare la fotocamera al PC è necessario installare i driver. Inserite il CD-ROM nel lettore di CD del computer; si avvierà automaticamente e apparirà la schermata dell'installazione. Selezionare "Install Driver", quindi seguite le istruzioni. Terminata l'installazione, riavviate il computer. Windows 000, ME, XP e Vista non richiedono i driver, poiché la fotocamera usa lo standard USB della memoria di massa, permettendo di accedere alle foto come se queste fossero memorizzate su un disco rigido esterno. Per ogni sistema operativo Windows, se al momento non viene usato un qualsiasi software per l'elaborazione delle immagini, è possibile installare BlazePhoto® dal CD-ROM. *Nota: con Windows Vista, è possibile ricevere messaggi di errore o di avvertenza ("file missing", ecc) durante l'installazione; tuttavia, cliccando su "OK" e continuando dovrebbe permettere il completamento dell'installazione.* 

## **Trasferimento di foto e video al PC – Procedura ordinata**

**1.** Se viene usato Windows 98/98SE, verificate che il driver sia stato installato.

108 **2**. Con la fotocamera accesa, premete il pulsante "View" per accedere alla modalità Revisione/Riproduzione. Collegate il cavo in dotazione alla porta USB di InstantReplay, quindi direttamente ad una porta USB principale del computer-non usate le porte USB sul pannello frontale o sulla tastiera, né su "hub" non alimentati.

#### 118325 Compact Instant Replay 6L108 108 6/4/07 12:56:49 PM Download from Www.Somanuals.com. All Manuals Search And Download.
#### **Trasferimento di foto e video al PC,** *continuazione*

**3.** Il display LCD mostrerà "Memoria di massa" con un'icona di un disco rigido, e InstantReplay sarà riconosciuto come un dispositivo di "memoria di massa USB" standard. Questo significa che i file della fotocamera possono essere facilmente visti, modificati o copiati sul disco rigido come se fossero memorizzati su un disco rigido esterno o su un CD-ROM.

**4.** *(Questa operazione non è necessaria con Windows XP: basta usare le opzioni visualizzate sullo schermo per vedere, copiare o modificare le foto).* Aprite Esplora Risorse o Risorse del Computer. La fotocamera sarà rilevata come un nuovo "Disco rimovibile" e le verrà assegnata una lettera di unità non utilizzata. Fate doppio clic sull'icona di questo nuovo "Disco", aprite la cartella "DCIM" all'interno, quindi le cartelle all'interno di detta cartella ("100MEDIA", ecc.). Le foto e i video sono i file all'interno, hanno il prefisso "PICT\_" seguito da un numero di 4 cifre, come visto in precedenza sul display della fotocamera in sede di revisione delle foto. Le foto hanno l'estensione d file (suffisso) ".jpg", i file video hanno come estensione ".avi". Un solo clic su un file mostra una piccola immagine di anteprima.

**5.** Fate clic su "Modifica>Seleziona tutte" (oppure fate clic su una foto, control+clic per selezionare più foto), quindi "Modifica>Copia su cartella" (nei menu di Windows). In Windows XP, si apre una finestra con un elenco di opzioni (copia, modifica, email, ecc.). Selezionate una cartella esistente sul disco rigido, quale "Mie foto", oppure create una nuova cartella ("Vacanze alle Hawaii, ecc.), quindi fate clic su "OK" per trasferire le copie dei file delle foto preferite.

**6.** Dopo che le foto sono state trasferite sul disco rigido, è possibile scollegare la fotocamera. Windows 000 potrebbe produrre una schermata avvertendo che un dispositivo USB è stato scollegato prima che un "disco" sia stato fermato o espulso (i file delle foto non subiranno alcun danno). In questo caso, selezionate la casella che aggiunge un'icona alla system tray o alla barra delle applicazioni. La prossima volta che si è finito di trasferire altre foto, prima di scollegare la fotocamera, è possibile fare clic su quest'icona e selezionare "Ferma il dispositivo di memoria di massa USB" *(nei computer Mac, "espellere" il "disco" che è apparso sul desktop quando è stata collegata la fotocamera)*.

#### **Trasferimento di foto e video al PC,** *continuazione*

**7.** È possibile adesso aprire i file delle foto usando qualsiasi programma di elaborazione delle immagini. Selezionate File>Apri e andate alla cartella dove sono stati già salvati i file delle foto. Se viene usato BlazePhoto, selezionate "Get Photo" nella barra delle opzioni in alto a sinistra, quindi trovate e selezionate la cartella che avete usato dalla lista dei drive e delle cartelle mostrata nel riquadro a sinistra. "Preview" evidenzierà la barra delle opzioni, e vedrete le foto nella cartella. Selezionate una foto (la cornice diventa gialla), quindi cliccate sul pulsante "Edit"della barra del menu, e sperimentate le opzioni. Se avete problemi per aprire una foto, o volete maggiori informazioni su come modificare, condividere o stampare le foto, cliccate su "Help" nel menu in alto. È anche possibile aprire e lavorare sulle foto direttamente da Instant Replay mentre è ancora collegato: Per fare questo con BlazePhoto, innanzitutto seguite i passi 1-3, quindi aprite BlazePhoto, selezionate "Get Photo", quindi selezionate come sorgente "Camera & Removable Device". Si aprirà una nuova finestra. Selezionate "Bushnell" nell'elenco a discesa "Source Device". Cliccate per selezionare una foto o più foto nella finestra Preview, quindi cliccate su "Transmit". Se lo desiderate, potete prima creare e dare un nome a una "cartella secodaria", quale "Vacanze famiglia 2007". Se si decide di procedere in questo modo, da una fotocamera collegata, accertarsi di salvare le foto (dopo aver terminato l'editing) sul disco rigido, anziché nella memoria o nella card della fotocamera. Quando si è pronti a salvare le foto modificate, potreste usare "Salva con nome" e dare un nome più descrittivo di "PICT0001". Accertarsi di avere trasferito con successo tutte le foto che volevate salvare, prima di usare "Cancella" o "Formatta" sulla fotocamera per fare spazio per nuove immagini. **8.** BlazePhoto è capace di aprire, modificare (tagliare, ridimensionare, regolare la luminosità, il colore, ecc.) e condividere (creazione di proiezioni di diapositive in DVD, album online, stampe, ecc.) le vostre foto. Non vi permette di aprire, riprodurre o modificare file video. Per vedere sul PC o sul Mac i video ripresi con InstantReplay, seguite i passi da 1 a 6, quindi usate Windows Media Player (7 o superiore) o QuickTime Player per vedere i video. Tenete presente che i video non hanno il sonoro.

110 *QuickTime Player, compreso in molti computer, oppure scaricabile gratuitamente da Apple.com. Nota: se il PC non riproduce i file video .avi in Windows Media Player, può darsi sia necessario scaricare una versione più recente di Media Player o Direct X da Microsoft.com. I file video possono essere riprodotti anche con*  Download from Www.Somanuals.com. All Manuals Search And Download.<br>. **Capacità di memoria per le foto** *(capacità media per impostazioni, +/- 5 foto)*

#### **Note**

**1** Selezione la quantità di compressione

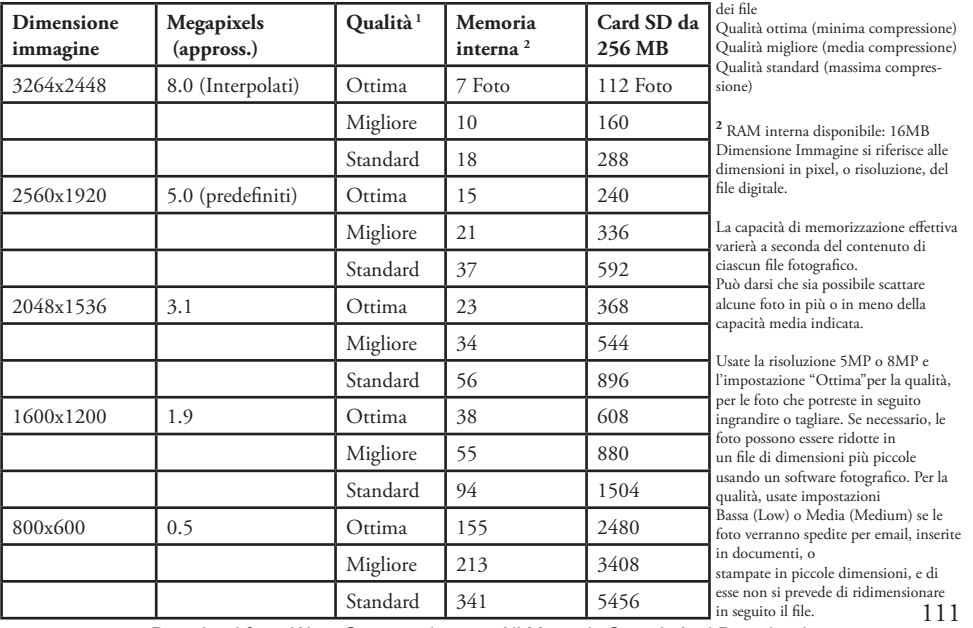

## **Note**

#### **GARANZIA LIMITATA PER DUE ANNI**

Si garantisce che questo prodotto Bushnell® sarà esente da difetti di materiale e<br>fabbricazione per due anni a decorrere dalla data di acquisto. In caso di difetto durante il periodo di garanzia, a nostra discrezione ripareremo o sostituiremo il prodotto purché sia restituito franco destinatario. Sono esclusi dalla garanzia eventuali danni causati da abuso, maneggiamento improprio, installazione <sup>o</sup> manutenzione eseguiti da persone non autorizzate dal servizio di assistenza Bushnell.

A un prodotto restituito e coperto da questa garanzia occorre allegare quanto segue.

- 1) Assegno/ordine di pagamento per l'importo di 10 \$US per coprire i costi di spedizione.
- 2) Nome e indirizzo da utilizzare per la restituzione del prodotto.<br>3) Una spiegazione del difetto.
- 
- $\overline{3}$ ) Scontrino riportante la data di acquisto.<br>  $\overline{5}$ ) Il prodotto deve essere imballato in una
- 5) Il prodotto deve essere imballato in una scatola robusta, per prevenire danni durante il trasporto, e va spedito franco destinatario a uno dei seguenti indirizzi.

Recapito negli Stati Uniti: <br>
Bushnell Outdoor Products<br>
Attn.: Renairs<br>
Attn.: Renairs<br>
Attn.: Renairs

Attn.: Repairs<br>
8500 Marshall Drive<br>
25A East Pearce Street Unit 1 Eenexa, Kansas 66214 Richmond Hill, Ontario L4B 2M9

Per prodotti acquistati fuori degli Stati Uniti o del Canada, rivolgersi al rivenditore per le clausole pertinenti della garanzia. In Europa si può anche contattare la Bushnell a questo numero:

BUSHNELL Performance Optics Gmbh<br>European Service Centre<br>MORSESTRASSE 4 D- 50769 - Cologne<br>Germania Tél: +49 (0) 221 709 939 3 Fax: +49 (0) 221 709 939 8

> Questa garanzia dà specifici diritti legali. Eventuali altri diritti variano da una nazione all'altra. ©2007 Bushnell Outdoor Products

#### **Dichiarazione relativa alla normativa FCC (Federal Communications Commission)**

In base alle prove eseguite su questo apparecchio, se ne è determinata la conformità ai limiti relativi ai dispositivi digitali di Classe B, secondo la Parte 15 delle norme FCC. Tali limiti sono stati concepiti per fornire una protezione adeguata da interferenze pericolose in ambiente domestico. Questo apparecchio genera, utilizza e può irradiare energia a radiofrequenza e, se non installato e utilizzato secondo le istruzioni, può causare interferenze dannose per le comunicazioni radio. Tuttavia, non esiste alcuna garanzia che, in uno specifico impianto, non si verificheranno interferenze.  $\overline{\mathbf{s}}$ e questo apparecchio causasse interferenze dannose per la ricezione dei segnali radio o televisivi, determinabili spegnendolo e riaccendendolo, si consiglia di tentare di rimediare all'interferenza con uno o più dei seguenti metodi.

· Cambiare l'orientamento dell'antenna ricevente o spostarla.

Aumentare la distanza tra l'apparecchio e il ricevitore. Collegare l'apparecchio a una presa inserita in un circuito diverso da quello a cui è collegato il ricevitore. Rivolgersi al rivenditore o a un tecnico radio/TV qualificato.

Per soddisfare la conformità di questo apparecchio ai limiti relativi ai dispositivi digitali di Classe B, secondo la Parte 15 delle norme FCC occorre adoperare con esso un cavo di interfaccia schermato.

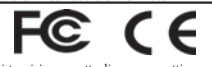

I dati tecnici e progettuali sono soggetti a modifiche senza preavviso o obbligo da parte del produttore.

### Português

Parabéns pela aquisição do Bushnell® Compact Instant Replay de 5 MP! O binóculo digital Instant Replay é ideal para observação de eventos esportivos e da natureza, pois combina um binóculo compacto de alta qualidade e potência (8x) com uma versátil câmara digital de 5 megapixels (com opção para resolução efetiva de 8 MP através de interpolação de software). O Instant Replay tem "dupla personalidade": é capaz de tirar fotografias still de alta resolução e filmar vídeos, com sua opção de modos operacionais de loop de vídeo "normal" (contínuo) ou "reprodução instantânea". As fotografias e vídeos são armazenados automaticamente na memória interna ou em um cartão SD (Secure Digital) opcional e podem ser vistos instantaneamente no LCD colorido giratório (flip-up) ou transferidos ao computador, sem a necessidade de instalar nenhum software especial *(com os sistemas operacionais Windows 2000, XP, Vista ou Mac OSX. É fornecido um driver para o Windows 98/98SE)*.

Antes de usar o novo Instant Replay, leia as instruções contidas neste manual e dedique algum tempo para familiarizar-se com a operação da câmara e seus muitos, excelentes recursos.

## **GUIA DE CONSULTA RÁPIDA: BUSHNELL INSTANT REPLAY 118325**

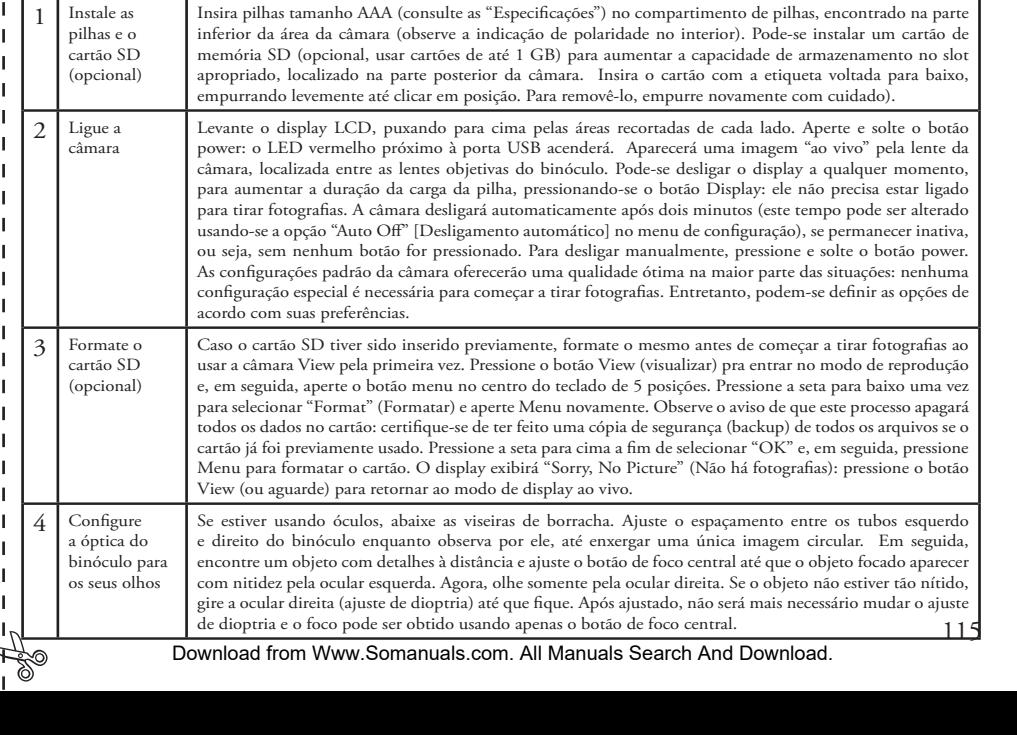

### **GUIA DE CONSULTA RÁPIDA: BUSHNELL INSTANT REPLAY 118325**

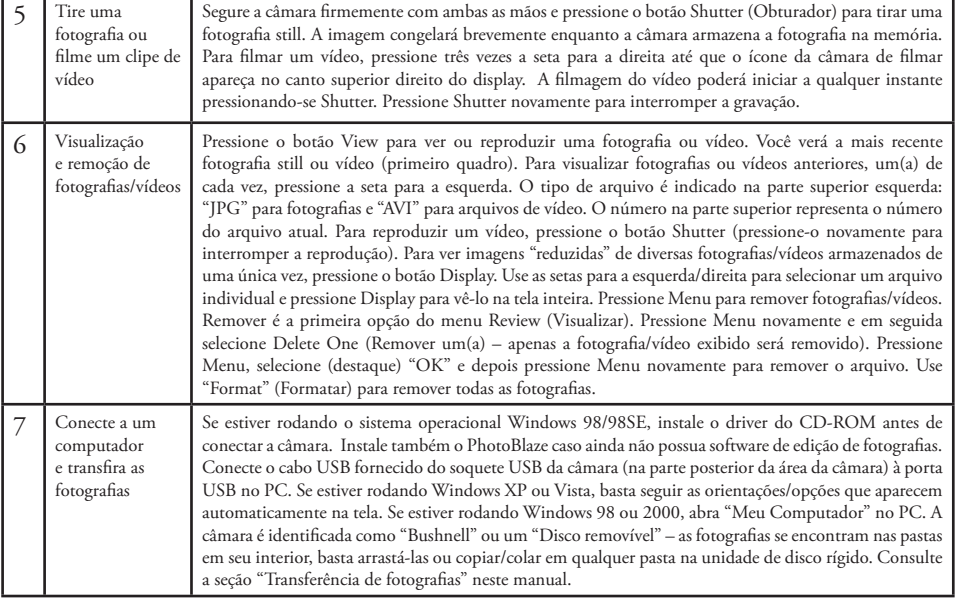

116

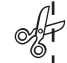

## **Especificações técnicas**

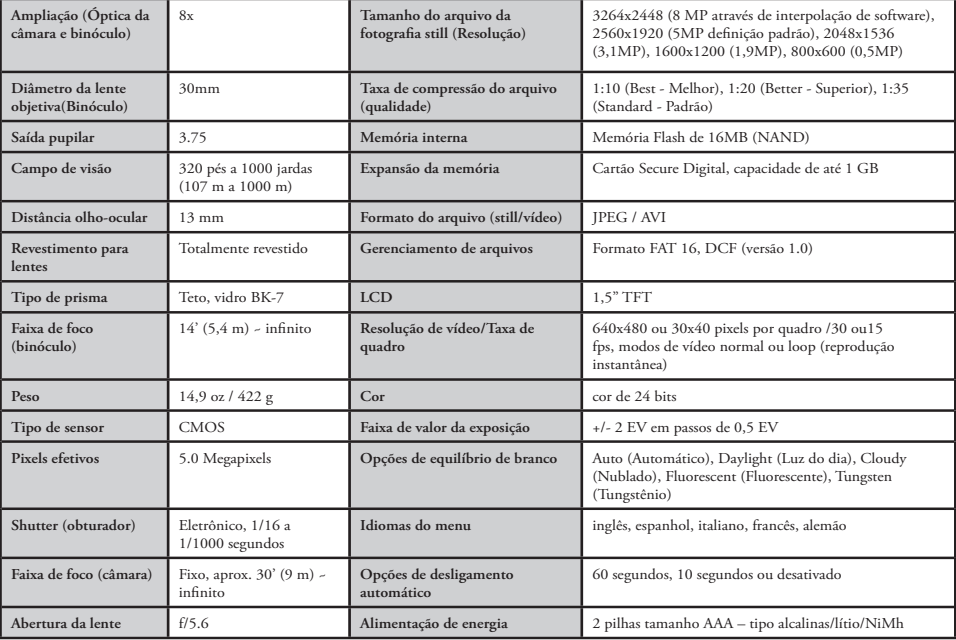

## Guia de peças da câmara e binóculo

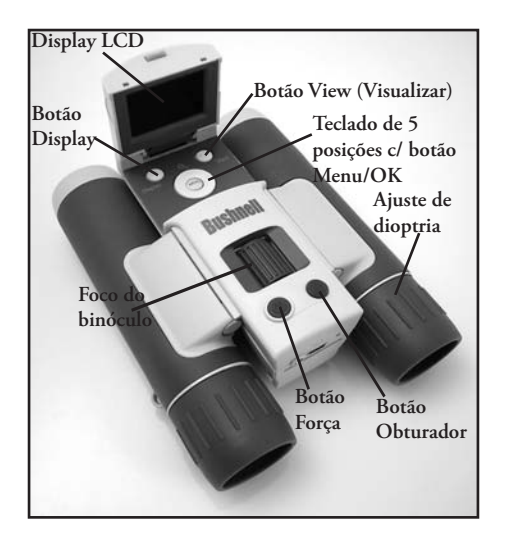

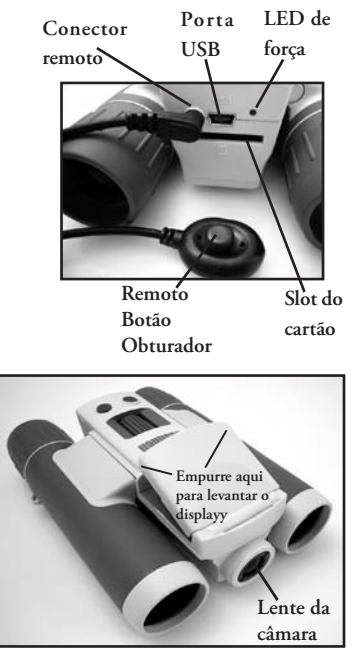

118

Download from Www.Somanuals.com. All Manuals Search And Download.

## **Ícones de display de visualização do LCD**

**Display de visualização de fotografia still** 

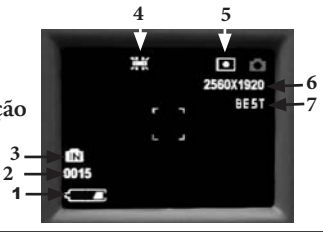

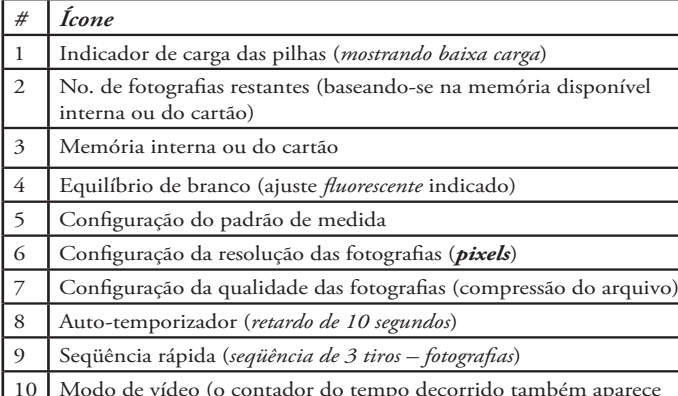

10 Modo de vídeo (o contador do tempo decorrido também aparece durante a gravação)

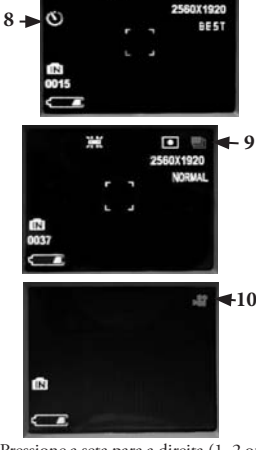

**Ícones de recursos adicionais** 

Ë.

 $\bullet$   $\circ$ 

Pressione a seta para a direita (1, 2 ou 3 vezes) para selecionar os recursos de temporizador automático, seqüência rápida ou modo de vídeo. Pressione novamente após selecionar o modo de vídeo para retornar à operação normal de fotografias still (observe o ícone da câmara novamente na parte superior do LCD).

## **Como carregar as pilhas**

Vire o Image Replay e deslize a tampa do compartimento de pilhas, conforme indicado pela seta, para abri-la. Em seguida, vire a tampa sobre suas dobradiças. Insira pilhas de lítio ou alcalinas de tamanho AAA no compartimento, no sentido indicado pelos diagramas internos. Depois, vire a tampa para baixo e deslize-a de volta para sua posição original até clicar. *Observação: as pilhas recarregáveis de NiMh também podem ser usadas, mas algumas delas talvez não forneçam a corrente apropriada para alimentar o Instant Replay. Recomendam-se as pilhas de NimH tamanho AAA com classificação de corrente 850 mAh ou superior.* 

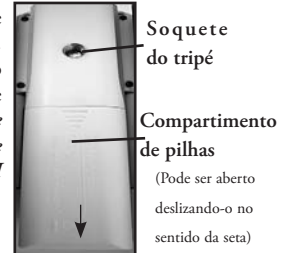

## **Inserção do cartão SD**

A câmara poderá armazenar de 15 (na resolução de 5 MP com a opção de melhor qualidade) até mais de 300 fotografias na memória interna de 16 MB, dependendo das configurações de resolução e qualidade (consulte o quadro no verso deste manual). Para ampliar o armazenamento disponível, pode-se adicionar um cartão de memória SD (Secure Digital) opcional, com capacidade de 1GB ou menor (56MB, 512 MB, etc.). Os cartões MMC, que têm aparência similar aos cartões SD, não são recomendados. O cartão é inserido no slot encontrado na parte posterior da câmara, com o canto "recortado" na esquerda, conforme indicado pelo ícone abaixo do slot. Insira o cartão SD com a etiqueta voltada para baixo. *Observação: não se esqueça de desligar a energia antes de inserir ou remover os cartões, a fim de evitar a possível perda de arquivos ou danos no cartão*. Cartões novos não requerem formatação, mas um cartão previamente usado em outros dispositivos (câmaras, PDAs, etc.) deve ser formatado pelo Instant Replay antes que possa começar a tirar fotografias ou filmar vídeos (veja a seção "Menu de Visualização" para saber como fazer). **Observe que a formatação apagará todos os arquivos previamente armazenados no cartão, então não deixe de fazer o download ou cópia dos arquivos que deseje manter.** 

120

### **Configuração básica do binóculo e câmara**

Antes de tirar fotografias ou filmar vídeos, dedique alguns momentos para configurar o Instant Replay de acordo com sua visão e preferências individuais. Deixe as viseiras de borracha "para cima" se não estiver usando óculos, ou abaixe-as caso contrário. Prenda os dois lados do binóculo e afaste ou aproxime-os, observando pelo binóculo para ajustar o espaçamento entre as oculares até enxergar uma única imagem circular. Encontre um objeto à distância com vários detalhes (como uma árvore, sinal, parede de tijolos, etc.) e ajuste o botão de foco central até ficar nítido ao ser observado apenas pela ocular esquerda do binóculo. Em seguida, observando o mesmo objeto apenas com o lado direito do binóculo, simplesmente gire a ocular direita até a imagem ficar igualmente nítida para seu olho direito. Isso é chamado de ajuste de dioptria e compensa pelas diferenças que possa haver na visão entre os olhos esquerdo e direito. Após definir a configuração seguindo este procedimento inicial, não será preciso mais se preocupar com o ajuste de dioptria, bastando usar o botão do foco central para focalizar objetos a qualquer distância pelo binóculo (a distância de foco mínima é aproximadamente 4,6 m).

Os vídeos e fotografias digitais não são afetados pelo botão de foco central, pois a lente da câmara localizada entre as lentes objetivas do binóculo não requer focalização. Ela é pré-configurada, de forma que objetos de 15 m ao infinito estarão em foco. Observe que o binóculo pode focar objetos a distâncias menores do que a câmara. Verifique a imagem no display LCD para ter certificar-se de estar suficientemente afastado para garantir fotografias nítidas. A lente da câmara oferece uma ampliação de 8x, igual à óptica do binóculo, e seu alinhamento é tal que um objeto centrado na imagem do binóculo estará também centrado nas fotografias ou vídeos. Sendo assim, não é necessário ligar nem levantar o LCD ao tirar fotografias ou filmar vídeos. Reduzir o uso do LCD aumentará, de maneira significativa, a duração das pilhas.

Pode-se entrar no menu da câmara e configurar a data correta antes de usá-la pela primeira vez. Levante o display LCD e pressione o botão Power. Depois de o display de inicialização aparecer, pressione o botão Menu (no centro do teclado de 5 posições). Pressione sete vezes a seta para baixo para destacar o submenu "Clock Set" (ajustar relógio) e, a seguir, pressione Menu novamente. Agora, ajuste o ano, mês, data, hora e minutos (da esquerda para a direita) empregando as setas para cima/para baixo para fazer as mudanças e a seta para a direita para passar ao item seguinte. Uma vez ajustadas a data e hora, pressione o botão Menu. Pressione a seta para baixo uma vez para destacar "Date Stamp"(carimbo da data), pressione menu e então destaque sua preferência usando as setas para cima/para baixo: On (Ligado) – a data e hora serão impressas nas fotografias ou Off (Desligado). Pressione Menu e, em seguida, mantenha a seta para baixo pressionada até aparecer "Exit' (Sair). Pressione Menu novamente para retornar ao display de visualização.

### **Como tirar fotografias still**

Após seguir a configuração inicial descrita nas páginas anteriores, estará pronto para tirar as fotografias:

**1)** Levante o LCD e pressione o botão Power durante 2 a 3 segundos (o LED vermelho acende, a tela de inicialização aparece).

**2)** O Instant Replay apresentará as configurações padrão de qualidade e alta resolução, assim como "tudo no automático" quando ligado pela primeira vez, permitindo tirar fotografias excelentes imediatamente. Caso prefira outras definições, consulte a seção "Uso do Menu Principal" a fim de obter instruções sobre como encontrar e mudar as configurações, tais como a resolução, exposição e outras opções.

**3)** Pode-se tirar fotografias olhando apenas pelo binóculo (não há necessidade de o LCD estar ligado). Entretanto, para um enquadramento mais preciso, recomenda-se verificar a imagem no LCD.

**4)** Não se esqueça de se afastar pelo menos 9 metros do objeto a ser fotografado. A óptica do binóculo poderá focar a distâncias menores, porém o foco da câmara está pré-configurado para obtenção de melhores resultados com objetos à distância (a câmara não necessita ser focalizada). O LCD pode ser usado para verificar se o objeto não está demasiadamente próximo para a nitidez.

**5)** Prenda a câmara com as duas mãos para que fique o mais estável possível e pressione levemente o botão Shutter. O display "congelará" por alguns instantes, confirmando que a imagem foi captada enquanto o arquivo é armazenado. Em seguida, pode-se tirar outra fotografia. O número no canto inferior esquerdo do LCD indicará a quantidade de fotografias restantes que podem ser tiradas, baseando-se na memória restante disponível (no cartão SD ou na memória interna, caso não haja cartão). Quando alcançar "0000" e o display indicar "Memory Full" (Memória cheia) ao ser pressionado o botão Shutter, significa que não há mais memória (espaço para o armazenamento): as fotografias que se deseja manter devem ser transferidas a outro dispositivo, para não perdê-las ao apagá-las da memória. Outra opção é retirar o cartão preenchido e instalar outro cartão SD.

**6)** Zoom digital de até 3x se encontra disponível. Pressione a seta para baixo para o "zoom in" (o resultado pode ser observado no LCD). Pressione a seta para cima para o "zoom out". O zoom digital não será usado (somente ampliação óptica) quando "1.0" aparecer próximo ao ícone da lente de aumento.

**7)** Pressione o botão View caso queira examinar a fotografia após tirá-la; pressione esse botão novamente para retornar à visualização ao vivo. Consulte a seção "Menu de visualização" para obter maiores informações sobre como visualizar e remover fotografias tiradas anteriormente.

*Atenção: tenha cuidado durante o manuseio para evitar tocar na lente da câmara (localizada no centro, entre as lentes do binóculo) a fim de não degradar a qualidade da imagem. Limpe a câmara da lente usando somente um lenço seco especial para lentes ou um tecido de microfibras. NÃO use nenhum tipo de líquido.*

#### **Filmagem de vídeos (Configuração/uso do modo de vídeo)**

**1)** Siga as etapas 1-4 na seção "Como tirar fotografias still", na página anterior

**2)** Para mudar do modo de fotografia still para o modo de vídeo, pressione três vezes a seta para a direita até o ícone da câmara de filmes aparecer na área superior direita do LCD. Agora o equipamento se encontra no modo de vídeo. Pressione o botão Shutter para iniciar a gravação de um novo clipe de vídeo; pressione-o novamente para interromper a gravação e armazenar o vídeo na memória. **3)** Pode-se filmar dois tipos de vídeo: normal ou loop ("Instant Replay"- reprodução instantânea). O tipo de filmagem é determinado pelo ajuste da opção "Tamanho do vídeo" no menu de operação.

O tempo de gravação de vídeos "normais" fica limitado apenas pela quantidade disponível de memória interna ou no cartão. Pode-se gravar um único vídeo de longa duração até esgotar a memória, ou diversos vídeos de menor duração, interrompendo e iniciando a gravação a qualquer instante pressionando-se o botão Shutter. O contador na parte superior direita do display indica o tempo decorrido desde o início da gravação.

O tempo de gravação ao filmar vídeos "Loop" é preestabelecido pela resolução e taxa de quadros selecionadas. Isto varia desde 8 segundos – na resolução e taxa de quadros mais elevadas (640x480 a 30 fps) – a 60 segundos – nas mais baixas/mais lentas (30x40 a 15 fps). Outras configurações produzem loops de 15 e 30 segundos. No final deste período, o vídeo começa a gravar outra vez automaticamente (loop), substituindo o vídeo anterior pelo mais recente. É ideal para captar os momentos mais emocionantes de um evento esportivo: basta iniciar a gravação a qualquer instante (por exemplo, quando o jogador se aproxima do gol) e interromper a gravação depois de terminada a jogada: não será perdida muita memória e não será preciso "rebobinar" e fazer a busca por um vídeo de longa duração para encontrar o momento de destaque.

**4)** Pressione o botão View caso queira verificar o vídeo logo após filmá-lo. Pressione o botão Shutter para iniciar a reprodução; aperteo novamente para interrompê-la. Pressione a seta para a esquerda a fim de ver os arquivos de fotografias still ou vídeos anteriores. Pressionar o botão Display exibirá uma imagem "reduzida" de arquivos múltiplos – use as setas para destacar o arquivo desejado e após pressione Menu para selecionar e examinar esse arquivo. Pressione o botão View quando estiver pronto para retornar ao display ao vivo e filmar outros vídeos (ou tirar mais fotografias).

**5)** Consulte a seção "Menu de visualização" para obter maiores informações sobre como visualizar e remover vídeos filmados anteriormente.

## **Uso do Menu Principal**

Como mencionado anteriormente neste manual, o Instant Replay já vem configurado com alta resolução e qualidade ao sair da caixa. A exposição, o equilíbrio de branco e outras variáveis são configurados automaticamente. Isso significa que serão obtidos bons resultados para a grande maioria dos objetos e condições de iluminação, sem a necessidade de acessar menus e de redefinir configurações. Entretanto, recomendamos a familiarização com as opções disponíveis para melhorar a qualidade das fotografias se, por exemplo, você achar que estão muito escuras (comum na maioria das câmaras quando há presença de neve) ou muito verdes (sob luzes fluorescentes). Pressione o botão "Menu" para acessar o menu principal. Use os botões das setas para baixo ou para cima a fim de destacar (em azul) uma opção do menu; pressione Menu caso queira mudar as configurações da opção destacada. Use a seta para cima/para baixo para selecionar a configuração desejada, pressione o botão Menu em seguida para confirmar. Abaixo estão relacionadas as opções e configurações disponíveis no menu principal (observe que a "Resolução" possui um submenu, com definições separadas para fotografias still e clipes de vídeo).

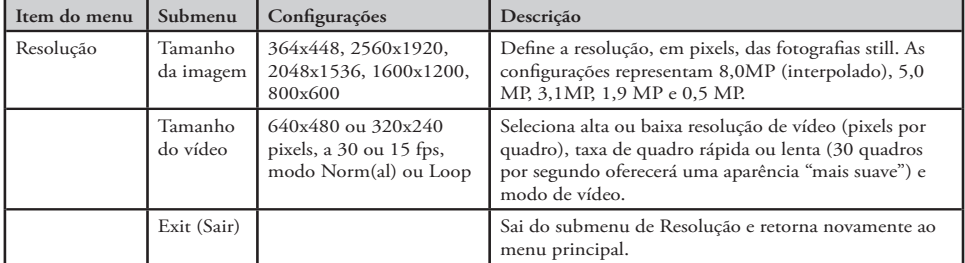

#### **(***As configurações padrão aparecem em* **Negrito)**

124

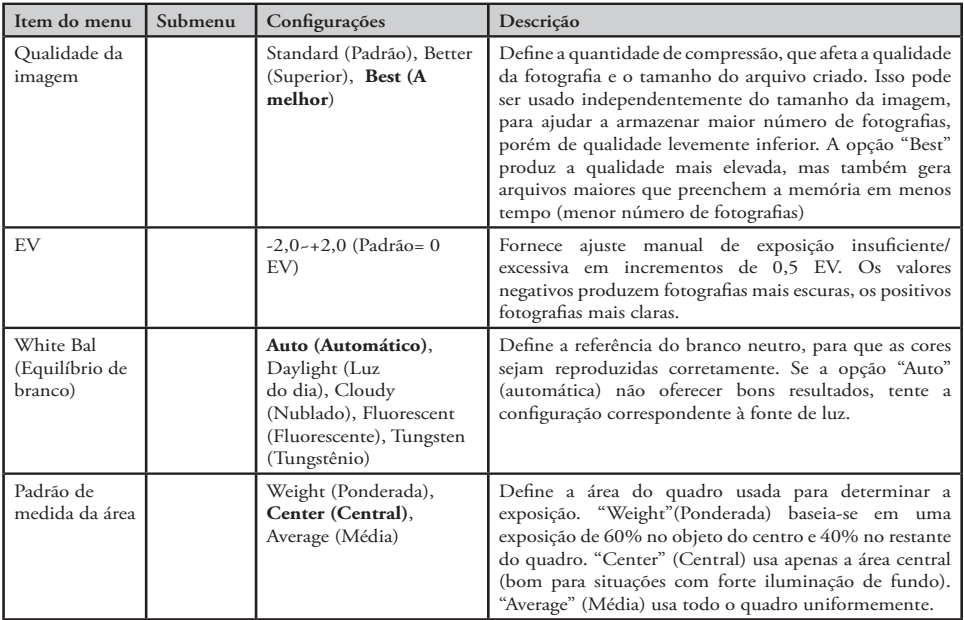

#### **Menu Principal –** *continuação* **(***As configurações padrão aparecem em* **Negrito)**

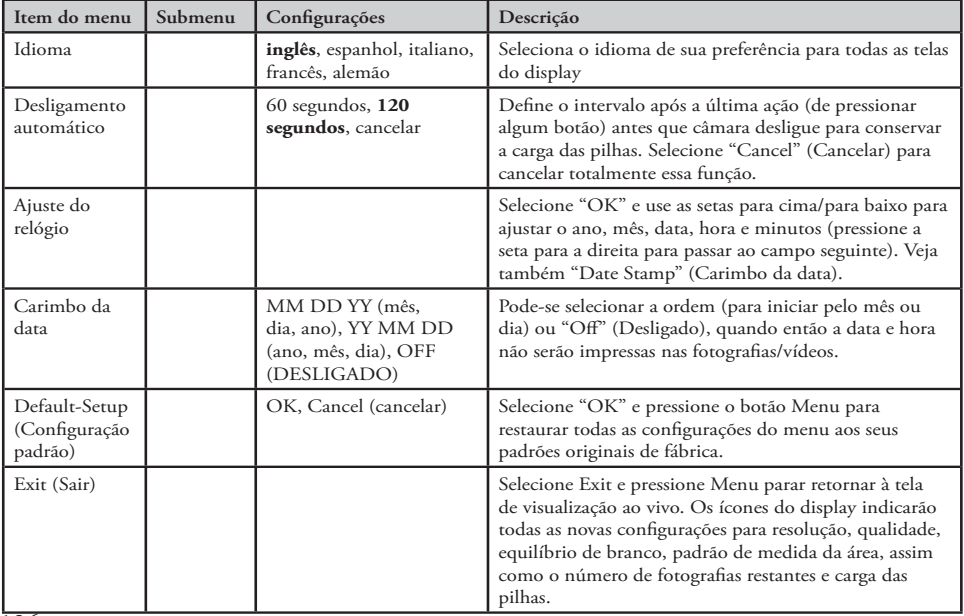

## **Menu Principal –** *continuação* **(***As configurações padrão aparecem em* **Negrito)**

126

## **Outras opções**

**Pressione a seta para a direita durante o display de visualização regular para selecionar qualquer uma das opções abaixo.**

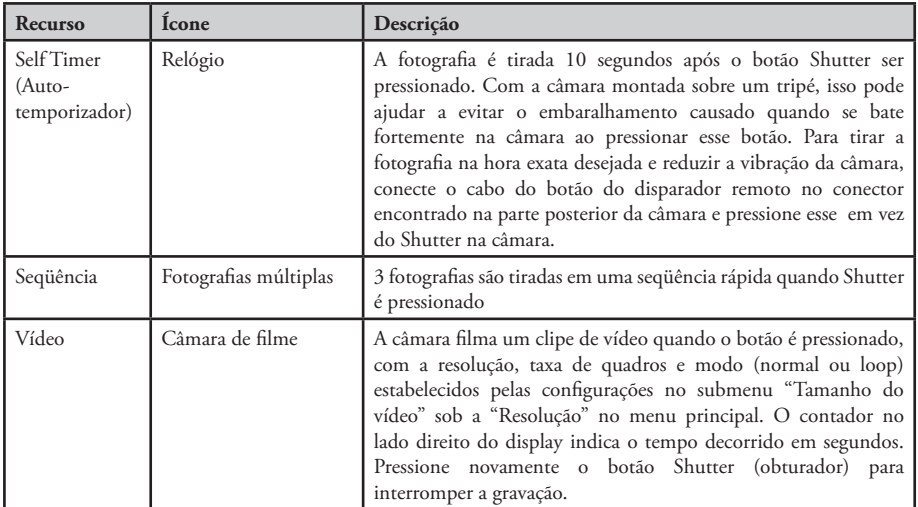

**Pressione a seta para a direita uma vez mais após o ícone da câmara de filme aparecer para retornar ao modo de fotografias still normal.**

## **Indicações do display de visualização**

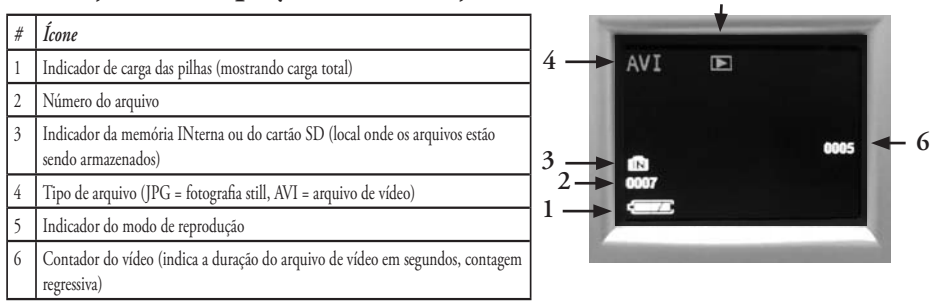

**5**

#### **Menu de visualização Visualização e remoção de fotografias e vídeos**

Pressione "View" (Visualizar) para mudar o display e ver as fotografias ou reproduzir os vídeos filmados. Use a seta para a esquerda para retroceder pelas fotografias/vídeos armazenados. Se desejar, pressione "Display" para ver uma imagem reduzida de diversas fotografias em vez de uma única fotografia ocupando a tela inteira. A seguir, podem-se usar as setas para destacar o arquivo desejado e pressionar novamente "Display" para ver o mesmo na tela inteira. No modo de visualização, pressionar o botão Menu acessará o menu de visualização. Isso funciona da mesma forma descrita anteriormente nas instruções do sistema de menu principal (use as teclas de setas para navegar à opção de menu e configurações desejadas, pressione Menu para confirmar a configuração), porém os primeiros três itens são diferentes, como indicado na tabela a seguir:

128

#### **Menus de visualização - continuação**

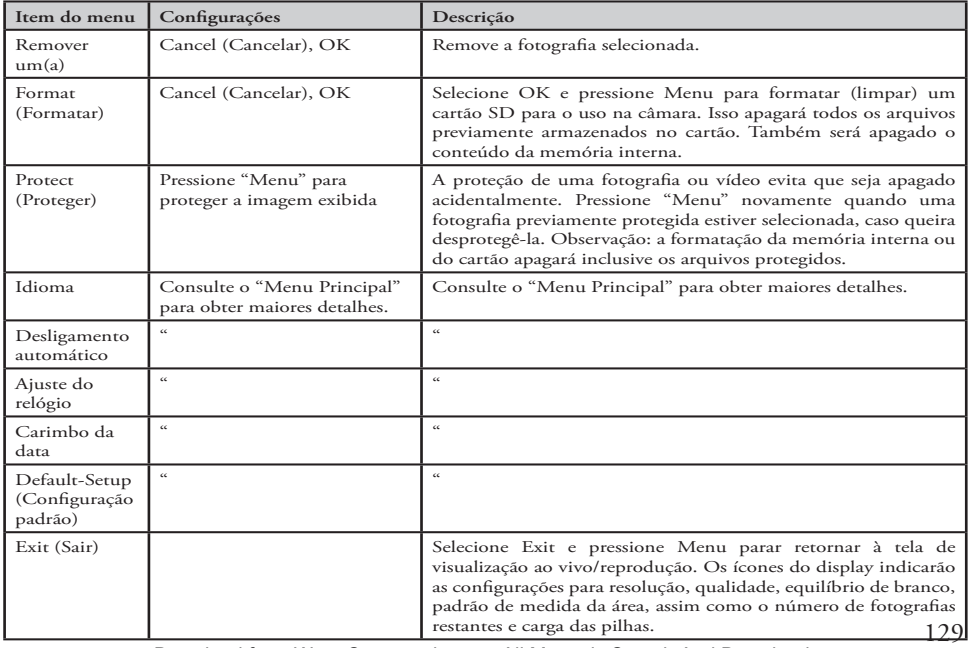

#### **Requisitos do sistema:**

Sistema operacional: Windows® 98SE/2000/ME/XP/Vista (veja a observação na seção "Instalação do software" quanto ao sistema operacional Vista)

Unidade Central de Processamento: Intel 350 MHz c/MMX, AMD 450 MHz, ou processadores equivalentes Memória: mínimo de 64 MB

Espaço disponível na unidade de disco rígido: 30 MB (no caso da instalação do BlazePhoto)

Driver: só será necessário para o Window 98SE. Pode ser encontrado no CD-ROM ou baixado pela internet (em bushnell.com)

Porta USB disponível

*Observação: para obter suporte técnico sobre o BlazePhot, envie um e –mail para "support@Blazevideo.com"*

#### **Instalação do software**

Se o computador estiver rodando o Windows 98SE, os drivers devem ser instalados antes conectar a câmara no PC. Insira o CD-ROM na unidade de CD do computador; ele executará automaticamente e a tela de instalação será exibida. Selecione "Install Driver" (Instalar Driver) e siga as instruções. Reinicialize o computador após a instalação. Os sistemas operacionais Windows 2000, ME, XP e Vista não requerem os drivers, pois a câmara usa armazenamento de massa USB padrão, permitindo acessar os arquivos de fotografias como se estivessem armazenados em uma unidade de disco rígido externo. Para qualquer sistema operacional Windows, se não houver ainda um software de edição de fotografias de sua preferência, é possível instalar o BlazePhoto®, encontrado no CD-ROM. *Observação: Com o Windows Vista, podem aparecer mensagens de erro ou advertência ("falta arquivo", etc.) durante a instalação, porém clicar em "OK" e proceder deverá permitir a conclusão da instalação*

#### **Transferência de fotografias e vídeos ao PC – Etapa por etapa**

**1.** Caso esteja rodando Windows 98SE, não se esqueça de antes instalar o driver.

**2.** Com a câmara ligada, pressione o botão "View" para acessar o modo de visualização/reprodução. Conecte o cabo fornecido à porta USB do Instant Replay e depois diretamente na porta USB do computador: não use portas USB do teclado/painel frontal ou "hubs" não energizados.

130

#### 118325 Compact Instant Replay 6L130 130 6/4/07 12:56:54 PM Download from Www.Somanuals.com. All Manuals Search And Download.

#### **Transferência de fotografias e vídeos ao PC –** *continuação*

**3.** O display LDC indicará "Mass Storage" (Armazenamento de Massa) e o Instant Replay será reconhecido como um dispositivo de "Armazenamento de Massa USB" padrão. Isso significa que os arquivos da câmara podem ser facilmente visualizados, editados ou copiados para a unidade de disco rígido, como se estivessem armazenados em uma unidade rígida externa ou em CD-ROM.

**4.** (*Essa etapa não é necessária com o Windows XP. Simplesmente use as opções que aparecem na tela para visualizar, copiar ou editar as fotografias*). Abra o Meu Computador ou o Windows Explorer. A câmara aparecerá como um novo "Removable Disk" (Disco Removível) denominado "Bushnell", com uma letra de unidade previamente não utilizada designada a ela. Clique duas vezes neste novo ícone do "Disco", abra a pasta "DCIM" e após a(s) pasta(s) em seu interior ("100MEDIA" ,etc.). As fotografias/vídeos são os arquivos no interior – com o prefixo "PICT\_\_\_" seguido de um número com 4 dígitos, da mesma forma como visto anteriormente no display da câmara durante a visualização de fotografias. Os arquivos de fotografias still possuem a extensão (sufixo) ".jpg" e os arquivos de vídeo ".avi". Clicar apenas uma vez em cada arquivo mostrará uma pequena imagem.

**5.** Clique em "Edit>Select All" (Editar>Selecionar Todos) (ou clique em uma fotografia, control+clique para selecionar fotografias múltiplas) e depois "Edit>Copy to Folder" (Editar>Copiar para Pasta) nos menus do Windows. No Windows XP, abrirá uma janela com uma lista de opções (copiar, editar, e-mail, etc). Selecione uma pasta existente na unidade de disco rígido, tal como "Minhas figuras" ou cria uma nova pasta ("Férias de 2007 da família Silva", etc) e clique em "OK" para transferir cópias dos arquivos de fotografias desejadas.

**6.** A câmara poderá ser desconectada depois que as fotografias estiverem transferidas para a unidade de disco rígido. O Windows 2000 poderá mostrar uma advertência na tela, caso você tenha desconectado um dispositivo USB sem antes parar ou ejetar o "disco" (os arquivos de fotografias não serão prejudicados). Neste caso, verifique a caixa que adiciona um ícone à barra de tarefas ou bandeja do sistema. A próxima vez que concluir a transferência das fotografias, pode-se clicar neste ícone primeiro e "Parar o Dispositivo de Armazenamento de Massa USB" antes de desconectar a câmara. (*Nos computadores Mac, deve-se "ejetar" o "disco" que apareceu no desktop quando a câmara foi conectada.*)

#### **Transferência de fotografias e vídeos ao PC –** *continuação*

**7.** Agora já é possível abrir os arquivos de fotografias em qualquer software de edição apropriado. Basta usar Arquivo>Abrir e ir até a pasta onde as fotografias foram previamente armazenadas. Caso esteja usando BlazePhoto, clique em "Get Photo" (obter fotografia) na barra de opções superior direita e após encontre e selecione a pasta usada da lista de unidade e pastas indicadas no quadro esquerdo. "Preview" (visualizar) será destacado na barra de opções e você verá as fotografias em sua pastas. Selecione uma (seu quadro fica amarelo) e então clique no botão "Edit" (Editar) na barra de menus e experimente as diversas opções. Caso enfrente problemas para abrir uma fotografia ou queira aprender mais sobre edição, compartilhamento ou impressão de fotografias, basta clicar em "Help" (Ajuda) no menu superior. Pode-se também abrir e trabalhar com as fotografias diretamente do Instant Replay, enquanto ele estiver conectado. Para fazer isso com BlazePhoto, siga primeiro as etapas 1 a 3 e após abra o BlazePhot, clique em "Get Photo" (obter fotografia) e selecione "Camera & Removable Device" (câmara e dispositivo removível) como a fonte. Uma nova janela abrirá. Selecione "Bushnell" na lista suspensa do "dispositivo fonte". Clique para selecionar a(s) fotografia(s) na janela de visualização e clique em "Transmit" (Transmitir). Pode-se primeiro criar e designar o nome a uma "subpasta", tal como "Férias da família Silva" como o destino desejado para o download. *Se optar por trabalhar dessa forma, a partir de uma câmara conectada, não se esqueça de salvar todas as fotografias editadas para a unidade do disco rígido e não para a memória da câmara ou cartão. Quando estiver pronto para salvar o arquivo editado, talvez prefira usar a opção "Salvar como" e atribuir um nome mais descritivo do que "PICT0001". Certifique-se de que todas as fotografias desejadas foram transferidas com êxito antes de usar "Delete"(Remover) ou "Format" (Formatar) na câmara, para abrir espaço a novas imagens.*

**8.** BlazePhot é capaz de abrir, editar (aparar, redimensionar, ajustar o brilho, cor, etc.) e compartilhar (criar shows de slides em DVD, álbuns on-line, impressões, etc.) as fotografias still. Ele não permitirá abrir, reproduzir ou editar arquivos de vídeo. Para visualizar vídeos filmados com o Instant Replay no PC ou Mac, siga as etapas 1 a 6 e após use Windows Media Player (versão 7 ou mais recente) ou QuickTime Player para reproduzir o vídeo. Observe que os vídeos não contêm áudio.

*Observação: Caso o PC não reproduza arquivos de filmes .avi no Windows Media Player, talvez seja necessário baixar uma versão mais nova do Media Player ou Direct X em Microsoft.com. Os arquivos de filmes também podem ser reproduzidos utilizando o QuickTime Player, incluído em muitos computadores, ou disponível gratuitamente para download em Apple.com.* 

#### **Referência da capacidade de armazenamento de fotografias**

**(capacidade média para as configurações +/- 5 fotografias) <sup>1</sup>**

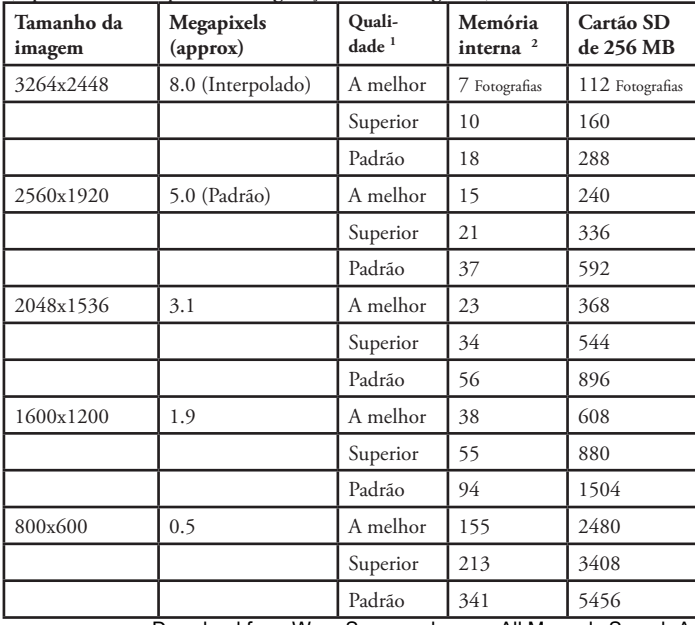

#### **Observações**

Seleciona a quantidade de compressão do arquivo:

A melhor qualidade (compressão mínima)

Qualidade superior (compressão média) Qualidade padrão (compressão máxima)

**2** Tamanho da memória RAM (interna): 16 MB

O tamanho da imagem se refere às dimensões (pixels) ou resolução do arquivo digital.

A capacidade efetiva de armazenamento varia de acordo com o conteúdo de cada arquivo de fotografia. Talvez seja possível tirar diversas fotos a mais ou menos do que a capacidade média relacionada.

133 Use configurações de resolução de 5MP ou 8MP e "a melhor" qualidade disponível para as fotografias que você planeja ampliar ou aparar posteriormente. Se necessário, elas sempre poderão ser reduzidas a um tamanho menor de arquivo usando o software de fotografias. Use a resolução baixa ou média e/ou configurações de qualidade inferior caso planeje enviar por e-mail, inserir em documentos ou fazer impressões de pequeno tamanho e não pretenda redimensionar o arquivo posteriormente.

118325 Compact Instant Replay 6L133 133 6/4/07 12:56:55 PM Download from Www.Somanuals.com. All Manuals Search And Download.

## **Notes**

#### **GARANTIA LIMITADA DE DOIS ANOS**

Garantimos que seu produto Bushnell® estará isento de defeitos materiais e de fabricação, por dois anos após a data de aquisição. Caso tenha algum um defeito sob esta garantia, iremos a nossa opção, consertar ou trocar este produto desde que o produto seja devolvido com porte pago. Esta garantia não abrange danos causados por uso indevido, operação, instalação, ou manutenção incorretas efetuadas a não ser que seja do Departamento do Serviço de Manutenção Autorizada da Bushnell.

Qualquer devolução efetuada sob esta garantia deve incluir os itens relacionados a seguir:

- 1) Um cheque/ordem de pagamento no montante de \$10,00 para cobrir as despesas de porte e gastos administrativos
- 2) Nome e endereço para a devolução do produto
- 3) Uma explicação do defeito
- 4) Comprovante da Data de Aquisição
- 5) O produto deve ser cuidadosamente embalado, numa caixa de papelão resistente para prevenir danos enquanto em trânsito e enviado para os endereços indicados a seguir com porte de devolução pago:

NOS EUA REMETER PARA: NO CANADÁ REMETER PARA:<br>
Bushnell Outdoor Products<br>
Attn : Renairs<br>
Attn : Renairs

Attn.: Repairs<br>
8500 Marshall Drive<br>
2500 Marshall Drive<br>
254 East Pearce Street Unit 1 Eenexa, Kansas 66214 Richmond Hill, Ontario L4B 2M9

Para produtos adquiridos fora dos Estados Unidos ou do Canadá favor contatar seu revendedor local quanto a informações aplicáveis referentes a sua garantia. A Bushnell também pode ser contatada na Europa pelo telefone: 

 BUSHNELL Performance Optics Gmbh European Service Centre MORSESTRASSE 4 D- 50769 KÖLN Alemanha Tél: +49 (0) 221 709 939 3 Fax: +49 (0) 221 709 939 8

 Esta garantia lhe dá direitos legais específicos. Poderá ter outros direitos que podem variar de país para país.

©2007 Bushnell Outdoor Products

#### **Nota da FCC:**

Este equipamento foi testado e verificou-se que cumpre com os limites para um dispositivo digital Classe B, de acordo com a Parte 15 das regras da FCC. Esses limites são estabelecidos para oferecer proteções adequadas contra a interferência prejudicial em uma instalação residencial. Este equipamento gera, usa e pode irradiar energia de radiofreqüência e, se não for instalado e usado de acordo com as instruções, poderá causar interferência prejudicial nas radiocomunicações. Entretanto, não há garantia de que não ocorrerão casos de interferência em determinadas instalações. Se este equipamento causar interferência prejudicial na recepção de rádio ou televisão (a qual poderá ser determinada ligando-se e desligando-se o equipamento), tente corrigir o problema adotando uma ou mais das medidas seguintes: Reoriente ou mude o lugar da antena receptora.

Aumente a distância entre o equipamento e receptor.

Conecte o equipamento em uma tomada que faça parte de um circuito diferente daquele onde o receptor se encontra conectado.

Consulte um representante ou um técnico experiente em rádio/televisão para auxílio.

O cabo de interferência blindado deve ser usado com o equipamento para cumprir os limites de dispositivo digital segundo a Sub-parte B da Parte 15 das Regras da FCC.

## FCC CE

Projetos e especificações estão sujeitos a mudanças sem aviso prévio ou obrigação por parte do fabricante.

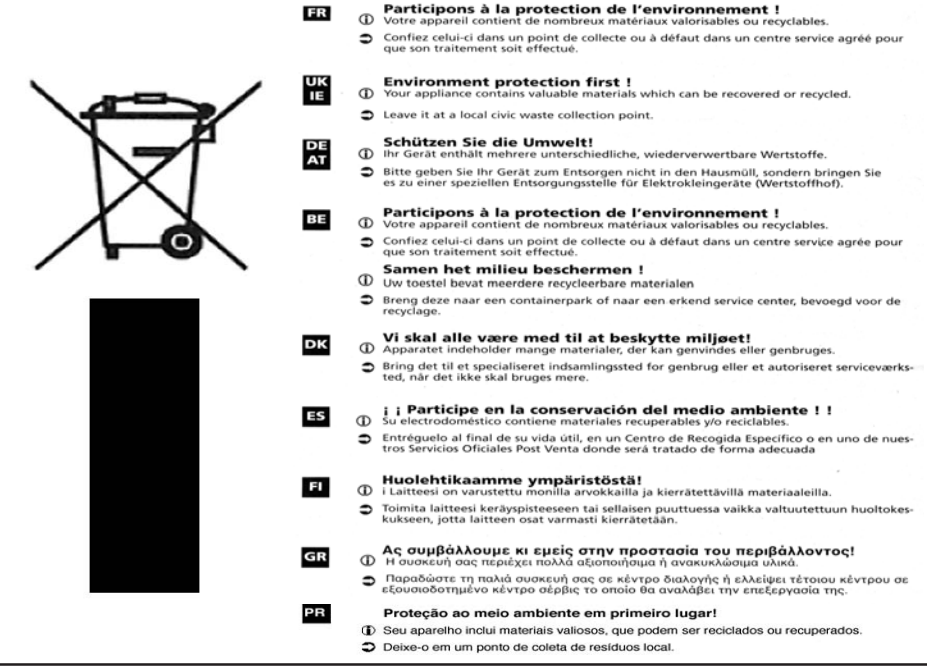

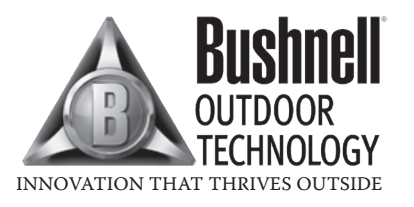

For further questions or additional information please contact:

Bushnell Outdoor Products 9200 Cody, Overland Park, Kansas 66214 (800) 423-3537 • www.bushnell.com

#### **©2007 Bushnell Outdoor Products**

Free Manuals Download Website [http://myh66.com](http://myh66.com/) [http://usermanuals.us](http://usermanuals.us/) [http://www.somanuals.com](http://www.somanuals.com/) [http://www.4manuals.cc](http://www.4manuals.cc/) [http://www.manual-lib.com](http://www.manual-lib.com/) [http://www.404manual.com](http://www.404manual.com/) [http://www.luxmanual.com](http://www.luxmanual.com/) [http://aubethermostatmanual.com](http://aubethermostatmanual.com/) Golf course search by state [http://golfingnear.com](http://www.golfingnear.com/)

Email search by domain

[http://emailbydomain.com](http://emailbydomain.com/) Auto manuals search

[http://auto.somanuals.com](http://auto.somanuals.com/) TV manuals search

[http://tv.somanuals.com](http://tv.somanuals.com/)